# Lokale EAP-verificatie op de draadloze LANcontroller met EAP-FAST- en LDAPserverconfiguratievoorbeeld  $\overline{\phantom{a}}$

## Inhoud

[Inleiding](#page-0-0) [Voorwaarden](#page-0-1) [Vereisten](#page-1-0) [Gebruikte componenten](#page-1-1) **[Conventies](#page-1-2)** [Achtergrondinformatie](#page-1-3) **[Configureren](#page-2-0) [Netwerkdiagram](#page-2-1) [Configuraties](#page-3-0)** [EAP-FAST configureren als lokale EAP-verificatiemethode op de WLC](#page-3-1) [Een apparaatcertificaat voor de WLC genereren](#page-4-0) [Het downloaden van het Apparaatcertificaat op WLC](#page-12-0) [Installeer het basiscertificaat van PKI in de WLC](#page-13-0) [Een apparaatcertificaat voor de client genereren](#page-17-0) [Het CA-certificaat van de hoofdmap voor de client genereren](#page-20-0) [Lokale EAP op de WLC configureren](#page-24-0) [LDAP-server configureren](#page-34-0) [Gebruikers maken op de domeincontroller](#page-34-1) [De gebruiker voor LDAP-toegang configureren](#page-38-0) [LDP gebruiken om de gebruikerskenmerken te identificeren](#page-45-0) [Draadloze client configureren](#page-48-0) [Verifiëren](#page-50-0) [Problemen oplossen](#page-55-0) [Gerelateerde informatie](#page-56-0)

# <span id="page-0-0"></span>**Inleiding**

In dit document wordt uitgelegd hoe u EAP-verificatie (Extensible Verification Protocol) kunt configureren - flexibele verificatie via Secure Tunneling (FAST) lokale EAP-verificatie op een draadloze LAN-controller (WLC). Dit document legt ook uit hoe u de LDAP-server (Lichtgewicht Directory Access Protocol) kunt configureren als de back-end database voor Local EAP om gebruikersreferenties op te halen en de gebruiker te verifiëren.

## <span id="page-0-1"></span>Voorwaarden

## <span id="page-1-0"></span>Vereisten

Er zijn geen specifieke vereisten van toepassing op dit document.

### <span id="page-1-1"></span>Gebruikte componenten

De informatie in dit document is gebaseerd op de volgende software- en hardware-versies:

- Cisco 4400 Series WLC voor gebruik van firmware 4.2
- Cisco Aironet 1232AG Series lichtgewicht access point (LAP)
- Microsoft Windows 2003-server geconfigureerd als domeincontroller, LDAP-server en Certificate Authority-server.
- Cisco Aironet 802.11 a/b/g clientadapter waarop firmware-release 4.2 wordt uitgevoerd
- Cisco Aironet Desktop Utility (ADU) gebruikt firmware versie 4.2

De informatie in dit document is gebaseerd op de apparaten in een specifieke laboratoriumomgeving. Alle apparaten die in dit document worden beschreven, hadden een opgeschoonde (standaard)configuratie. Als uw netwerk live is, moet u de potentiële impact van elke opdracht begrijpen.

## <span id="page-1-2"></span>**Conventies**

Raadpleeg [Cisco Technical Tips Conventions](//www.cisco.com/en/US/tech/tk801/tk36/technologies_tech_note09186a0080121ac5.shtml) (Conventies voor technische tips van Cisco) voor meer informatie over documentconventies.

## <span id="page-1-3"></span>Achtergrondinformatie

Lokale EAP-verificatie op draadloze LAN-controllers is geïntroduceerd met versie 4.1.171.0 van de draadloze LAN-controller.

Local EAP is een verificatiemethode waarmee gebruikers en draadloze clients lokaal op de controller kunnen worden geverifieerd. Het is ontworpen voor gebruik in externe kantoren die de verbinding met draadloze clients willen behouden wanneer het backend-systeem verstoord raakt of de externe verificatieserver uitvalt. Wanneer u lokale EAP inschakelt, fungeert de controller als de verificatieserver en de lokale gebruikersdatabase, waardoor de afhankelijkheid van een externe verificatieserver wordt opgeheven. Lokale EAP wint gebruikersreferenties terug uit de lokale gebruikersdatabase of de LDAP-back-end database om gebruikers te verifiëren. Lokale EAP ondersteunt LEAP, EAP-FAST, EAP-TLS, P EAPv0/MSCHAPv2 en PEAPv1/GTC-verificatie tussen de controller en draadloze clients.

Lokale EAP kan een LDAP-server als back-end database gebruiken om gebruikersreferenties op te halen.

Een LDAP backend database stelt de controller in staat om een LDAP-server te bevragen voor de referenties (gebruikersnaam en wachtwoord) van een bepaalde gebruiker. Deze referenties worden vervolgens gebruikt voor de verificatie van de gebruiker.

De LDAP-back-end database ondersteunt deze lokale EAP-methoden:

 $\cdot$  EAP-FAST/GTC

- $\cdot$  EAP-TLS
- PEAPv1/GTC

LEAP, EAP-FAST/MSCHAPv2 en PEAPv0/MSCHAPv2 worden ook ondersteund, maar alleen als de LDAP-server is ingesteld om een helder tekstwachtwoord te retourneren. Microsoft Active Directory wordt bijvoorbeeld niet ondersteund omdat het geen clear-text wachtwoord teruggeeft. Als de LDAP-server niet kan worden geconfigureerd om een helder tekstwachtwoord te retourneren, worden LEAP, EAP-FAST/MSCHAPv2 en PEAPv0/MSCHAPv2 niet ondersteund.

Opmerking: als er RADIUS-servers zijn geconfigureerd op de controller, probeert de controller eerst de draadloze clients te verifiëren met behulp van de RADIUS-servers. Lokale EAP wordt alleen geprobeerd als er geen RADIUS-servers worden gevonden, ofwel omdat er een time-out is opgetreden voor de RADIUS-servers, ofwel omdat er geen RADIUS-servers zijn geconfigureerd. Als vier RADIUS-servers zijn geconfigureerd, probeert de controller de client te verifiëren met de eerste RADIUS-server, de tweede RADIUS-server en vervolgens lokale EAP. Als de client vervolgens handmatig opnieuw probeert te verifiëren, probeert de controller de derde RADIUSserver, vervolgens de vierde RADIUS-server en vervolgens lokale EAP.

In dit voorbeeld wordt EAP-FAST gebruikt als de lokale EAP-methode op de WLC, die op zijn beurt is geconfigureerd om de LDAP backend database te bevragen voor gebruikersreferenties van een draadloze client.

## <span id="page-2-0"></span>**Configureren**

In dit document wordt EAP-FAST gebruikt met certificaten aan zowel de client- als de serverkant. Hiervoor gebruikt de setup een Microsoft Certificate Authority (CA)-server om de client- en servercertificaten te genereren.

De gebruikersreferenties worden opgeslagen in de LDAP-server, zodat de controller bij een succesvolle certificaatherkenning de LDAP-server raadpleegt om de gebruikersreferenties op te halen en de draadloze client te verifiëren.

In dit document wordt ervan uitgegaan dat deze configuraties al zijn geïnstalleerd:

- Een LAP is geregistreerd bij de WLC. Raadpleeg <u>[Lichtgewicht AP \(LAP\)-registratie voor een](//www.cisco.com/en/US/tech/tk722/tk809/technologies_tech_note09186a00806c9e51.shtml)</u> [draadloze LAN-controller \(WLC\)](//www.cisco.com/en/US/tech/tk722/tk809/technologies_tech_note09186a00806c9e51.shtml) voor meer informatie over het registratieproces.
- Een DHCP-server is ingesteld om een IP-adres toe te wijzen aan de draadloze clients.
- Microsoft Windows 2003 server is geconfigureerd als domeincontroller en CA server. Dit voorbeeld gebruikt wireless.com als domein.Zie [Windows 2003 configureren als](//www.cisco.com/en/US/products/ps6366/products_configuration_example09186a0080921f67.shtml#msw2003) [domeincontroller](//www.cisco.com/en/US/products/ps6366/products_configuration_example09186a0080921f67.shtml#msw2003) voor meer informatie over het configureren van een Windows 2003-server als domeincontroller.Raadpleeg [De Microsoft Windows 2003-server installeren en](//www.cisco.com/en/US/products/ps6366/products_configuration_example09186a0080921f67.shtml#inst2003) [configureren als een CA-server \(Certificate Authority\)](//www.cisco.com/en/US/products/ps6366/products_configuration_example09186a0080921f67.shtml#inst2003) om de Windows 2003-server te configureren als een CA-server voor ondernemingen.

### <span id="page-2-1"></span>**Netwerkdiagram**

Het netwerk in dit document is als volgt opgebouwd:

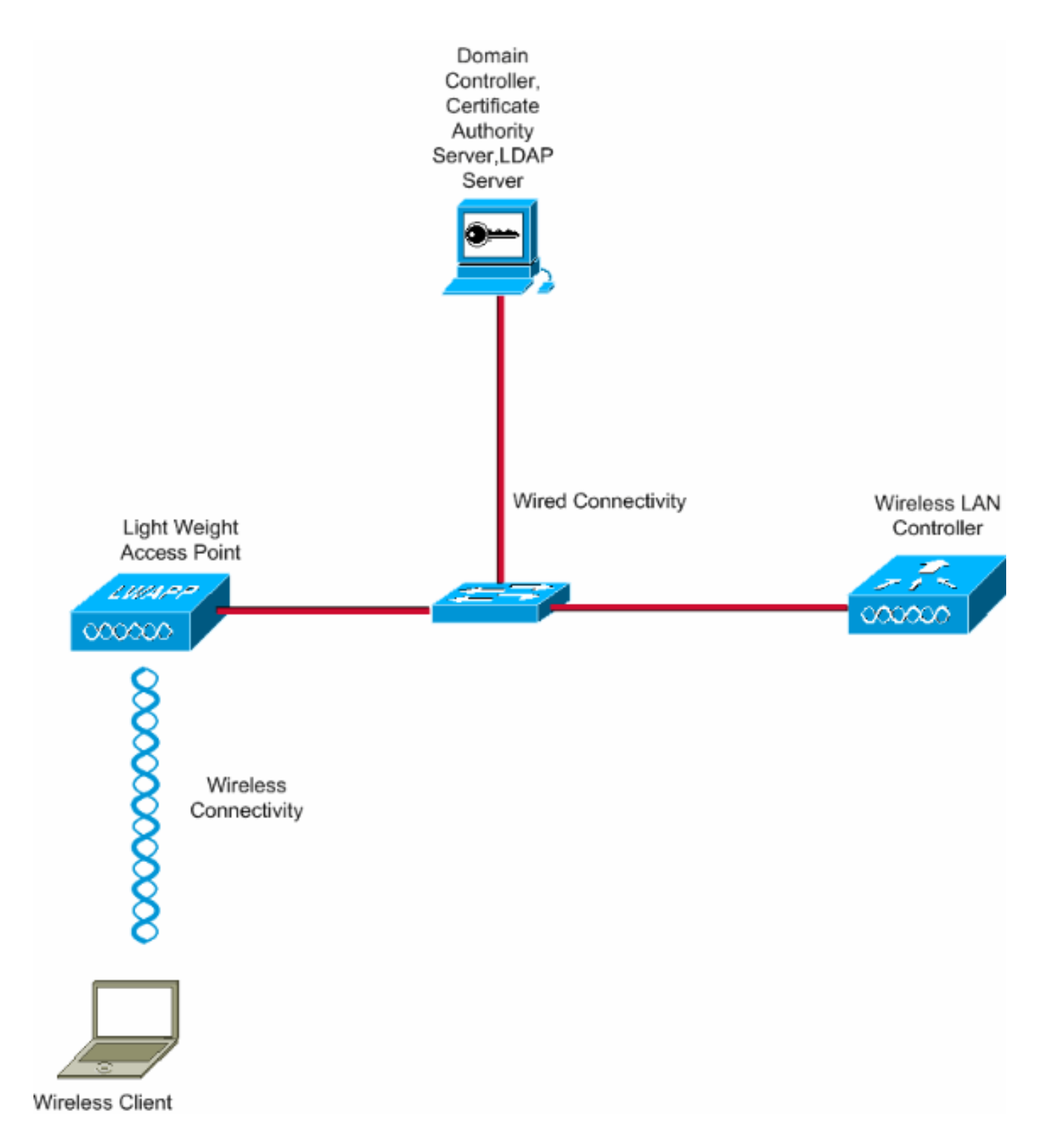

## <span id="page-3-0"></span>**Configuraties**

Voltooi de volgende stappen om deze configuratie te implementeren:

- [EAP-FAST configureren als lokale EAP-verificatiemethode op de WLC](#page-3-1)
- [LDAP-server configureren](#page-34-0)
- [Draadloze client configureren](#page-48-0)

## <span id="page-3-1"></span>EAP-FAST configureren als lokale EAP-verificatiemethode op de **WLC**

Zoals eerder vermeld, wordt in dit document EAP-FAST gebruikt met certificaten op zowel de client als de server als de lokale EAP-verificatiemethode. De eerste stap is het downloaden en installeren van de volgende certificaten naar de server (WLC, in dit geval) en de client.

De WLC en de client hebben elk deze certificaten nodig om gedownload te worden van de CAserver:

- Apparaatcertificaat (één voor de WLC en één voor de client)
- basiscertificaat van de Public Key Infrastructure (PKI) voor de WLC en CA-certificaat voor de client

## <span id="page-4-0"></span>Een apparaatcertificaat voor de WLC genereren

Voer deze stappen uit om een apparaatcertificaat voor de WLC te genereren vanaf de CA-server. Dit apparaatcertificaat wordt door de WLC gebruikt om te verifiëren bij de client.

1. Ga naar http://<IP-adres van CA-server>/certsrv vanaf uw pc die een netwerkverbinding met de CA-server heeft. Log in als beheerder van de CA-

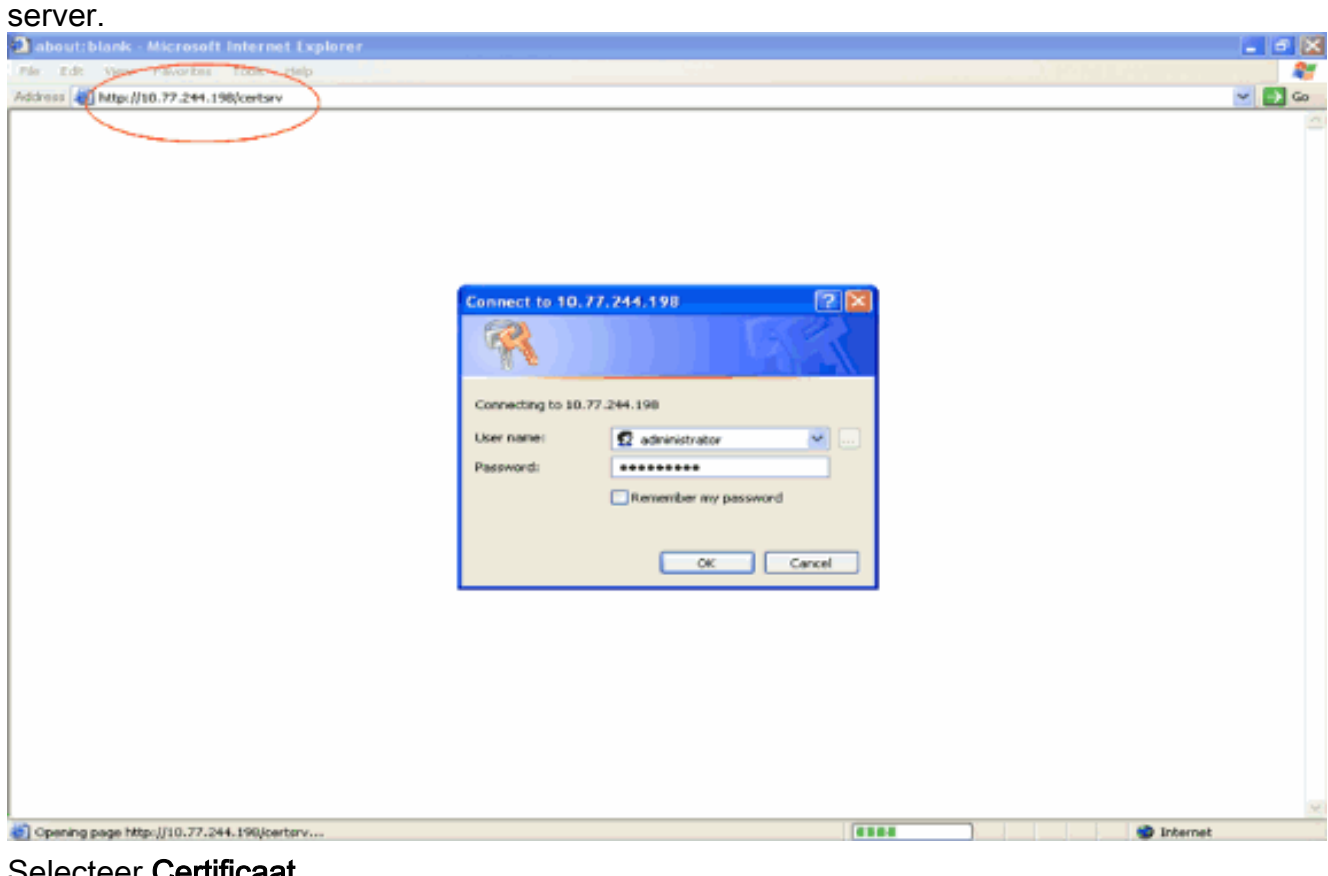

2. Selecteer **Certificaat** aanvragen.

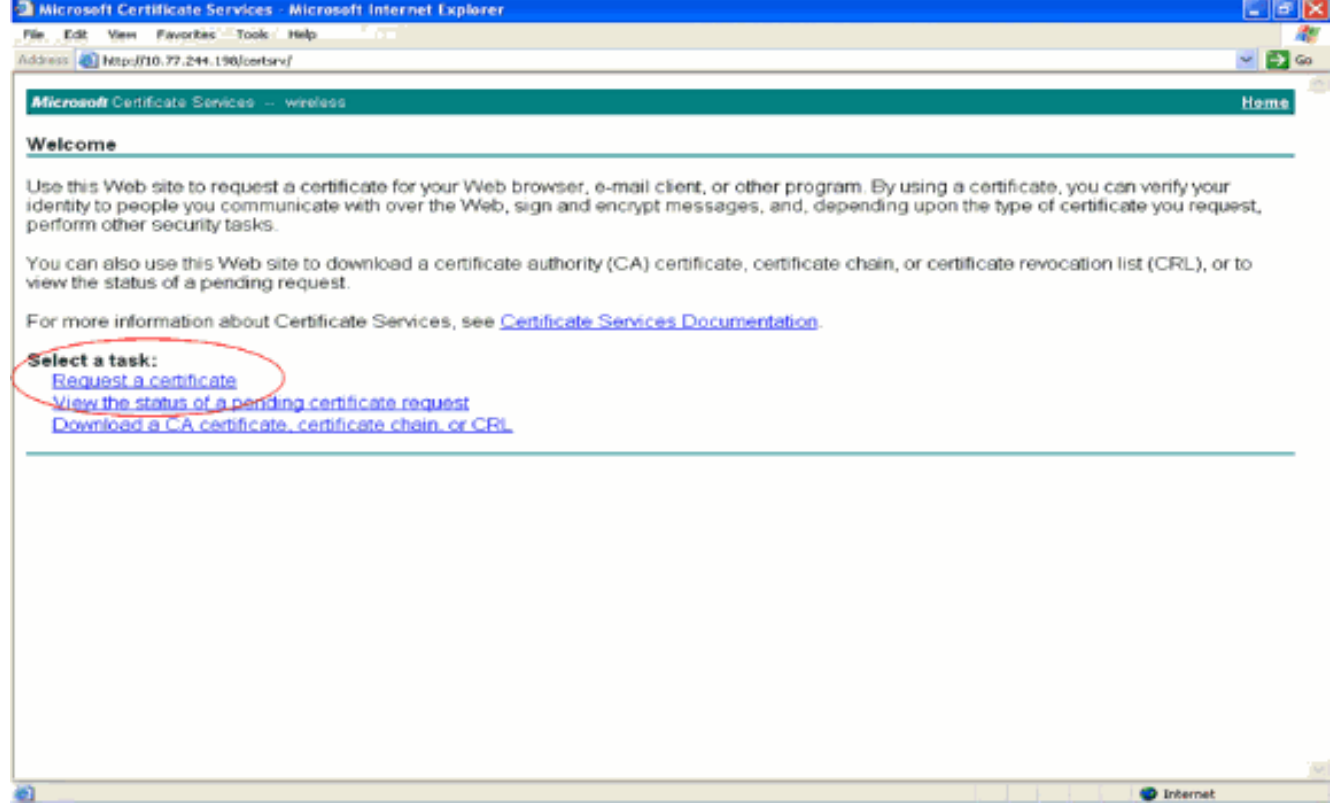

3. Klik op de pagina Certificaat aanvragen op **Geavanceerd** 

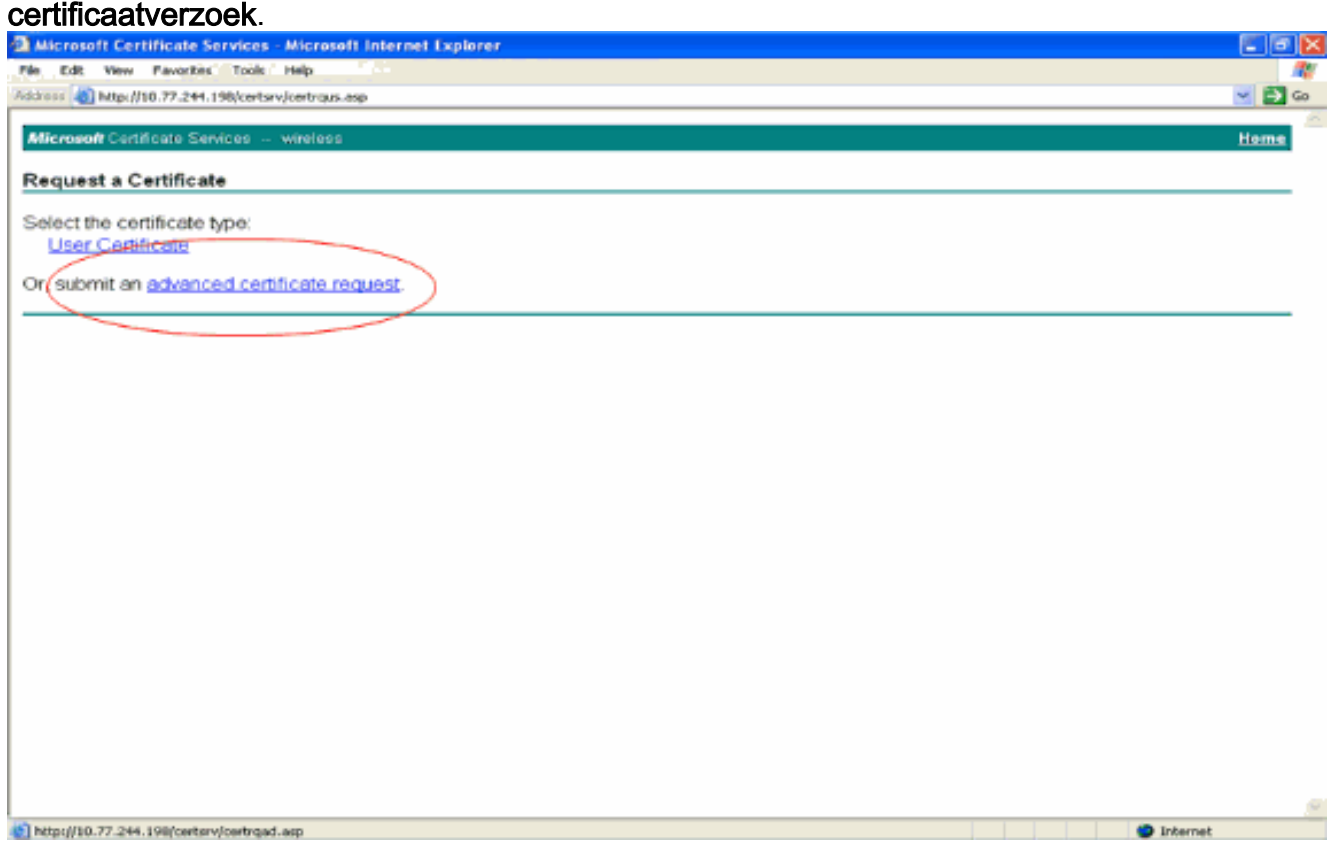

4. Klik op de pagina Geavanceerd certificaatverzoek op **Aanmaken en een aanvraag indienen** bij deze certificeringsinstantie. Dit brengt u naar het Geavanceerd certificaataanvraagformulier.

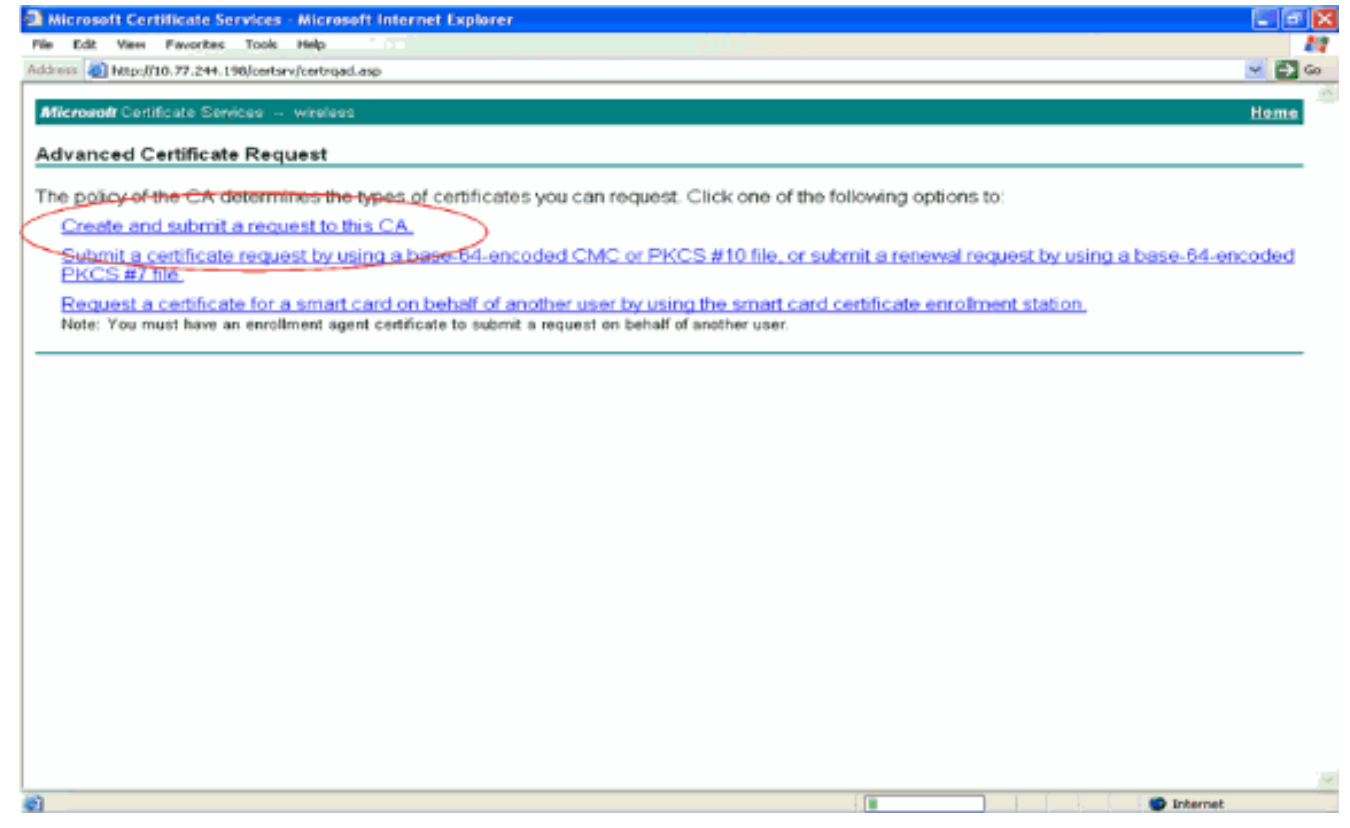

- 5. Kies in het formulier Geavanceerd certificaatverzoek **Web Server** als de certificaatsjabloon. Specificeer vervolgens een naam voor dit apparaatcertificaat.Dit voorbeeld gebruikt de certificaatnaam als ciscowlc123. Vul de andere identificatiegegevens in volgens uw vereiste.
- 6. Selecteer in het gedeelte **Belangrijkste opties** de optie T**oetsen markeren als exporteerbaar**. Soms wordt deze optie grijs weergegeven en kan deze niet worden ingeschakeld of uitgeschakeld als u een webserversjabloon kiest. In dergelijke gevallen, klik terug van het browser menu om één pagina terug te gaan en opnieuw terug te komen naar deze pagina. Ditmaal moeten de markeertoetsen als exporteerbare optie beschikbaar zijn.

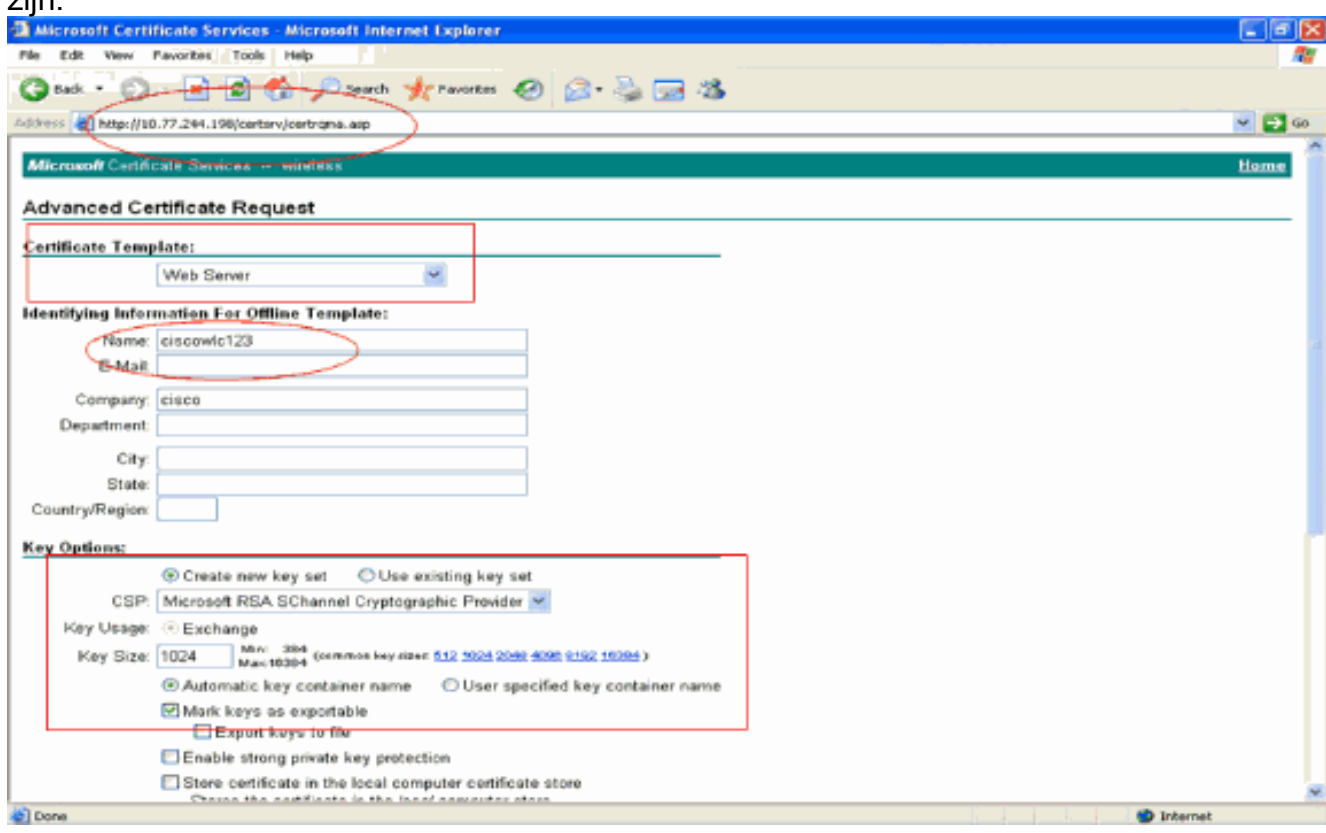

7. Configureer alle andere benodigde velden en klik op

### Indienen.

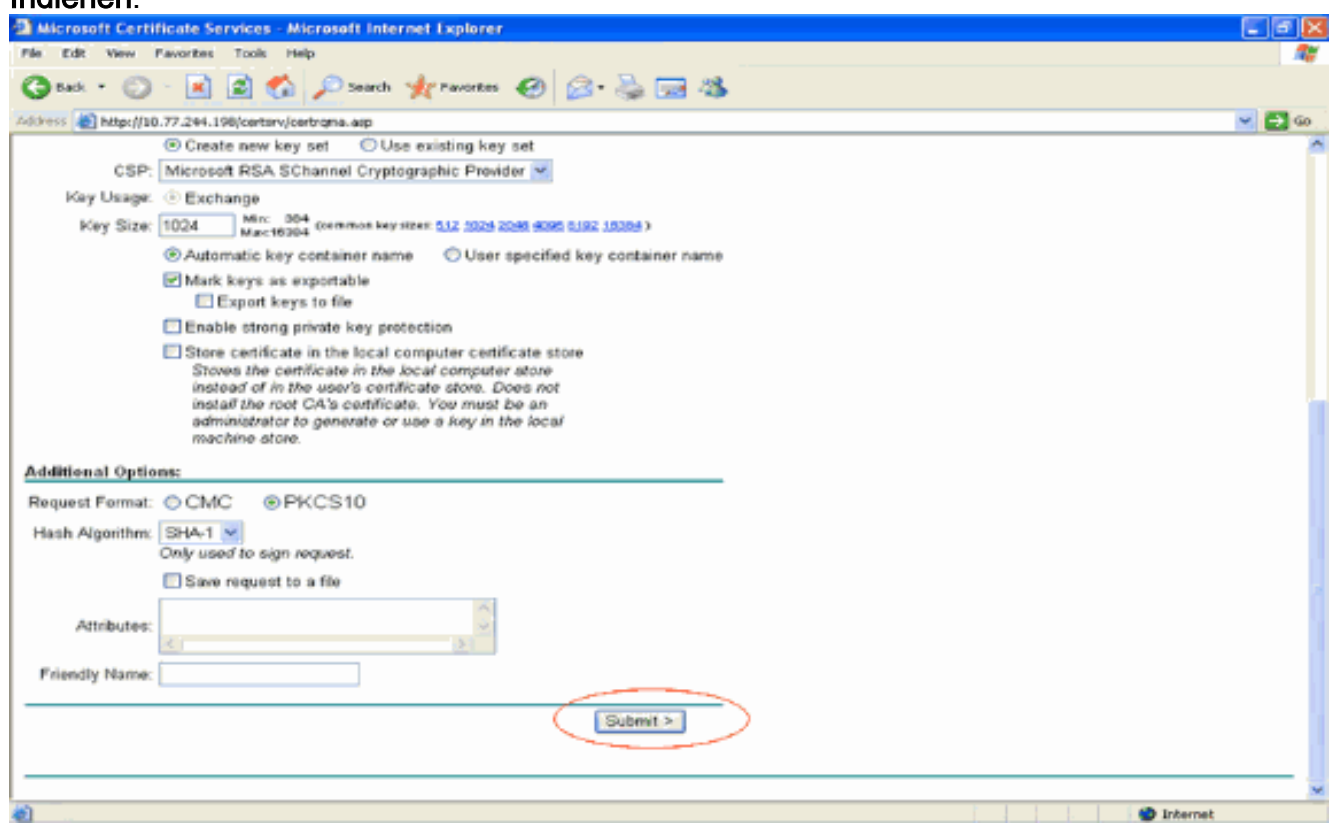

8. Klik in het volgende venster op **Ja** om het proces voor het aanvragen van certificaten toe te staan.

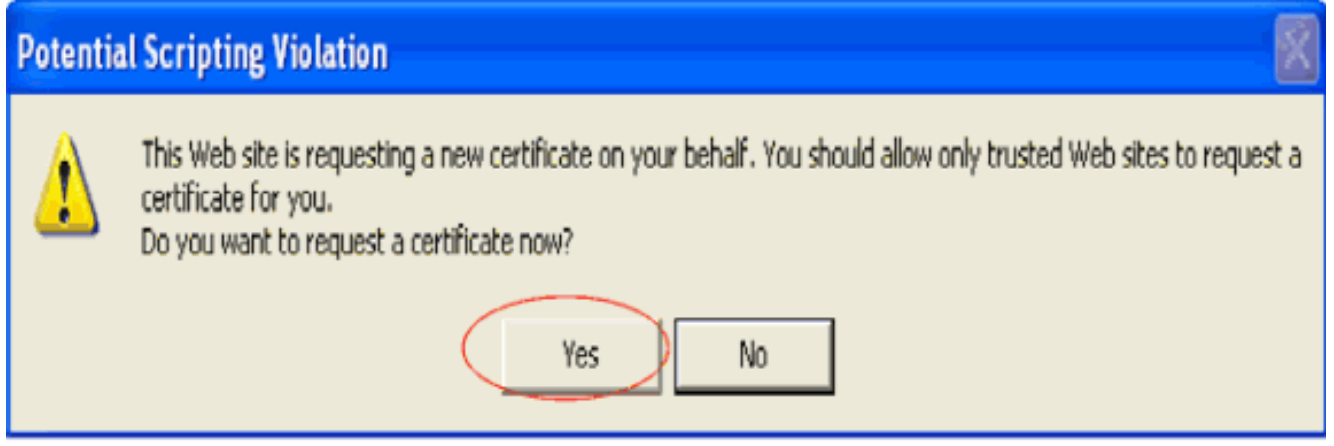

9. Het venster voor een certificaataanvraag wordt weergegeven. Dit duidt op een geslaagde procedure voor het aanvragen van een certificaat. De volgende stap is het afgegeven certificaat te installeren in het certificaatarchief van deze PC. Klik op Dit certificaat installeren.

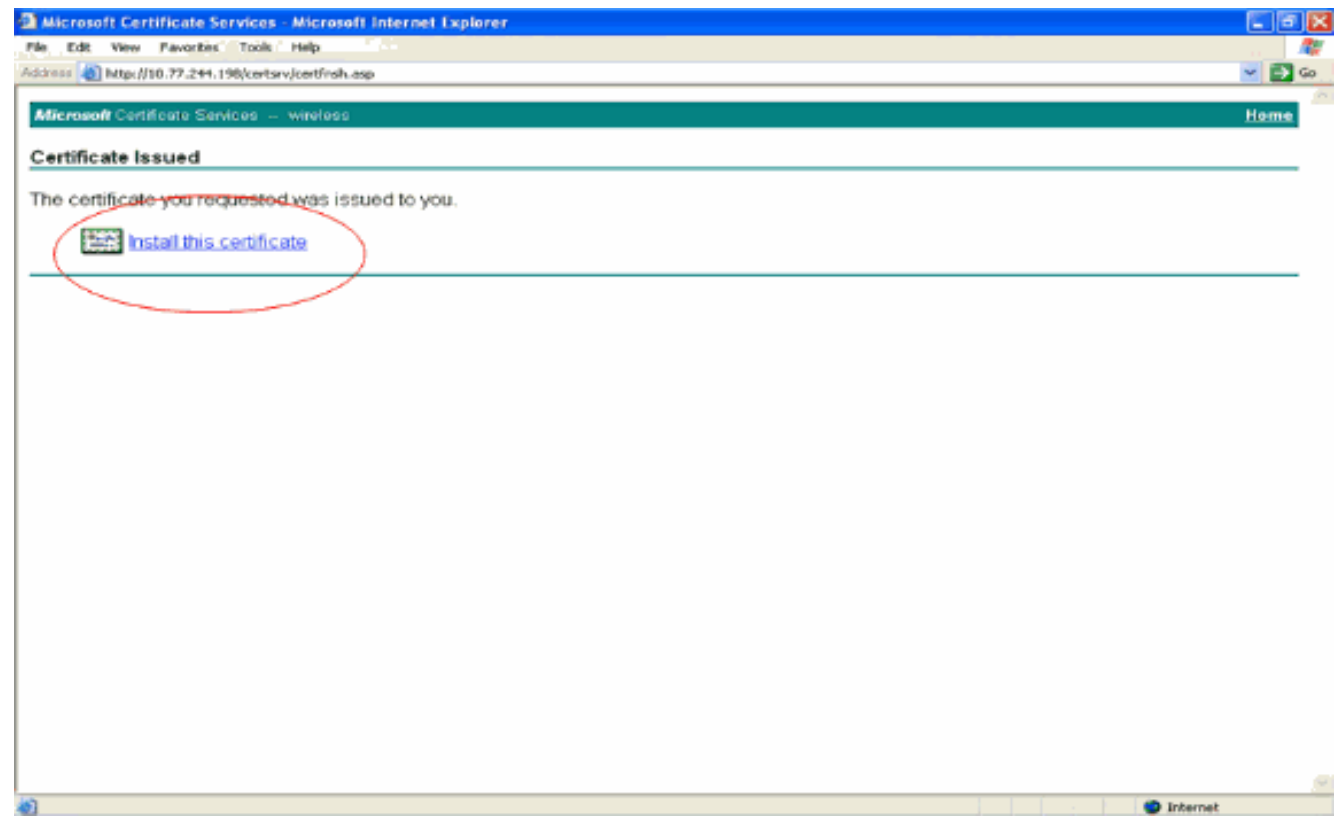

10. Het nieuwe certificaat wordt met succes geïnstalleerd op de pc van waar het verzoek wordt gegenereerd naar de CA-

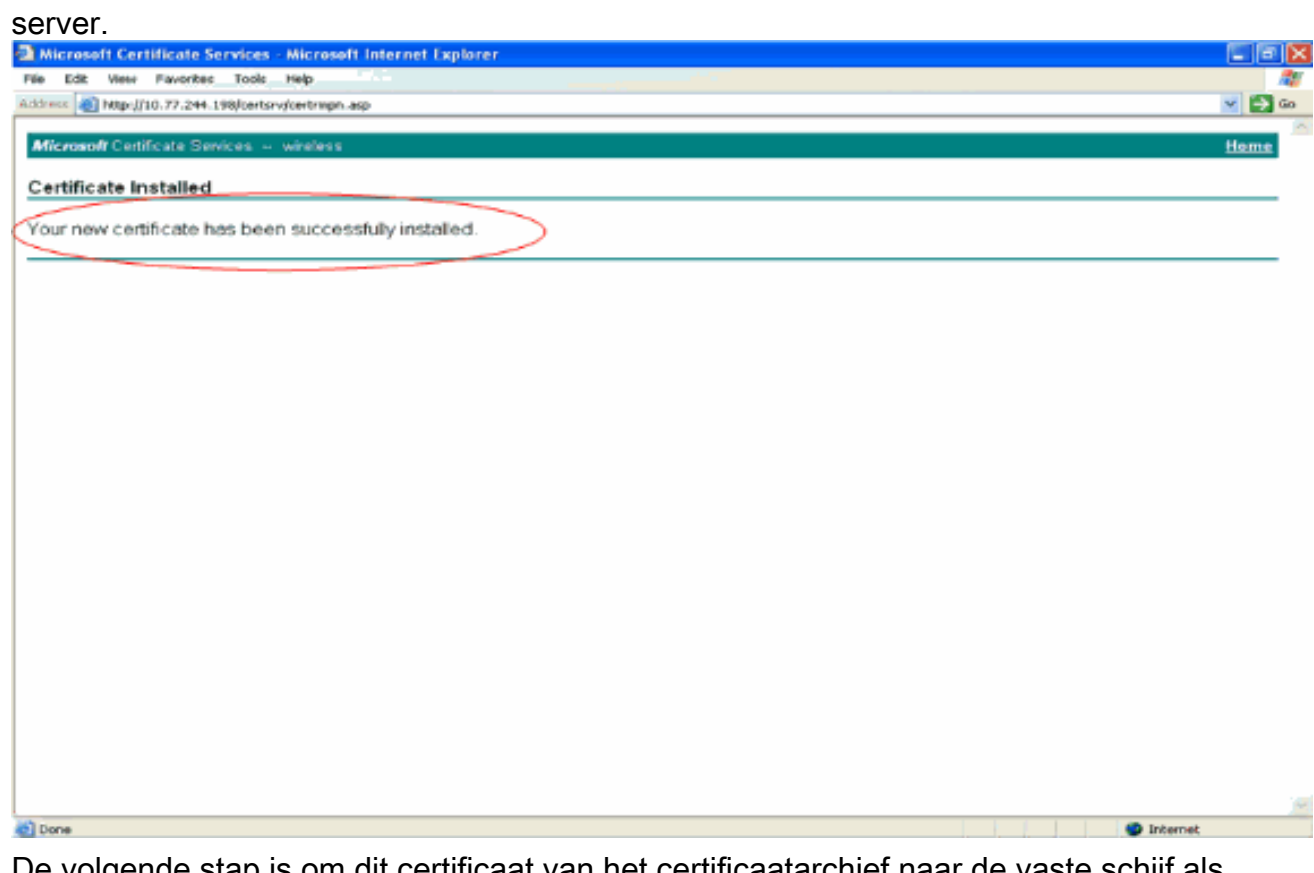

11. De volgende stap is om dit certificaat van het certificaatarchief naar de vaste schijf als bestand te exporteren. Dit certificaatbestand wordt later gebruikt om het certificaat naar de WLC te downloaden.Als u het certificaat uit het certificaatarchief wilt exporteren, opent u de Internet Explorer-browser en vervolgens klikt u op Gereedschappen > Internetopties.

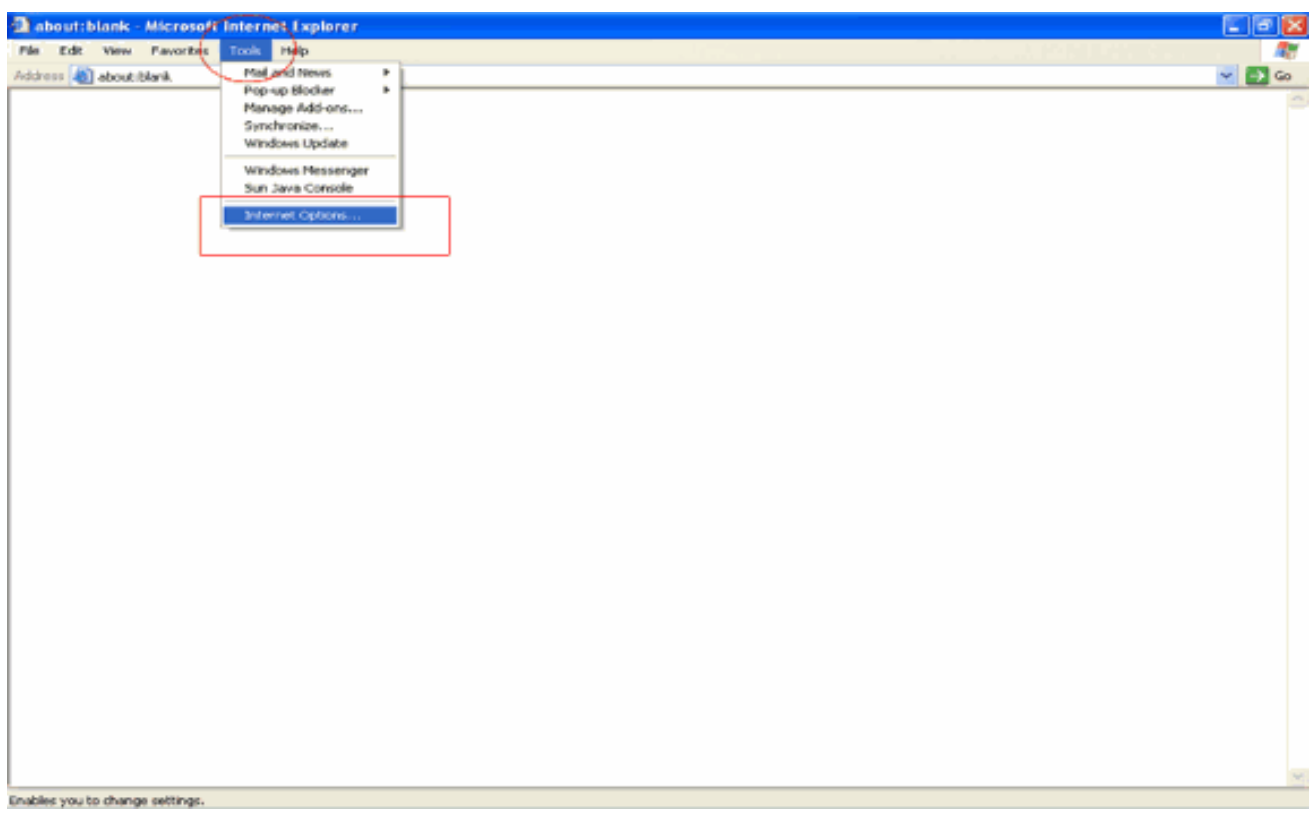

12. Klik op Inhoud > Certificaten om naar het certificaatarchief te gaan waar de certificaten standaard worden

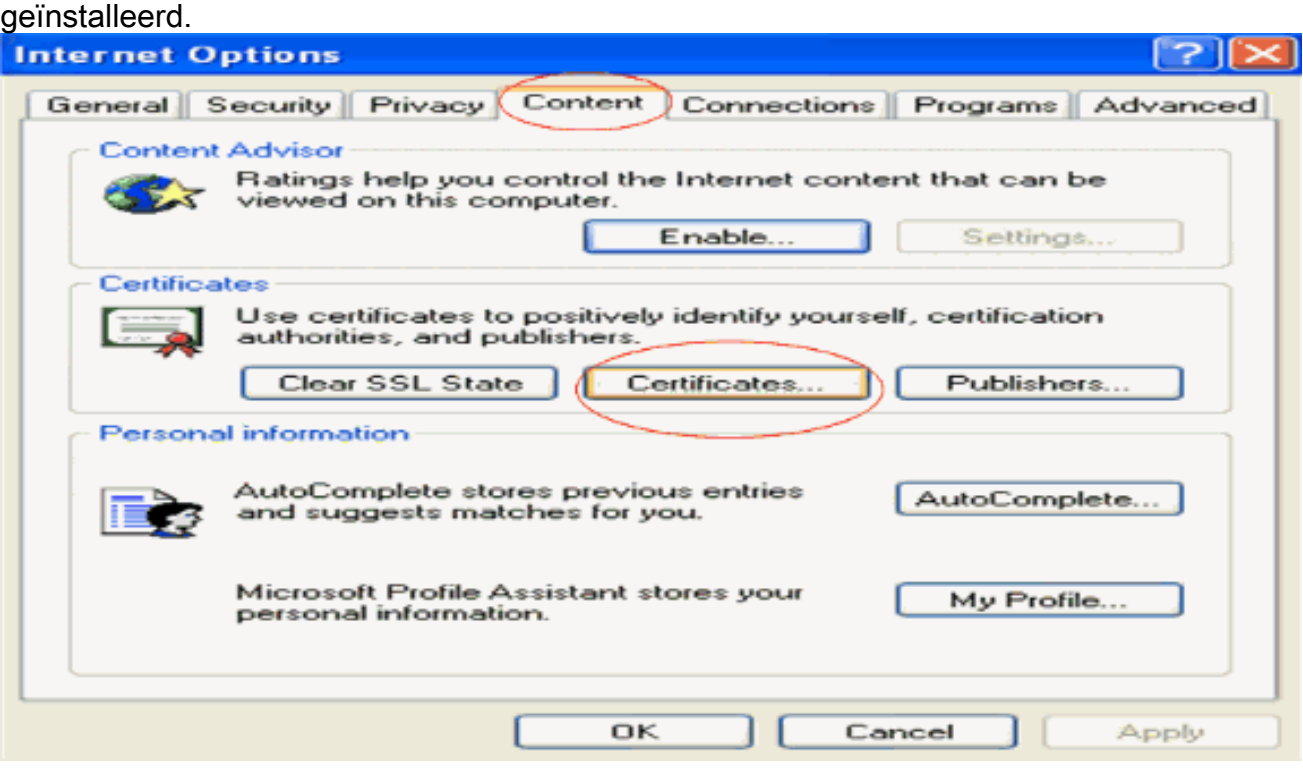

13. De apparaatcertificaten worden gewoonlijk geïnstalleerd onder de Persoonlijke certificaatlijst. Hier, zou u het onlangs geïnstalleerde certificaat moeten zien. Selecteer het certificaat en klik op Exporteren.

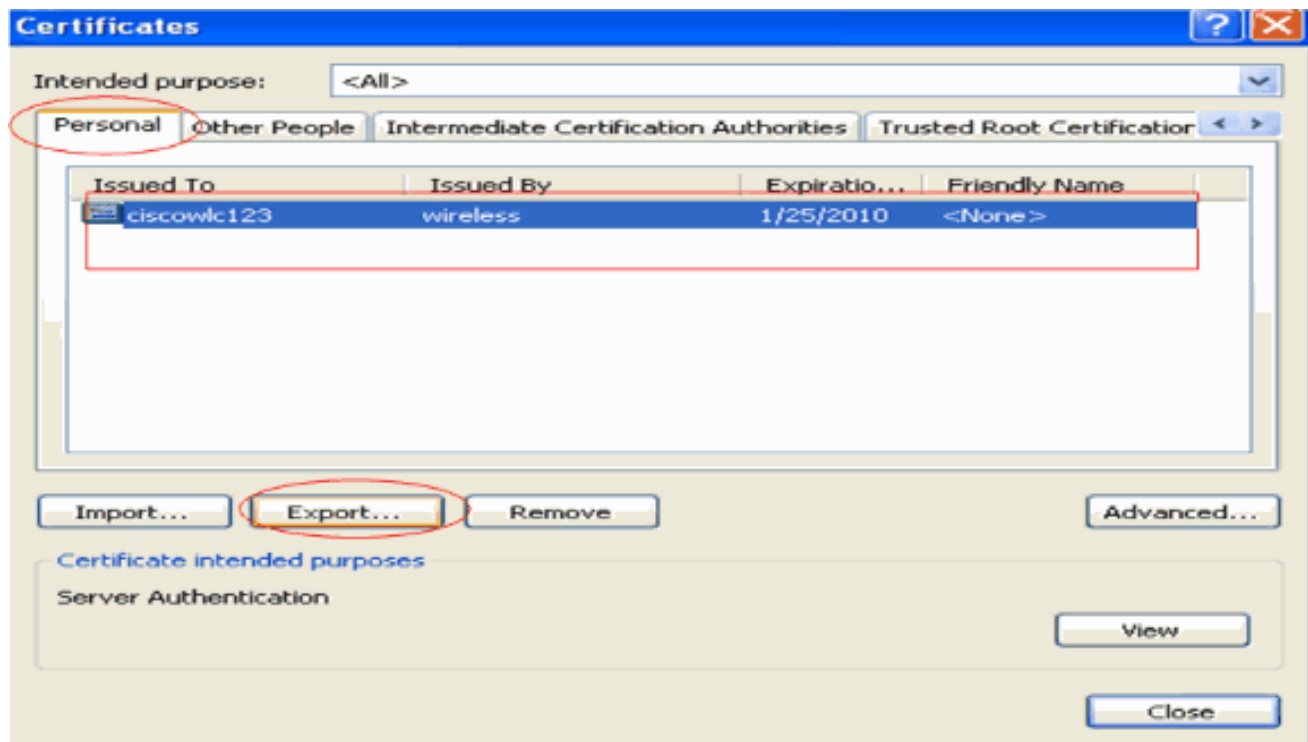

14. Klik op Volgende in de volgende vensters. Kies Ja, exporteer de optie private sleutel in het venster Wizard Certificaat exporteren. Klik op Next

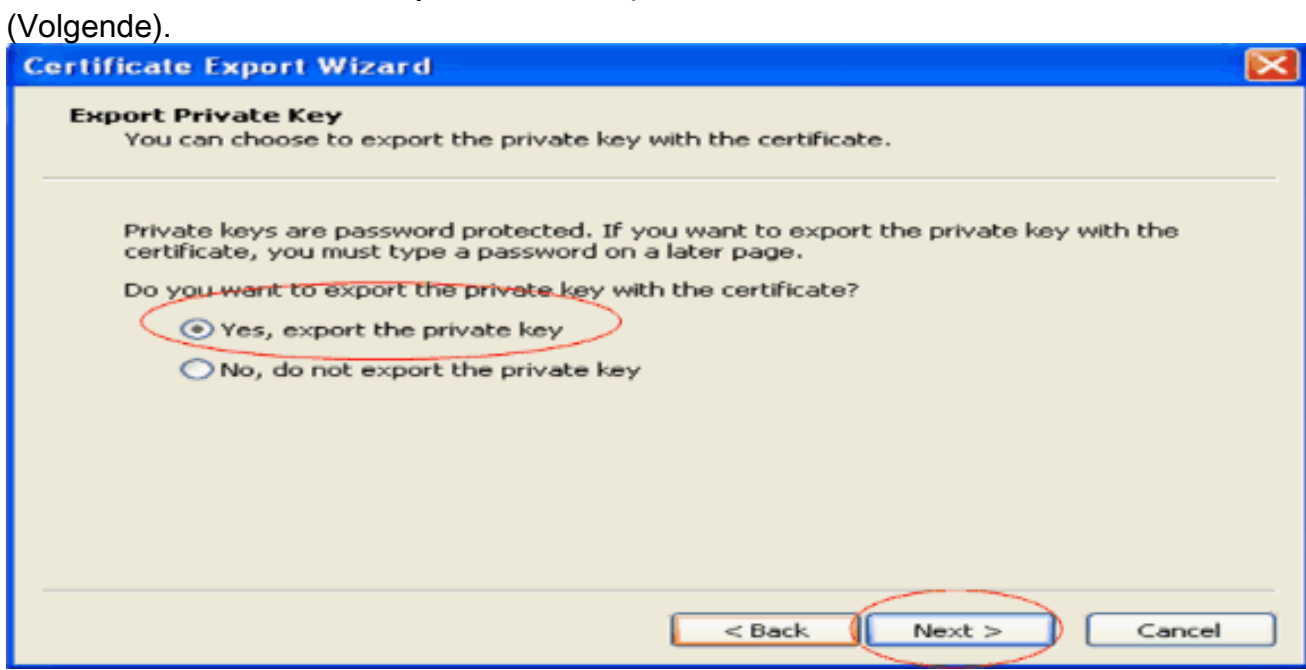

15. Kies de exportbestandsindeling als .PFX en kies de optie Sterke bescherming inschakelen. Klik op Next

(Volgende).

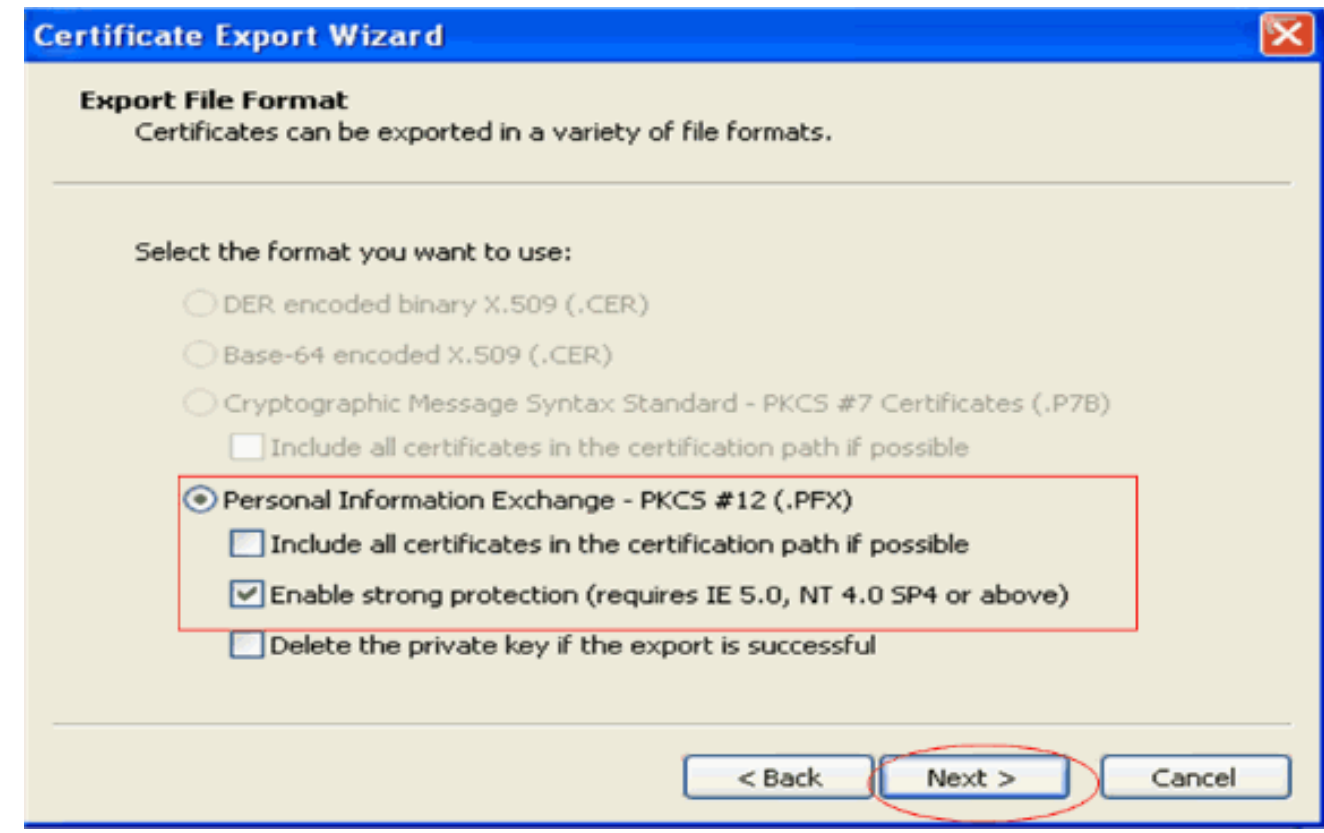

16. Voer in het wachtwoordvenster een wachtwoord in. In dit voorbeeld wordt cisco als het wachtwoord

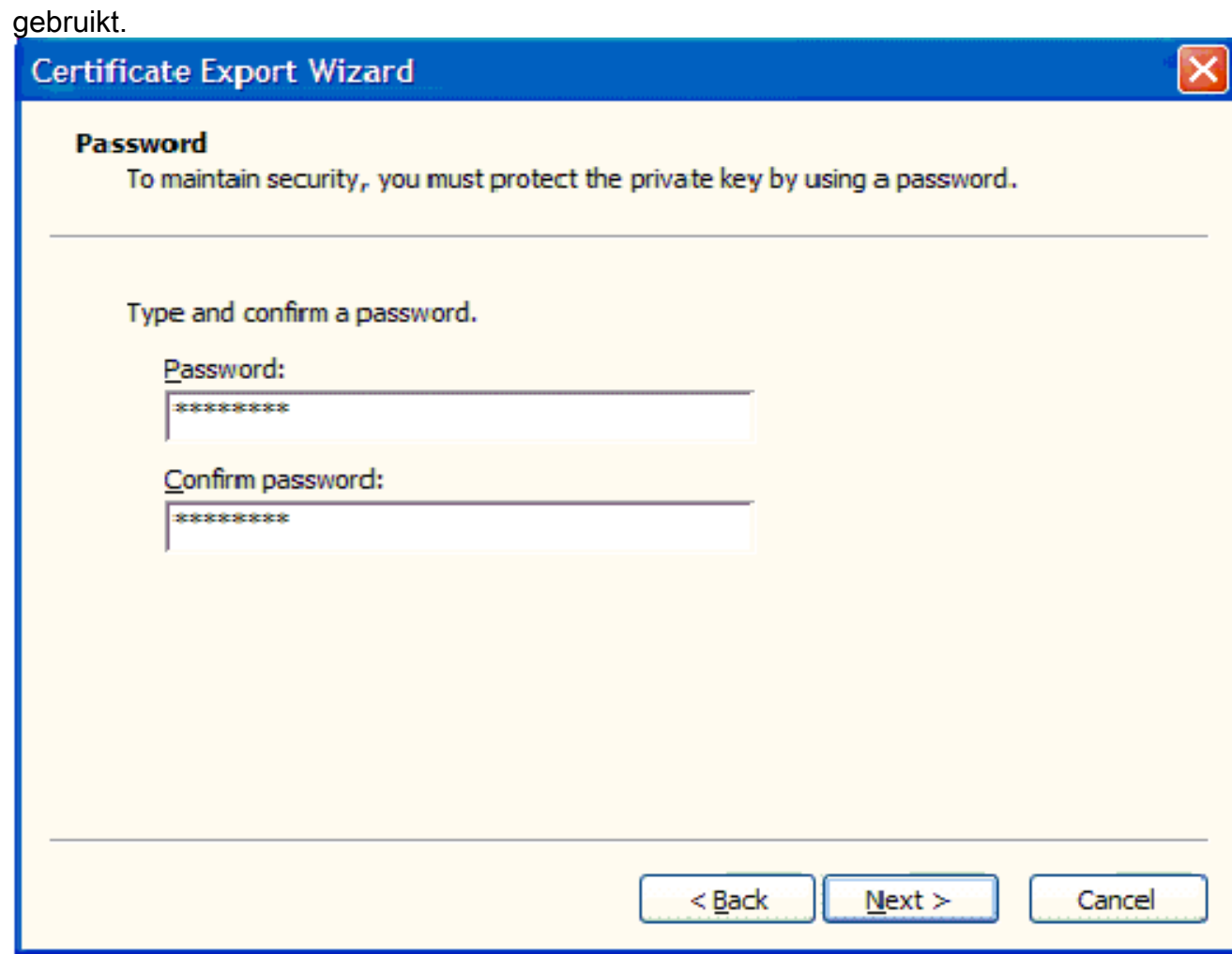

17. Sla het certificaatbestand (.PFX-bestand) op de vaste schijf op. Klik op Volgende en voer het exportproces met succes

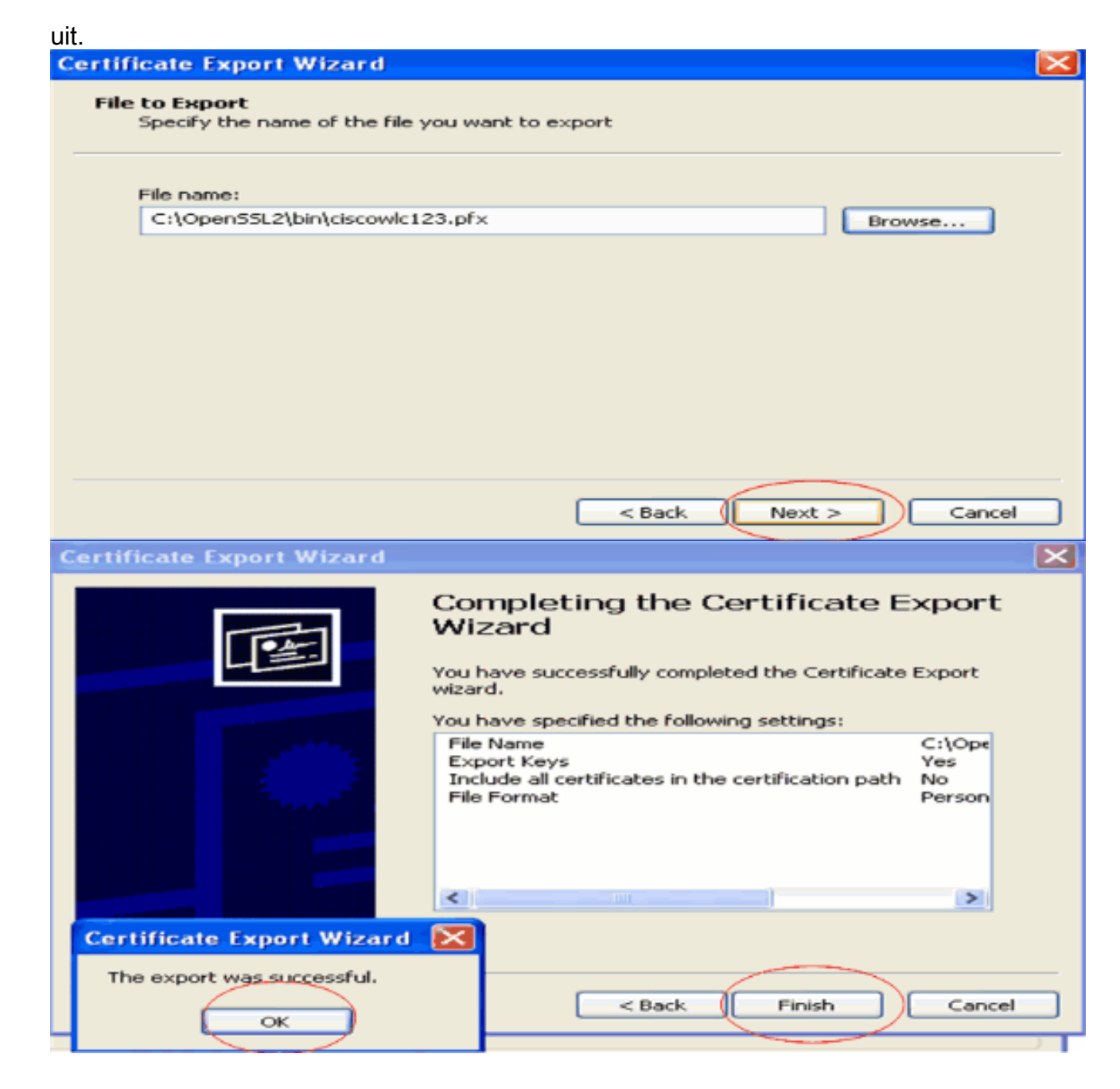

### <span id="page-12-0"></span>Het downloaden van het Apparaatcertificaat op WLC

Nu het WLC-apparaatcertificaat beschikbaar is als een .PFX-bestand, is de volgende stap om het bestand te downloaden naar de controller. Cisco WLC's accepteren certificaten alleen in .PEMindeling. Daarom moet u eerst het bestand met de .PFX- of PKCS12-indeling naar een PEMbestand converteren via het openSSL-programma.

#### Het certificaat in PFX naar PEM-formaat converteren met het openSSL-programma

U kunt het certificaat kopiëren naar elke pc waarop u openSSL hebt geïnstalleerd om het naar PEM-indeling te converteren. Voer deze opdrachten in in het bestand Openssl.exe in de bin-map van het openSSL-programma:

Opmerking: u kunt openSSL downloaden van de [OpenSSL](http://www.openssl.org/) website.

*!--- ciscowlc123 is the name used in this example for the exported file. !--- You can specify any name to your certificate file.* Enter Import Password : **cisco** *!--- This is the same password that is mentioned in step 16 of the previous section.* MAC verified Ok Enter PEM Pass phrase : **cisco** *!--- Specify any passphrase here. This example uses the PEM passphrase as cisco.* Verifying - PEM pass phrase : **cisco**

Het certificaatbestand wordt geconverteerd naar de PEM-indeling. De volgende stap is om het PEM-formaat apparaatcertificaat te downloaden naar de WLC.

Opmerking: Daarvoor hebt u een TFTP-serversoftware op uw pc nodig van waaruit het PEMbestand wordt gedownload. Deze PC zou connectiviteit aan WLC moeten hebben. De TFTPserver moet zijn huidige en basismap hebben gespecificeerd met de locatie waar het PEMbestand is opgeslagen.

#### <span id="page-13-1"></span>Download het geconverteerde PEM Format-apparaatcertificaat naar de WLC

Dit voorbeeld verklaart het downloadproces door CLI van WLC.

- 1. Meld u aan bij de controller CLI.
- 2. Voer de opdracht download datatype edapdevice in.
- 3. Voer de opdracht **download serverip** *10.77.244.196 in* **1**0.77.24.196 is het IP-adres van de TFTP-server.
- 4. Voer de opdracht **download bestandsnaam** *ciscowlc.pem* **c**iscowlc123.pem is de bestandsnaam die in dit voorbeeld wordt gebruikt.
- 5. Voer de opdracht **Certpassword downloaden overdracht in** om het wachtwoord voor het certificaat in te stellen.
- 6. Voer de opdracht **Start** voor **downloaden** van **overdracht in** om de bijgewerkte instellingen te bekijken.Dan, antwoord y wanneer gevraagd om de huidige instellingen te bevestigen en het downloadproces te starten.Dit voorbeeld toont de output van het downloadbevel: (Cisco Controller) >**transfer download start**

Mode............................................. TFTP Data Type........................................ Vendor Dev Cert TFTP Server IP................................... 10.77.244.196 TFTP Packet Timeout.............................. 6 TFTP Max Retries................................. 10 TFTP Path........................................ TFTP Filename.................................... ciscowlc.pem

This may take some time. Are you sure you want to start?  $(y/N)$  y TFTP EAP CA cert transfer starting. Certificate installed. Reboot the switch to use the new certificate. Enter the reset system command to reboot the controller. The controller is now loaded with the device certificate.

7. Voer de opdracht **Systeem opnieuw instellen in** om de controller te herstarten. De controller is nu geladen met het apparaatcertificaat.

### <span id="page-13-0"></span>Installeer het basiscertificaat van PKI in de WLC

Nu het apparaatcertificaat in de WLC is geïnstalleerd, is de volgende stap om het Root Certificate van de PKI naar de WLC te installeren vanaf de CA-server. Voer de volgende stappen uit:

1. Ga naar http://<IP-adres van CA-server>/certsrv vanaf uw pc die een netwerkverbinding met de CA-server heeft. Login als beheerder van de CA-

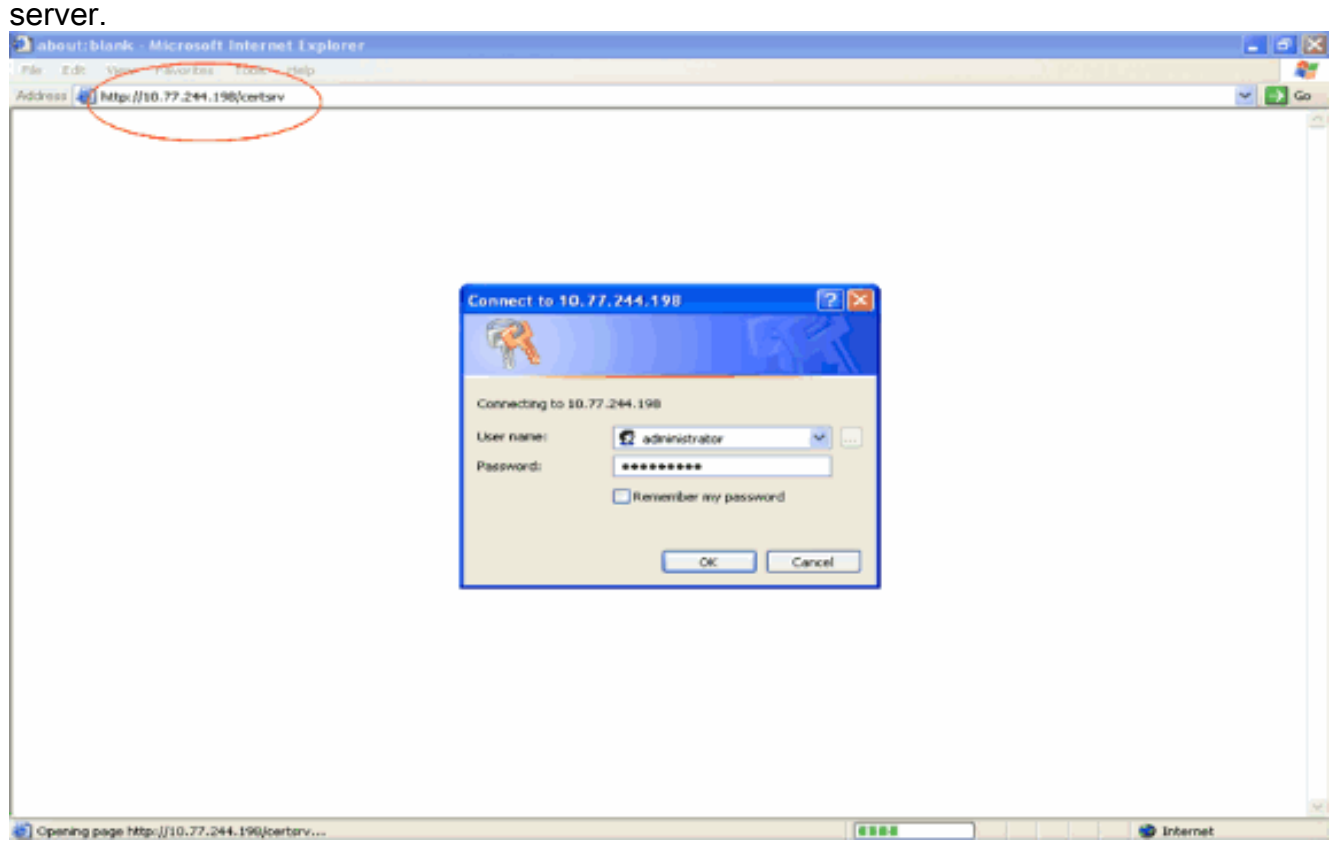

#### 2. Klik op **Een CA-certificaat, certificaatketen of CRL**

#### downloaden.

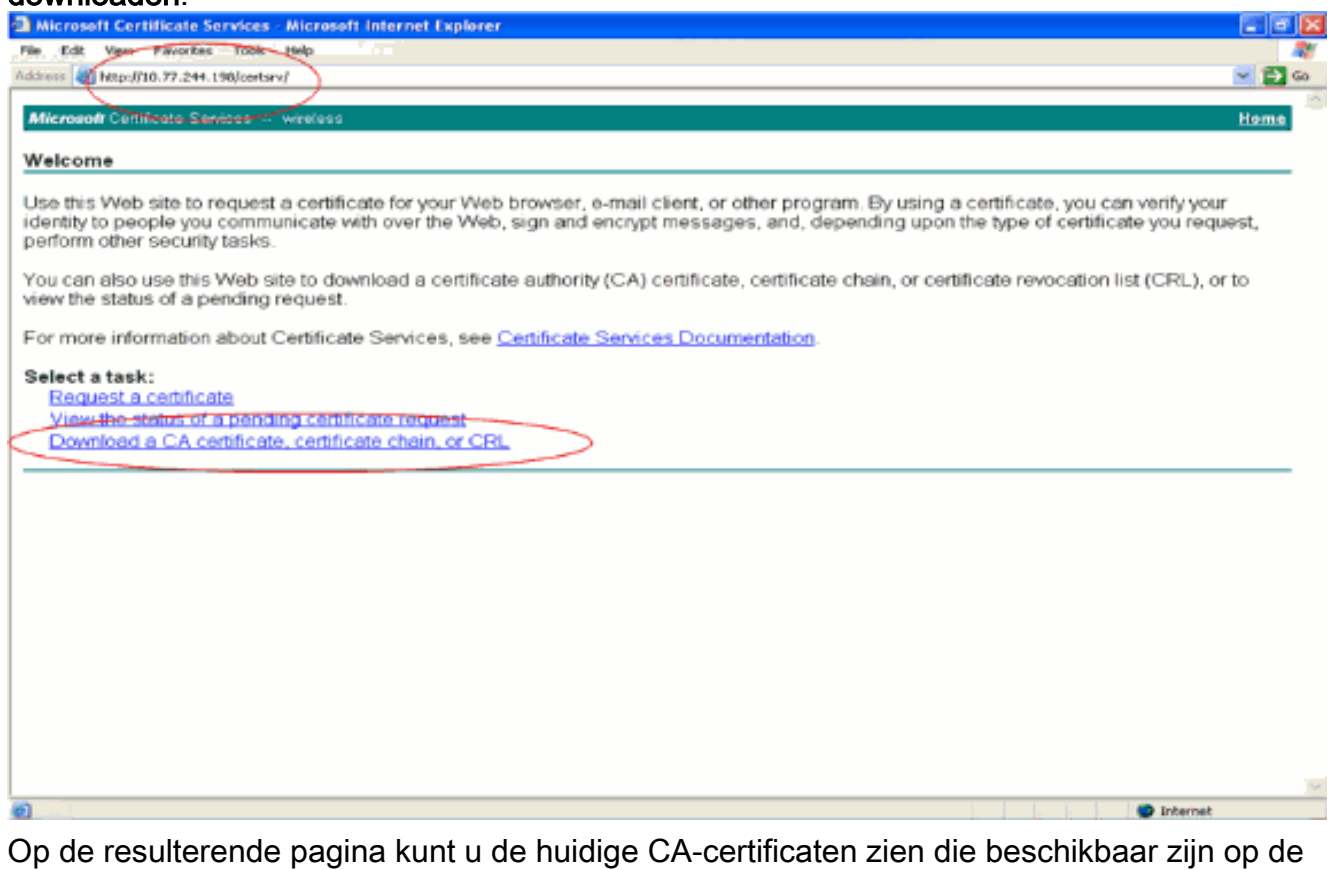

CA-server onder het vakje CA-certificaat. Kies DER als de coderingsmethode en klik op CAcertificaat downloaden. 3.

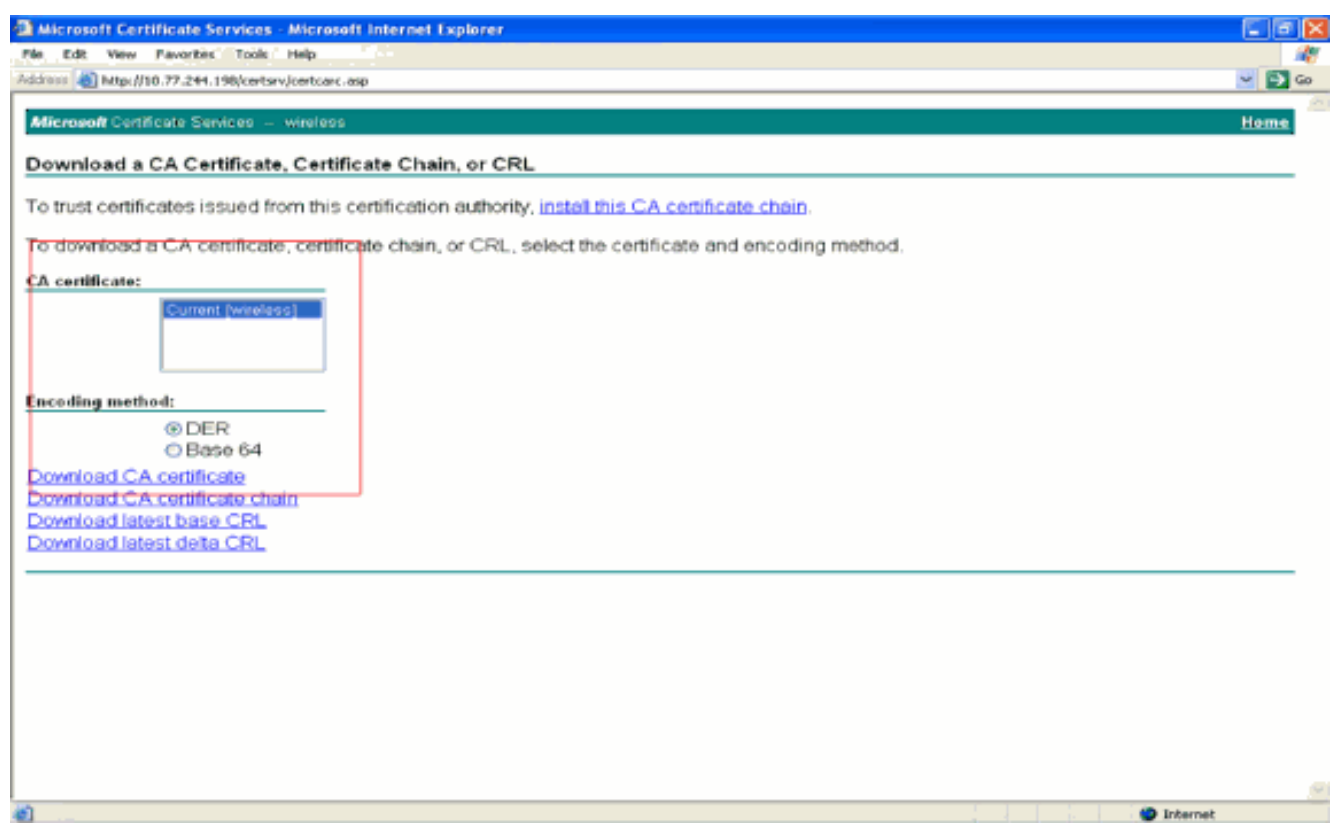

- 4. Sla het certificaat op als een **.cer-**bestand. Dit voorbeeld gebruikt **certnew.cer** als bestandsnaam.
- 5. De volgende stap is om het .cer-bestand naar PEM-formaat te converteren en het naar de controller te downloaden. Om deze stappen uit te voeren, herhaal dezelfde procedure die in het gedeelte [Downloaden van het Apparaatcertificaat naar de WLC is](#page-12-0) uitgelegd met deze wijzigingen:De openSSL "-in" en "-out" bestanden zijn certnew.cer en certnew.pem.Hierbij zijn ook geen PEM-wachtwoorden of importwachtwoorden vereist.De opdracht openSSL om het .cer-bestand naar het .pem-bestand te converteren is ook:x509 -in certnew.cer -information DER -out certnew.pem -outform PEMIn stap 2 van de [Download het](#page-13-1) [geconverteerde PEM Format Device Certificate naar de WLC-s](#page-13-1)ectie, is de opdracht om het certificaat te downloaden naar de WLC:(Cisco Controller)>download datatype EapcacertHet bestand dat gedownload moet worden naar de WLC is certnew.pem.

U kunt als volgt controleren of de certificaten op de WLC zijn geïnstalleerd vanaf de controller-GUI:

• Klik vanuit de WLC GUI op **Security**. Klik op de pagina Beveiliging op **Geavanceerd > IPSec**certs vanuit de taken die aan de linkerkant worden weergegeven. Klik op CA-certificaat om het geïnstalleerde CA-certificaat te bekijken. Hier is het voorbeeld:

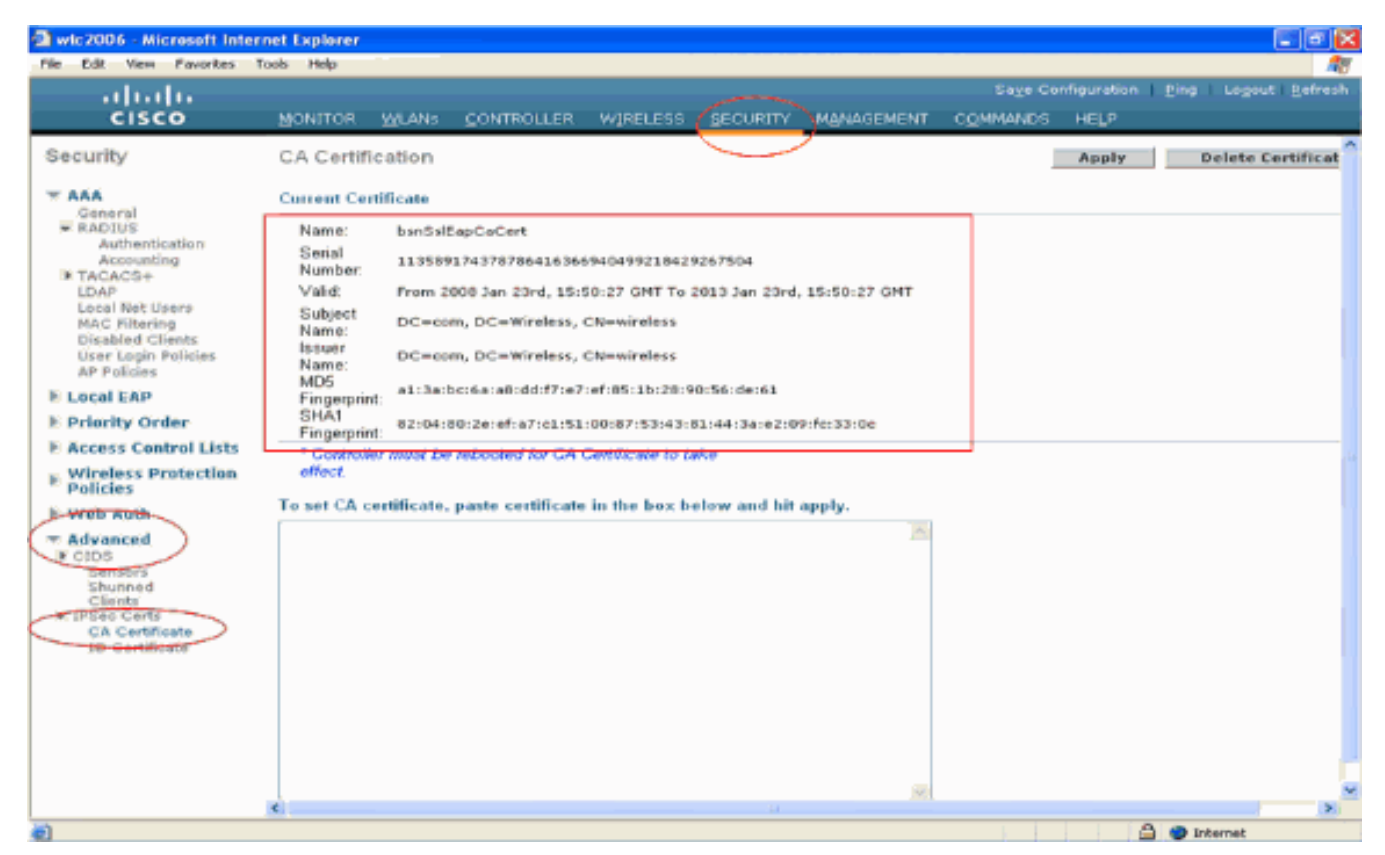

Om te verifiëren of het apparaatcertificaat op de WLC is geïnstalleerd, klikt u vanuit de WLC ●GUI op Security. Klik op de pagina Beveiliging op Geavanceerd > IPSec-certs vanuit de taken die aan de linkerkant worden weergegeven. Klik op ID-certificaat om het geïnstalleerde apparaatcertificaat te bekijken. Hier is het voorbeeld:

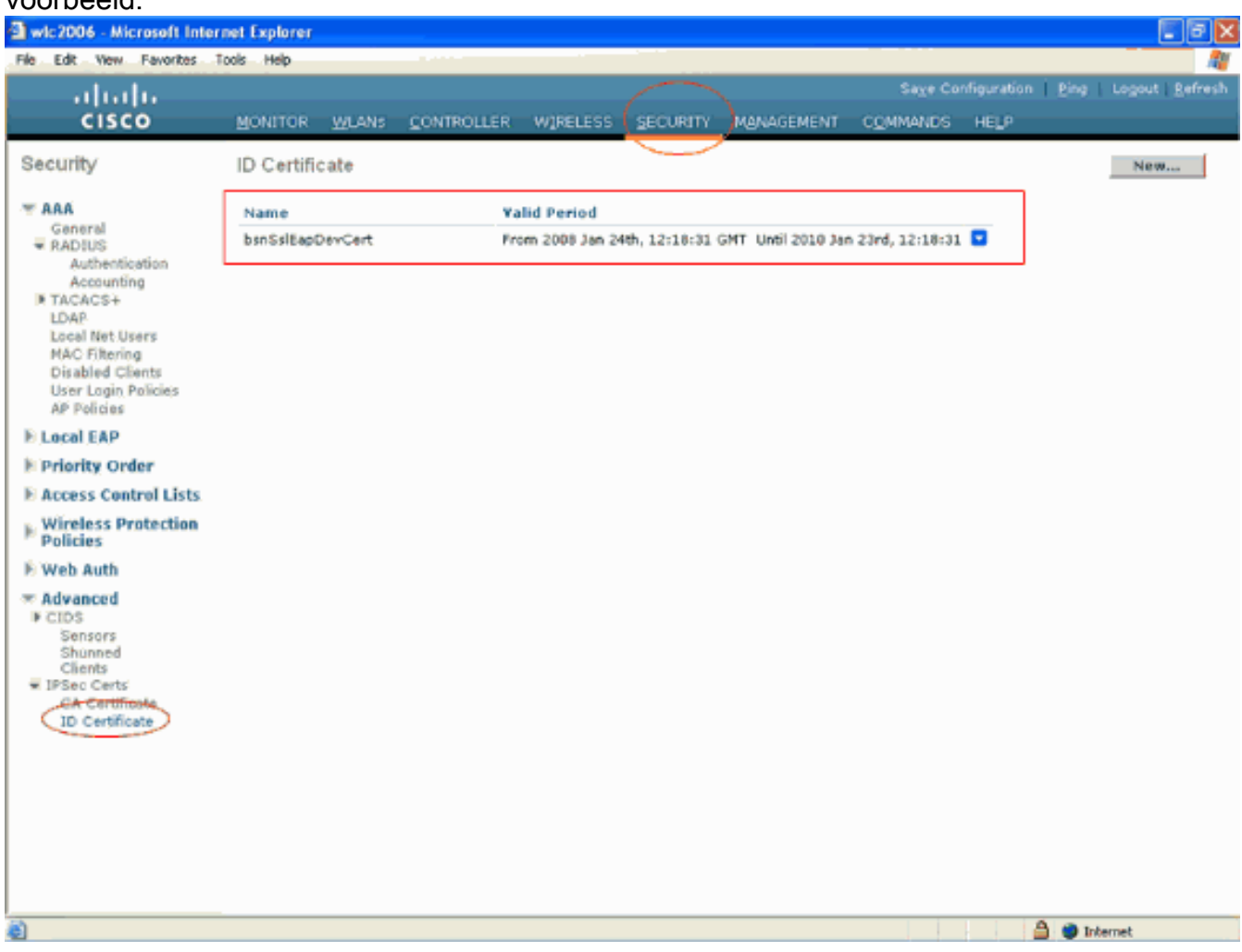

## <span id="page-17-0"></span>Een apparaatcertificaat voor de client genereren

Nu het apparaatcertificaat en het CA-certificaat op de WLC zijn geïnstalleerd, is de volgende stap om deze certificaten voor de client te genereren.

Voer deze stappen uit om het apparaatcertificaat voor de client te genereren. Dit certificaat zal door de client worden gebruikt voor de verificatie van de WLC. In dit document worden de stappen uitgelegd die moeten worden uitgevoerd bij het genereren van certificaten voor de professionele client van Windows XP.

1. Ga naar http://<IP-adres van CA-server>/certsrv van de client waarvoor het certificaat moet worden geïnstalleerd. Aanmelden als domeinnaam\gebruikersnaam voor CA-server. De gebruikersnaam zou de naam moeten zijn van de gebruiker die deze XP machine gebruikt, en de gebruiker zou reeds moeten worden geconfigureerd als deel van hetzelfde domein als de CA-

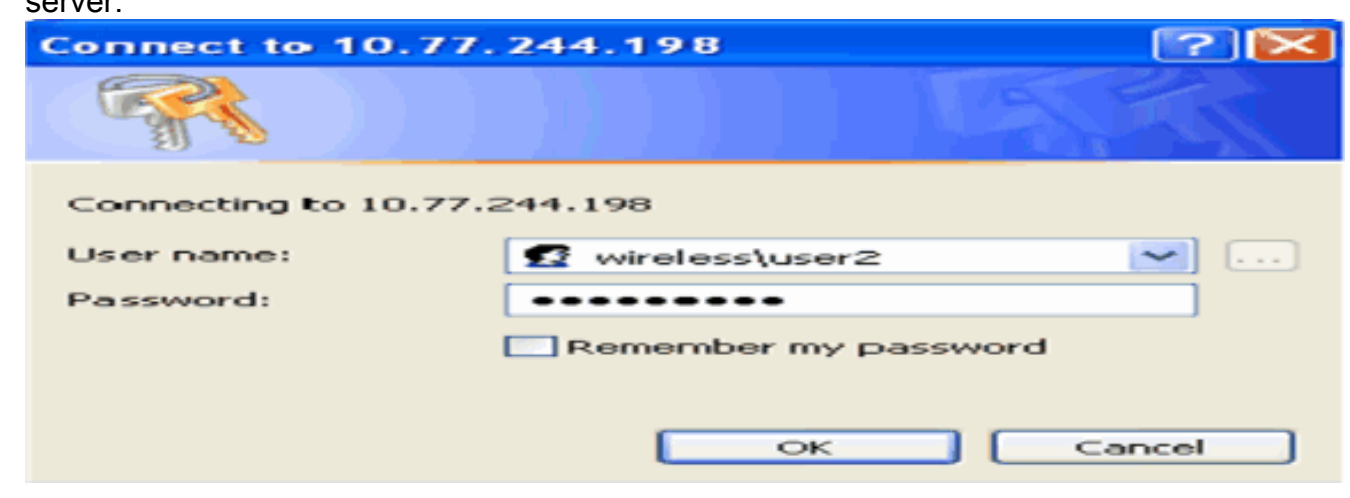

#### 2. Selecteer **Certificaat**

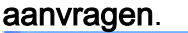

server.

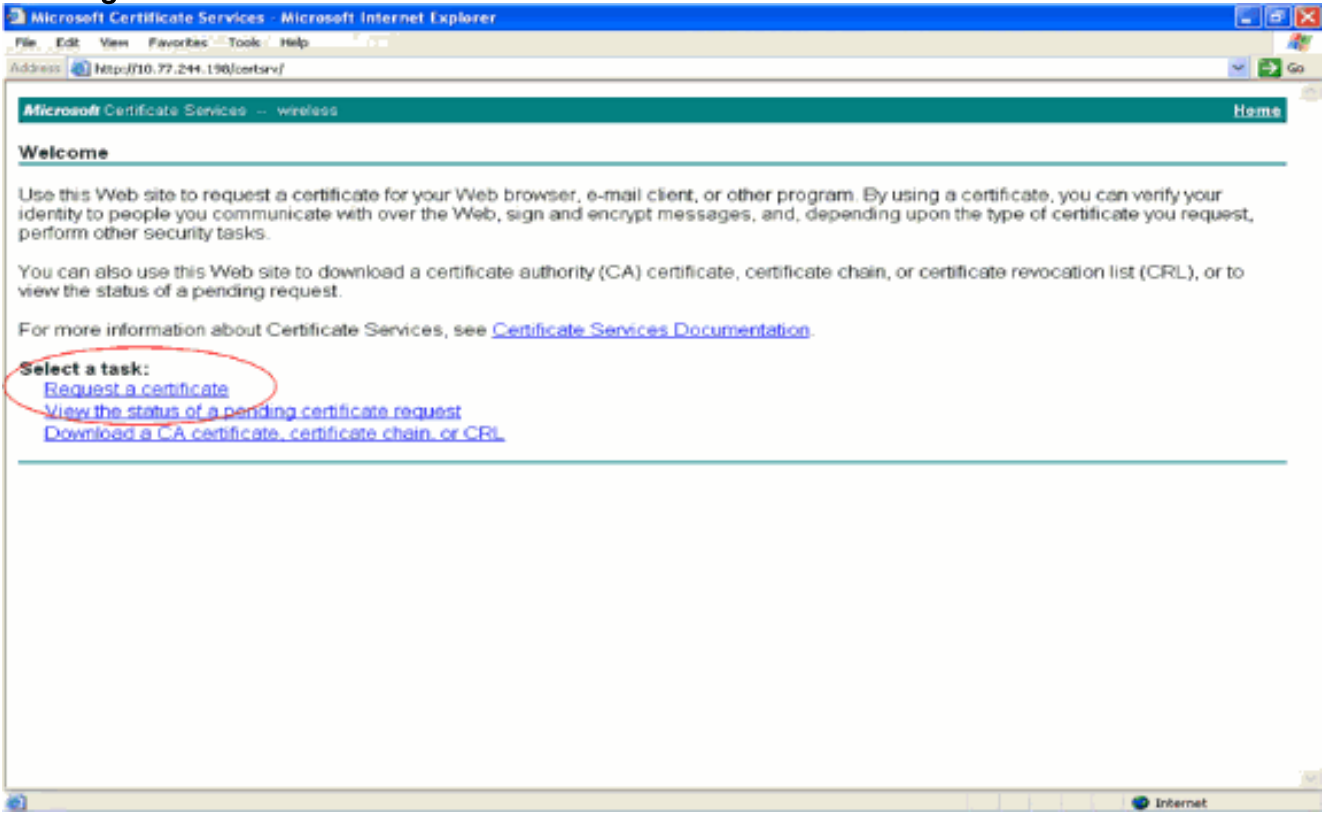

3. Klik op de pagina Certificaat aanvragen op Geavanceerd

#### certificaatverzoek.

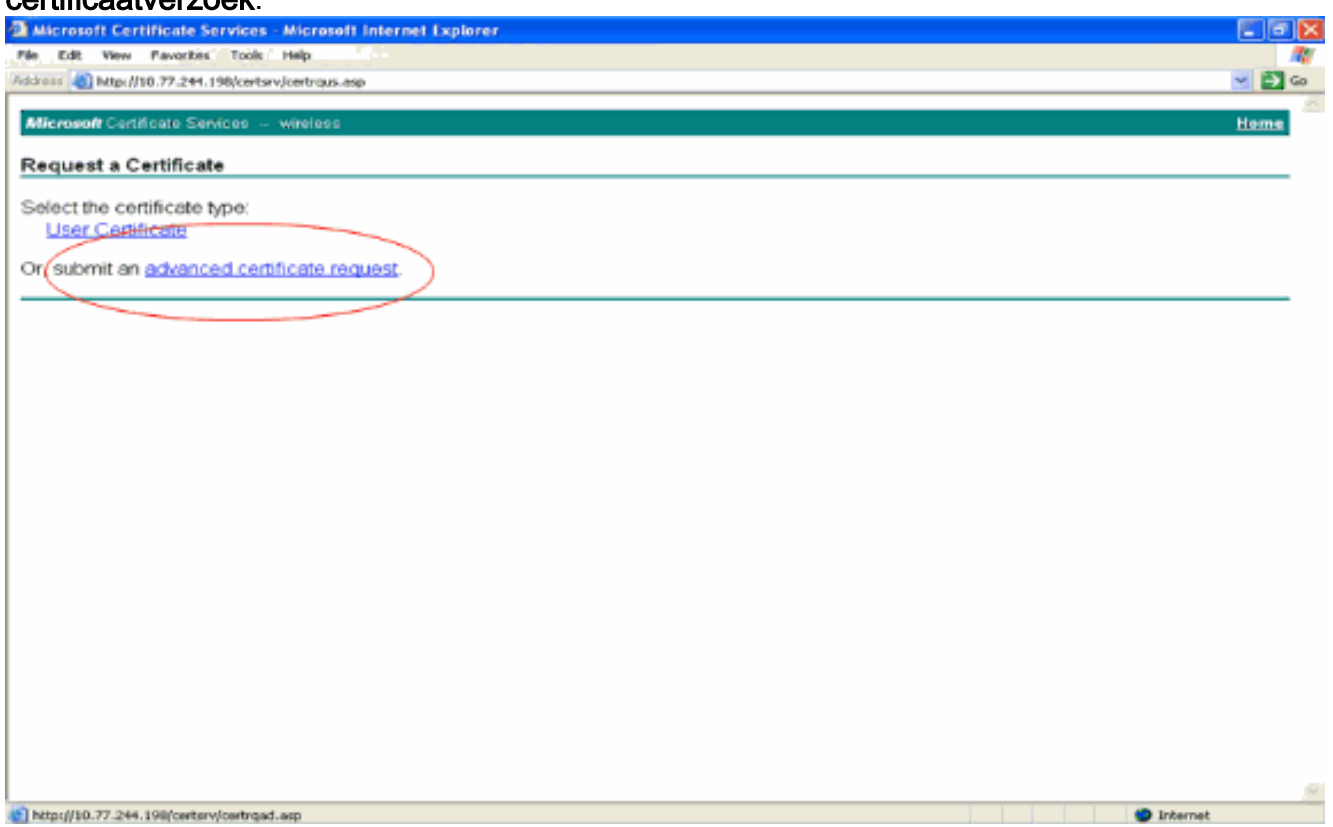

4. Klik op de pagina Geavanceerd certificaatverzoek op **Aanmaken en een aanvraag indienen** bij deze certificeringsinstantie. Dit brengt u naar het geavanceerde

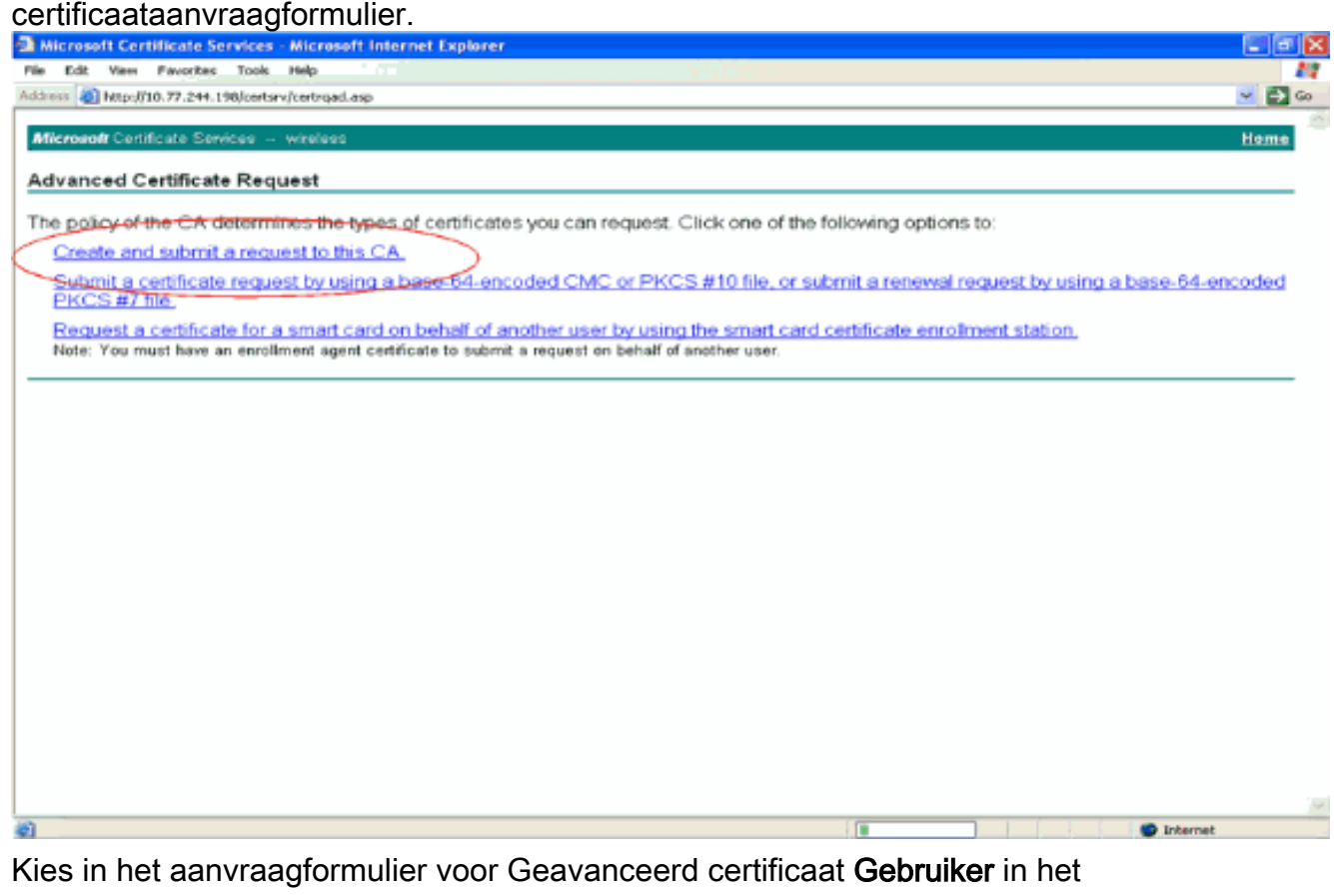

vervolgkeuzemenu Certificaatsjabloon.Kies in het gedeelte Belangrijkste opties deze parameters:Voer in het veld Sleutelgrootte de grootte in. In dit voorbeeld wordt 1024 gebruikt.Controleer de optie Toetsen markeren als 5.

### exporteerbaar.

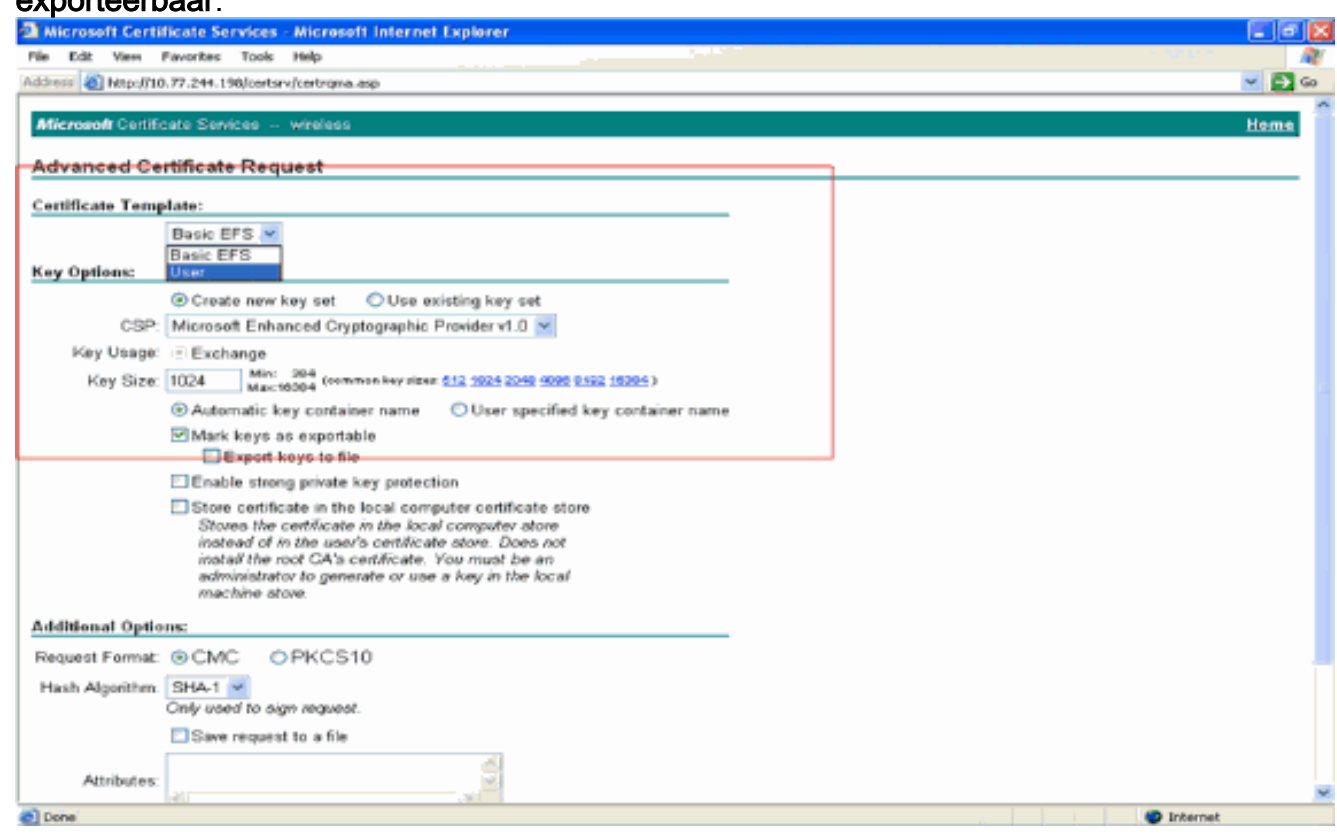

6. Configureer alle andere benodigde velden en klik op

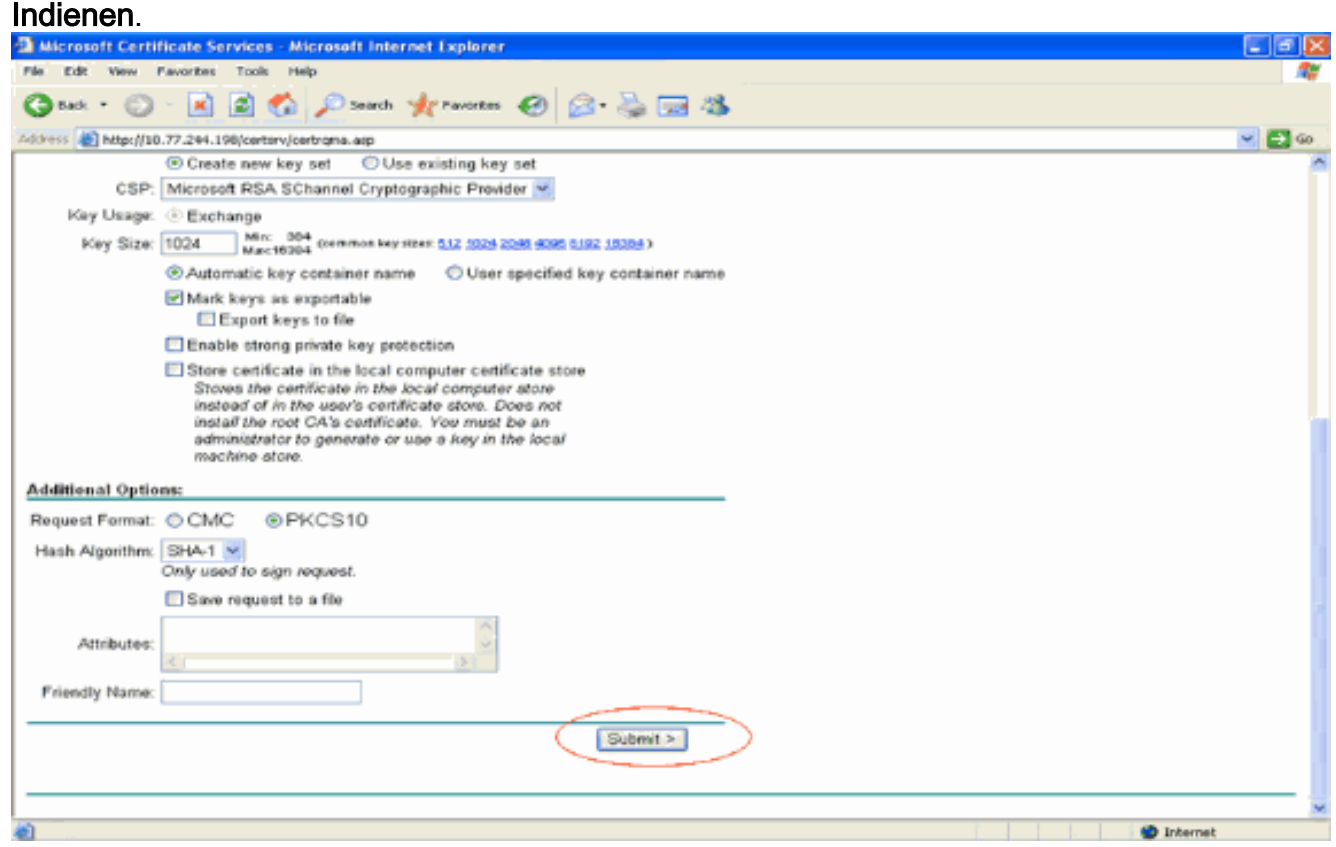

7. Het apparaatcertificaat van de client wordt nu gegenereerd op basis van de aanvraag. Klik op Certificaat installeren om het certificaat in het certificaatarchief te installeren.

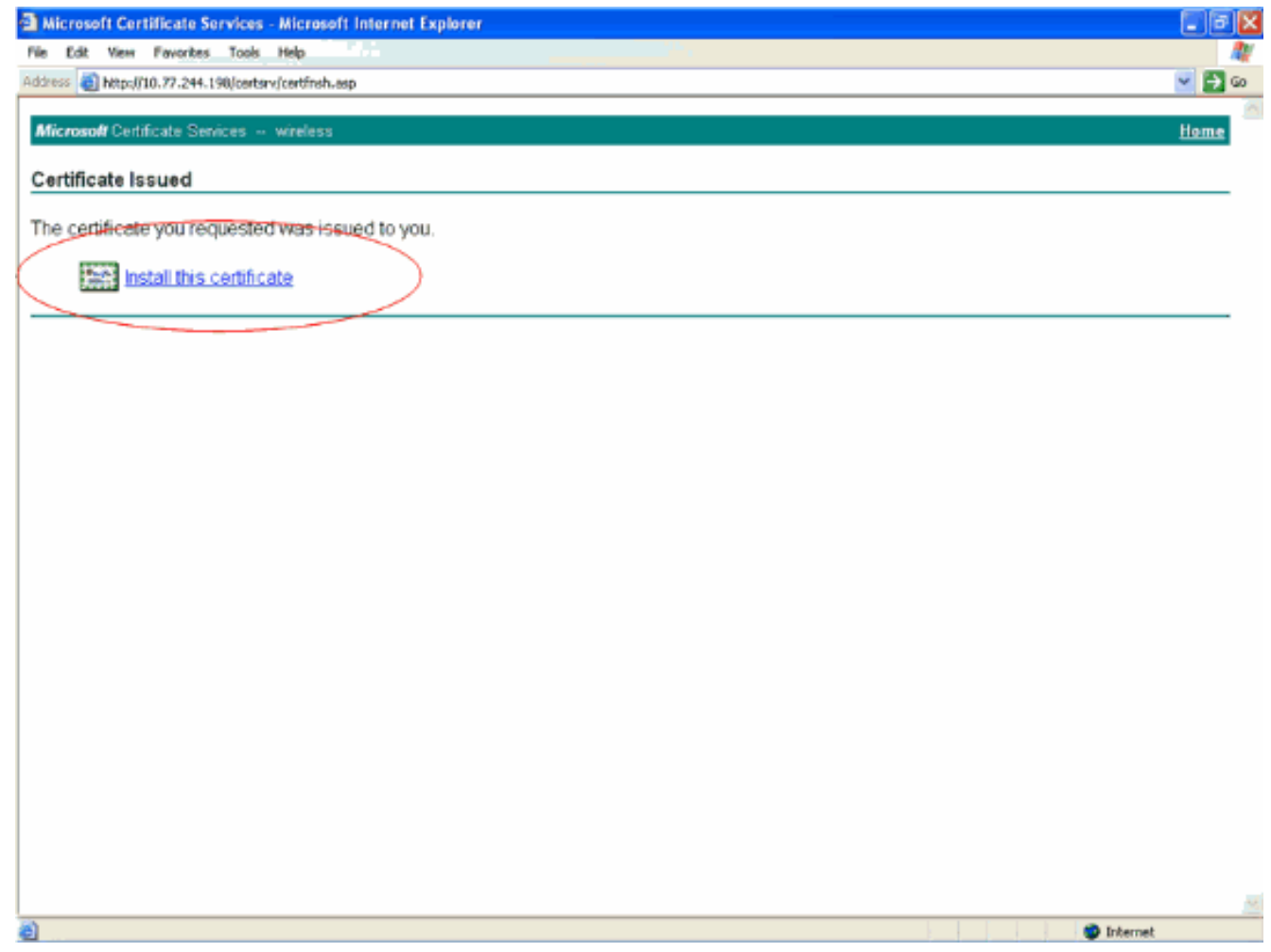

U moet het apparaatcertificaat van de client kunnen vinden dat is geïnstalleerd onder de lijst 8. met persoonlijke certificaten onder Gereedschappen > Internet-opties > Inhoud > Certificaten op de IE-browser van de client.

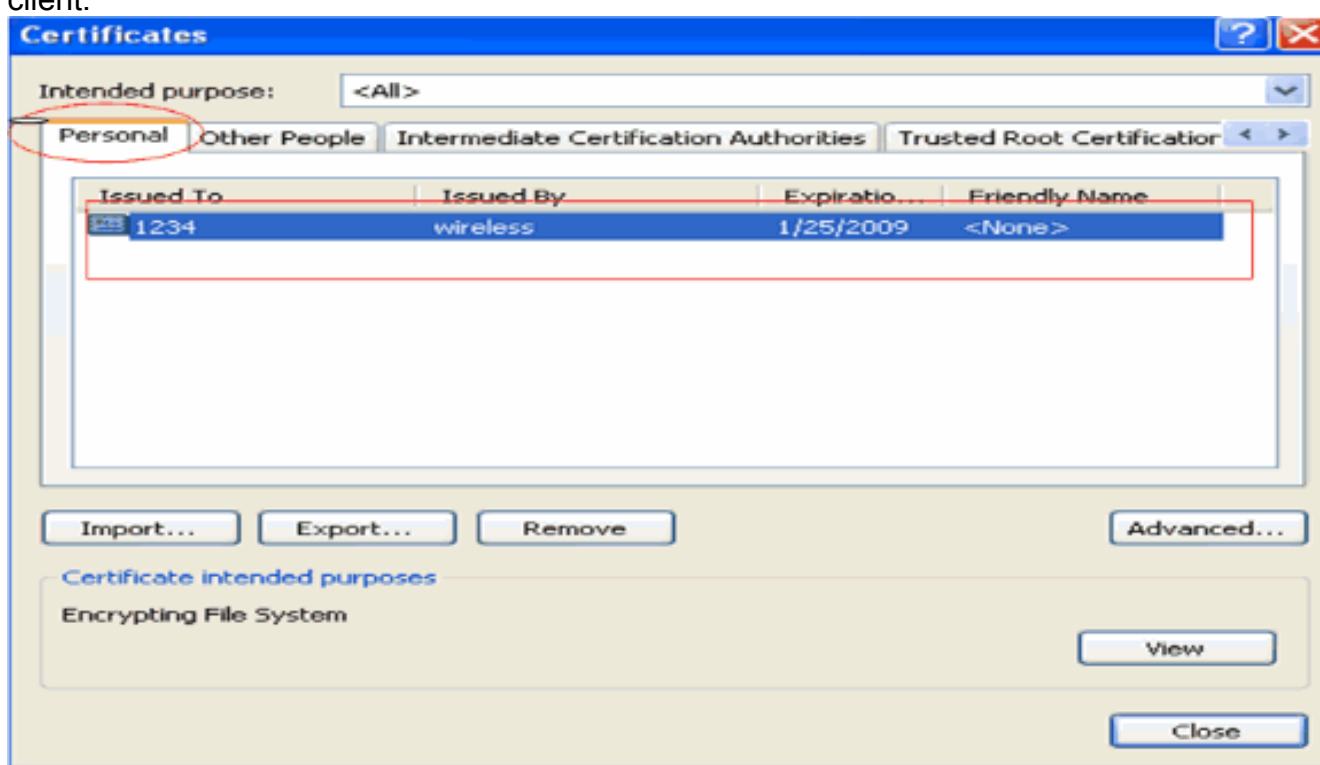

Het apparaatcertificaat voor de client is geïnstalleerd op de client.

### <span id="page-20-0"></span>Het CA-certificaat van de hoofdmap voor de client genereren

De volgende stap is het CA-certificaat voor de client te genereren. Voltooi de volgende stappen vanaf de client-pc:

1. Ga naar http://<IP-adres van CA-server>/certsrv van de client waarvoor het certificaat moet worden geïnstalleerd. Aanmelden als domeinnaam\gebruikersnaam voor CA-server. De gebruikersnaam zou de naam moeten zijn van de gebruiker die deze XP machine gebruikt, en de gebruiker zou reeds moeten worden geconfigureerd als deel van hetzelfde domein als de CAserver.

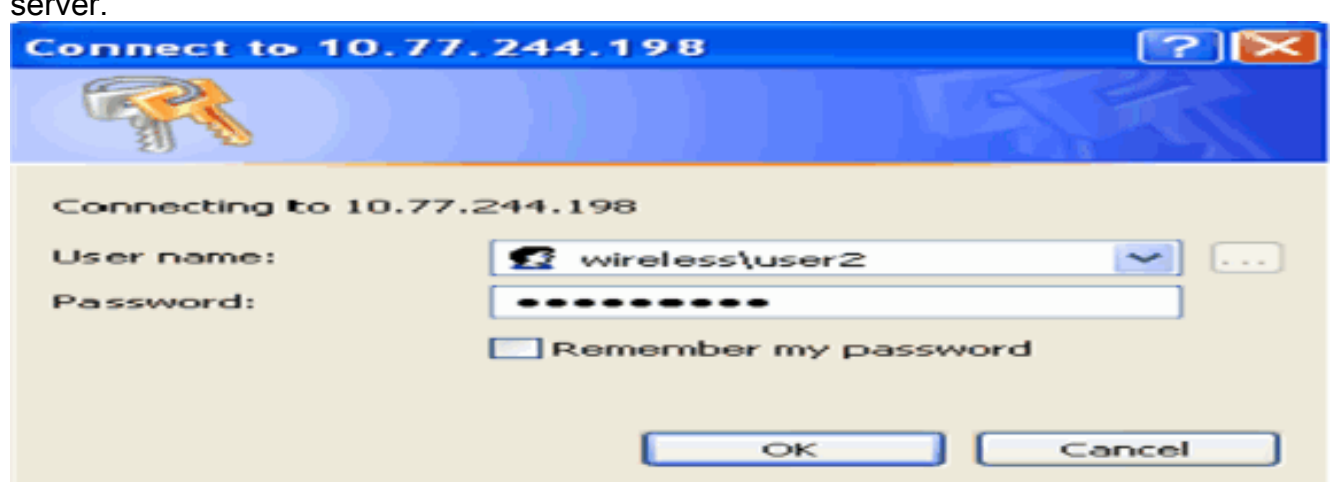

2. Op de resulterende pagina kunt u de huidige CA-certificaten zien die beschikbaar zijn op de CA-server onder het vakje CA-certificaat. Kies Base 64 als de coderingsmethode. Klik vervolgens op CA-certificaat downloaden en sla het bestand op op de pc van de client als een .cer-bestand. Dit voorbeeld gebruikt rootca.cer als

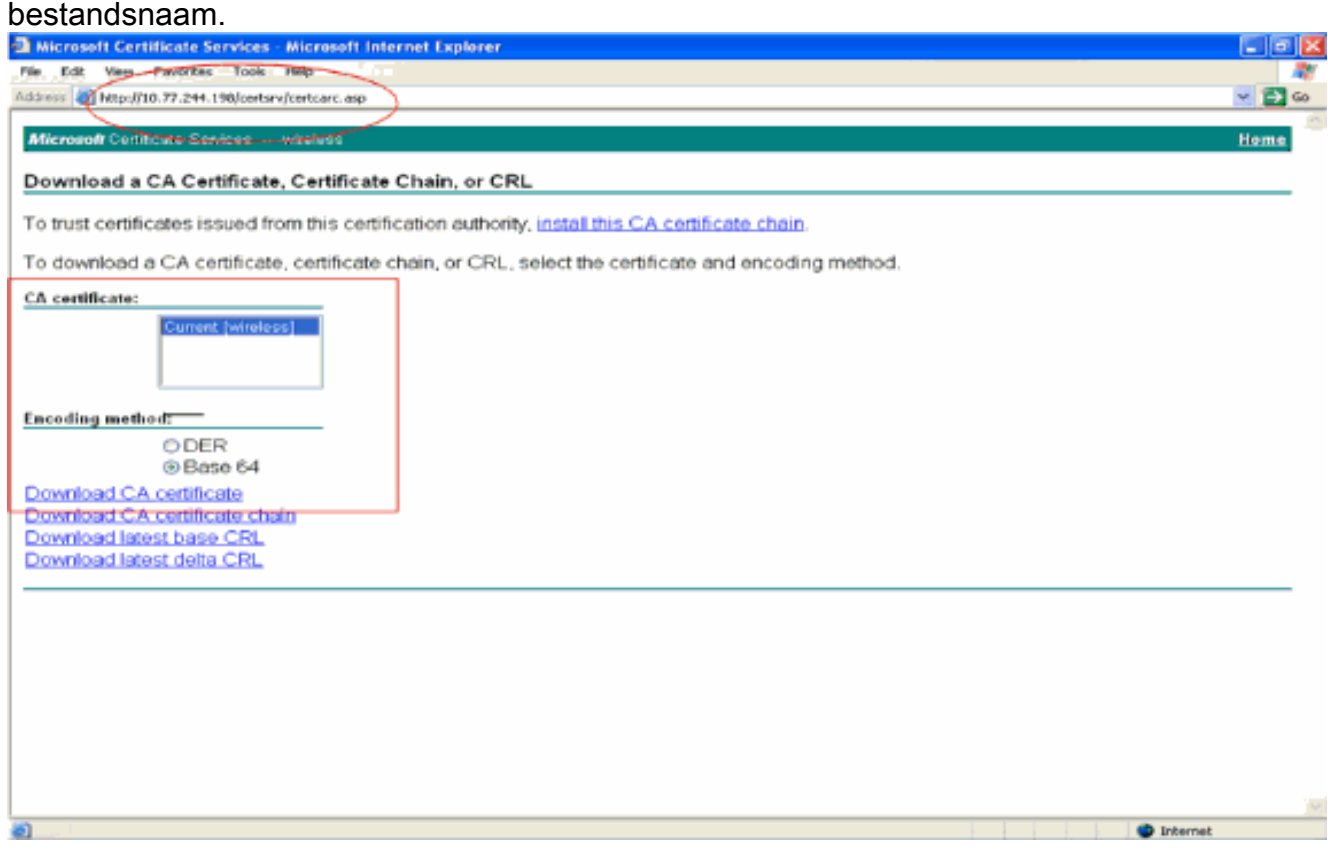

Installeer vervolgens het CA-certificaat dat is opgeslagen in .cer-indeling naar het 3.certificaatarchief van de client. Dubbelklik op het bestand rootca.cer en klik op Certificaat installeren.

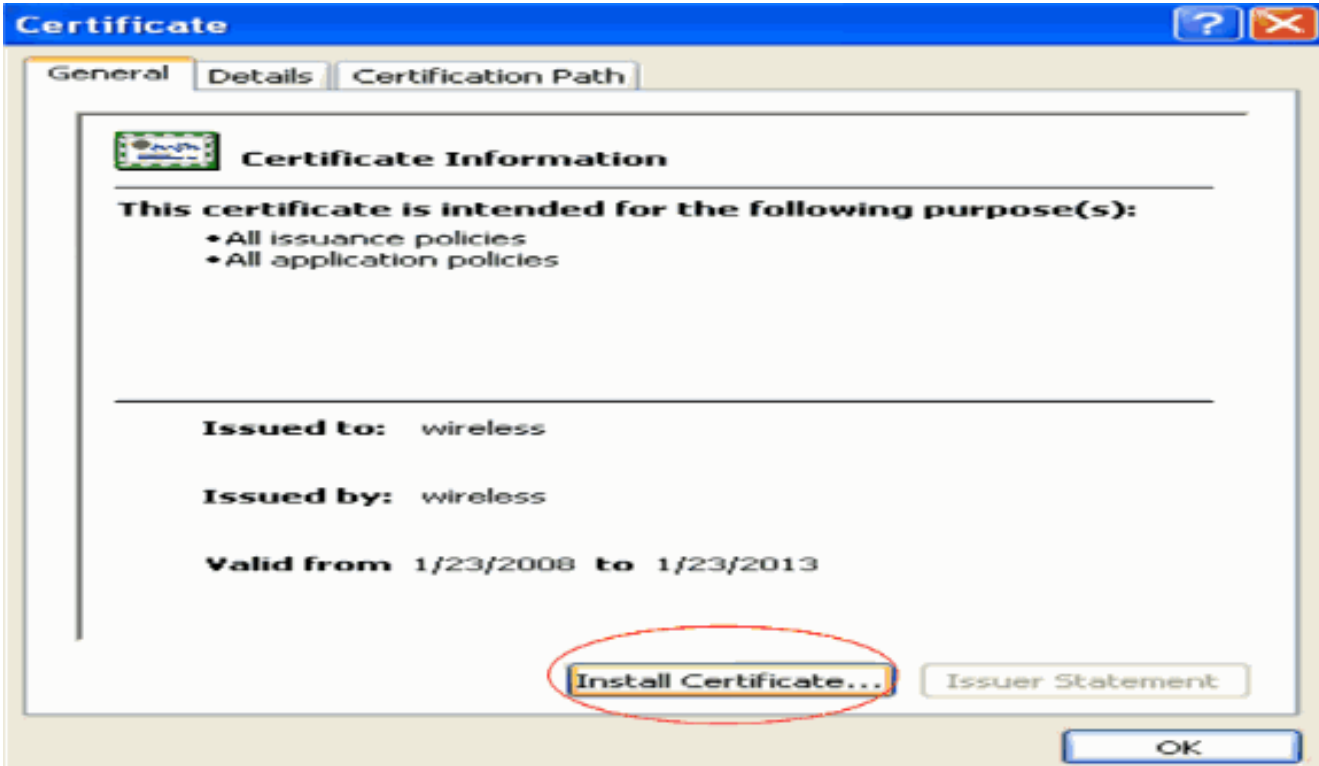

4. Klik op Volgende om het certificaat van de vaste schijf van de client te importeren in het certificaatarchief.

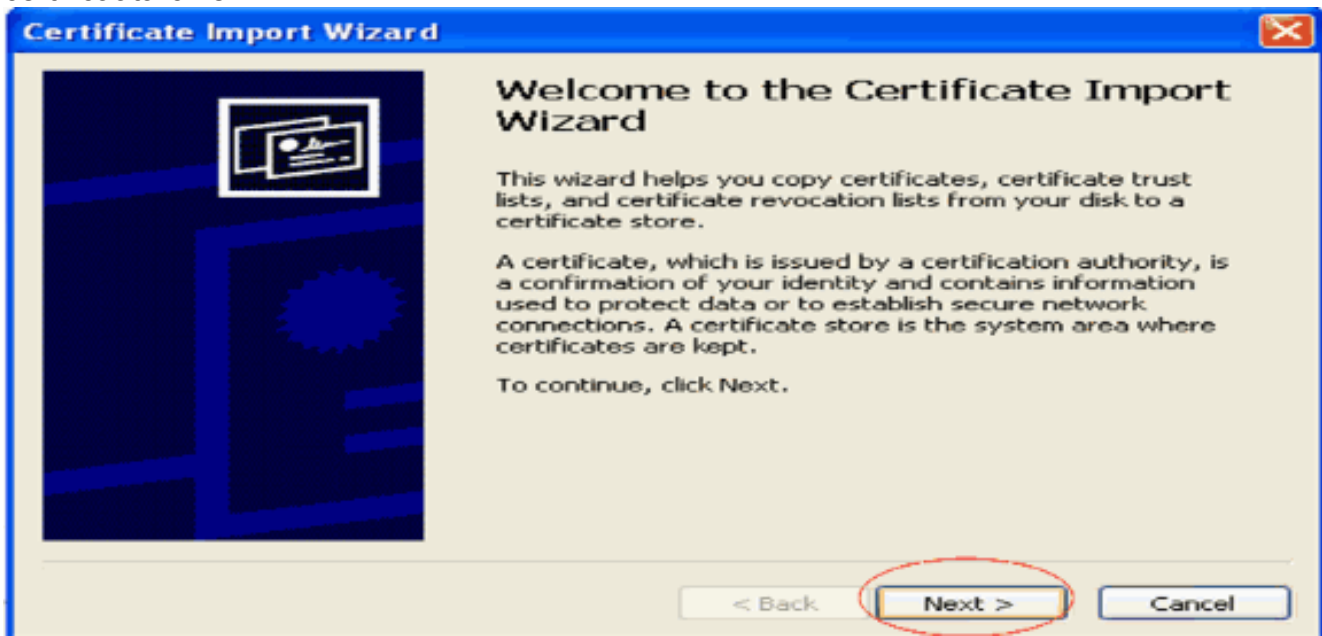

5. Kies Automatisch het certificaatarchief selecteren op basis van het type certificaat en klik op Volgende.

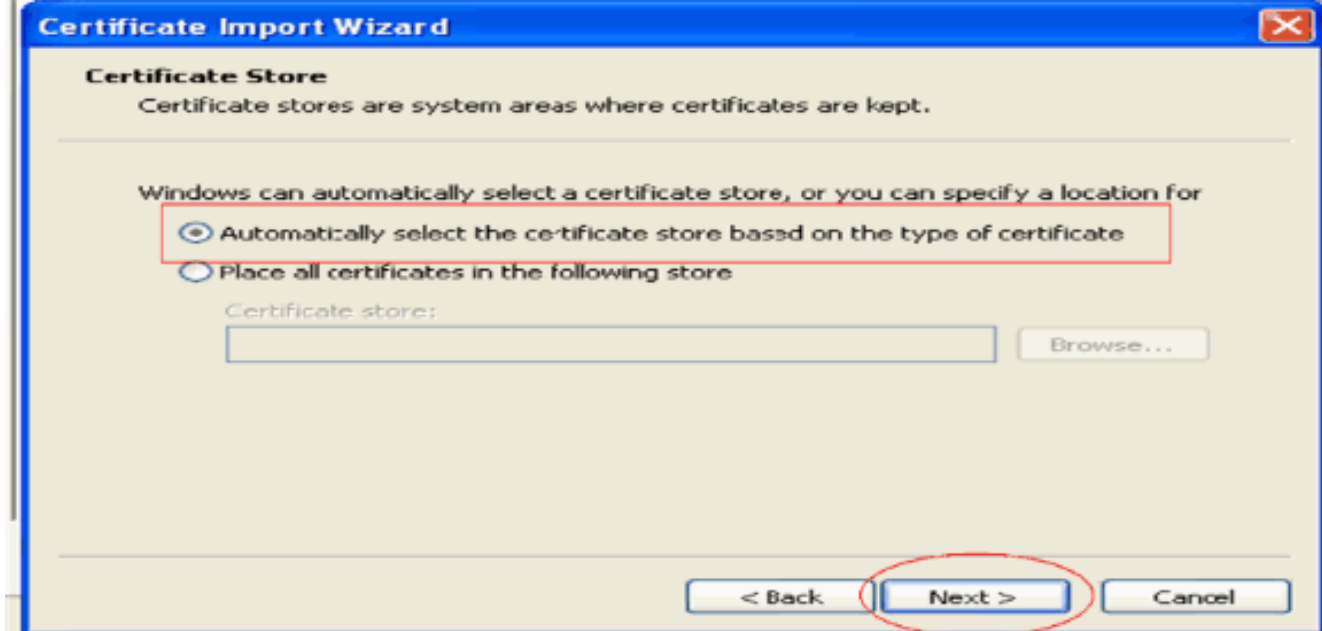

6. Klik op **Voltooien** om het importproces te voltooien.

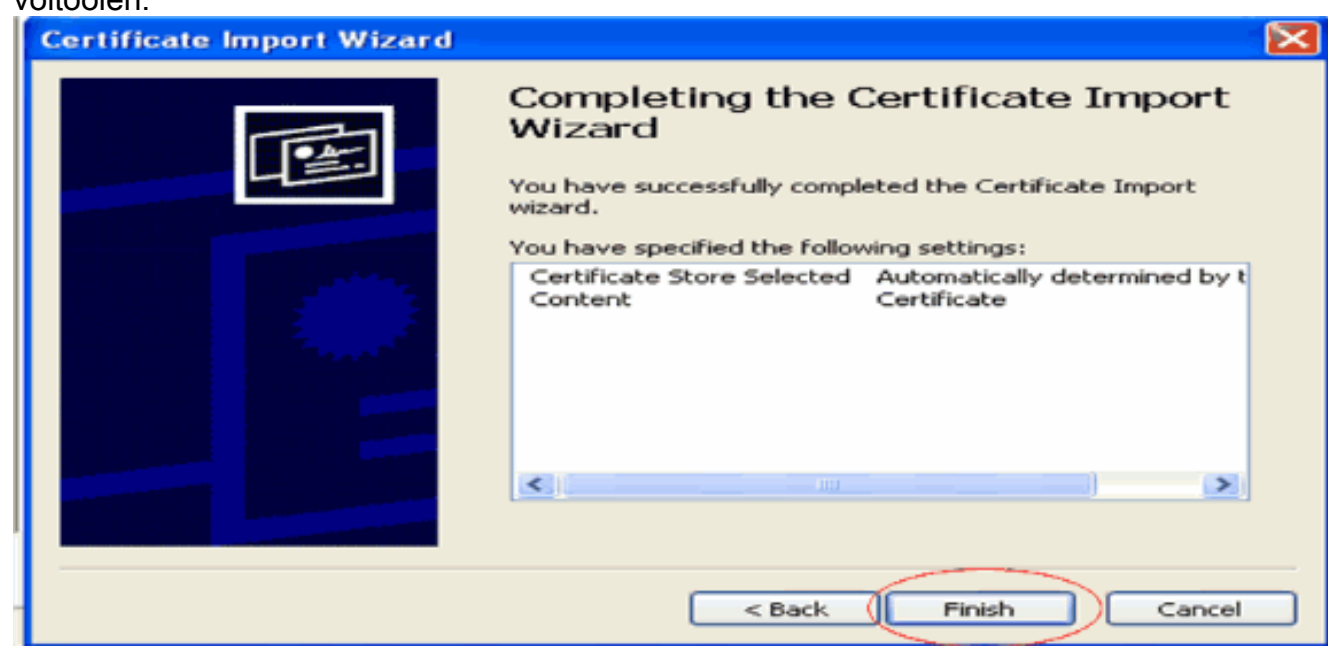

CA-certificaten worden standaard geïnstalleerd onder de lijst met Trusted Root-7.certificeringsinstanties in de IE-browser van de client onder Gereedschappen > Internetopties > Inhoud > Certificaten. Hier is het voorbeeld:

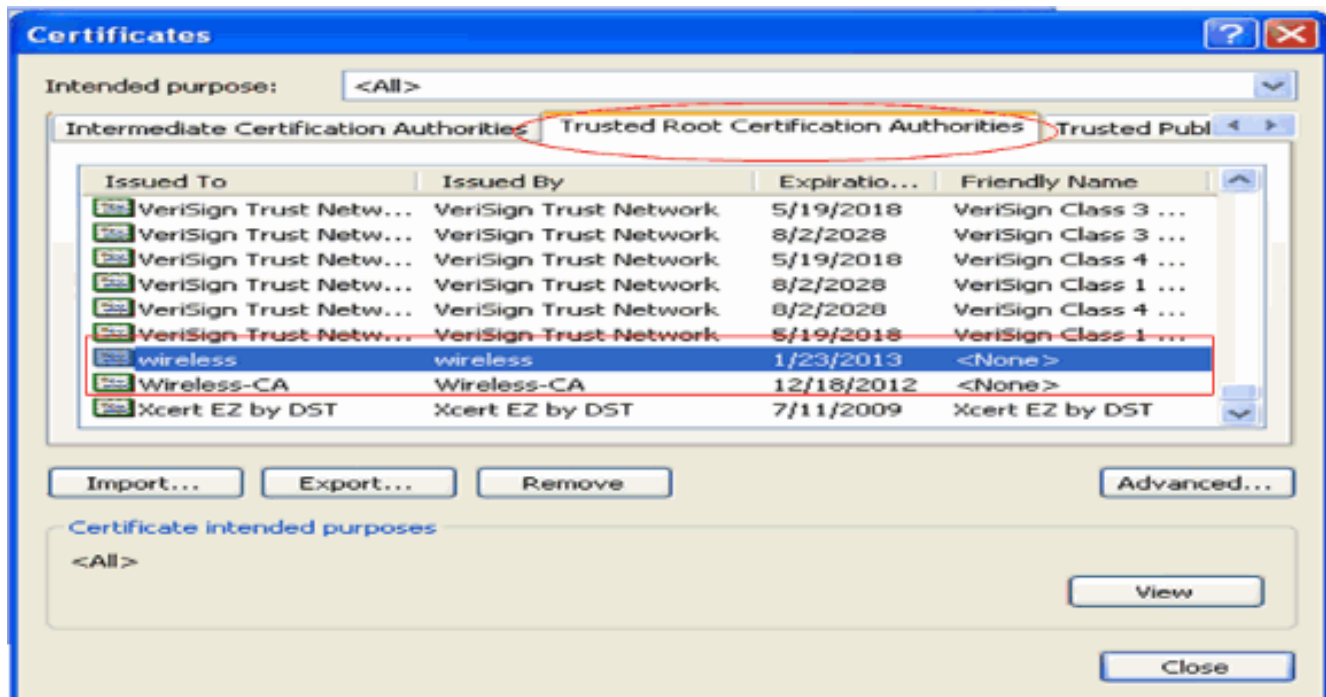

Alle vereiste certificaten zijn geïnstalleerd op de WLC en op de client voor EAP-FAST lokale EAPverificatie. De volgende stap is de WLC te configureren voor lokale EAP-verificatie.

### <span id="page-24-0"></span>Lokale EAP op de WLC configureren

Voltooi deze stappen van de WLC GUI-modus om Local EAP-verificatie op de WLC te configureren:

1. Klik op Beveiliging > Lokale

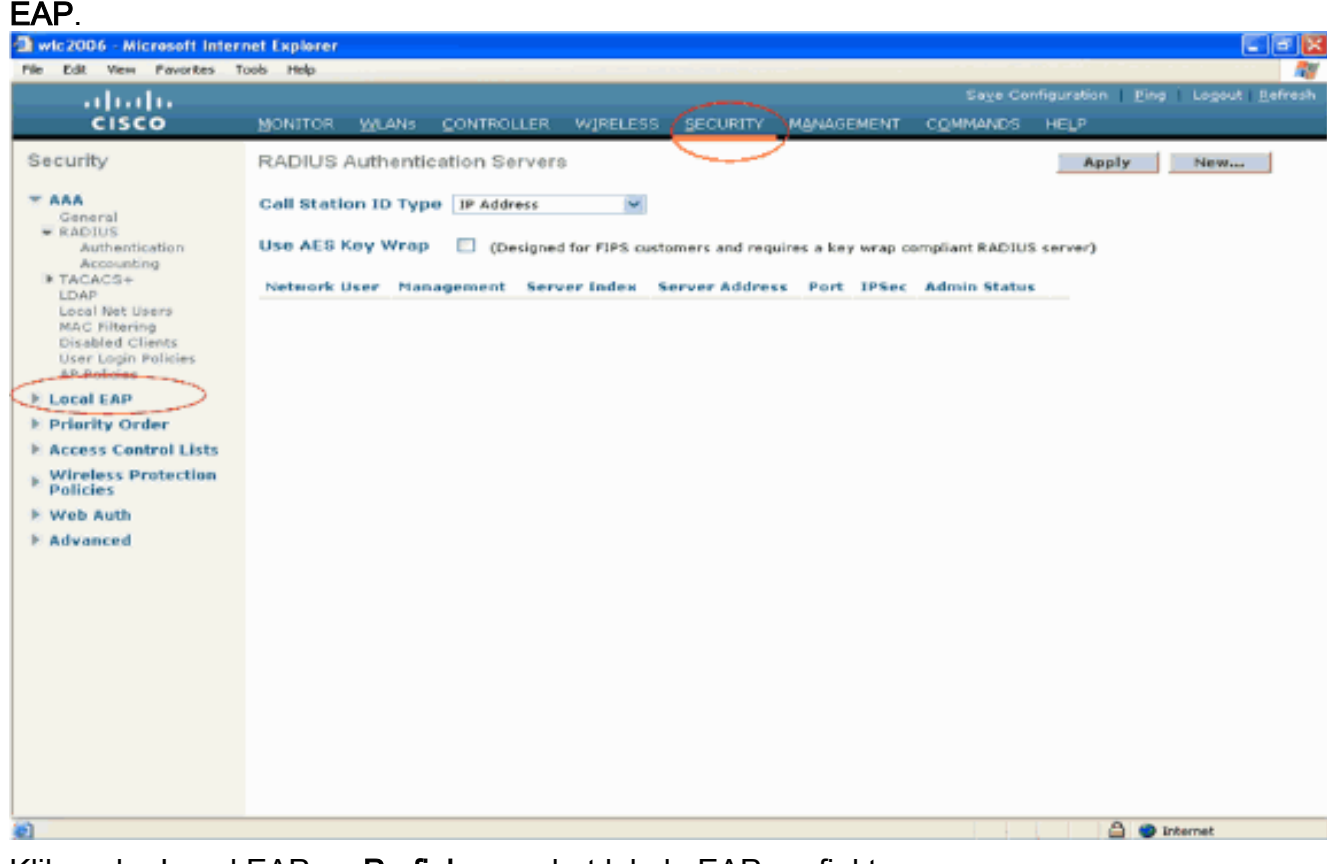

2. Klik onder Local EAP op **Profielen** om het lokale EAP-profiel te configureren.

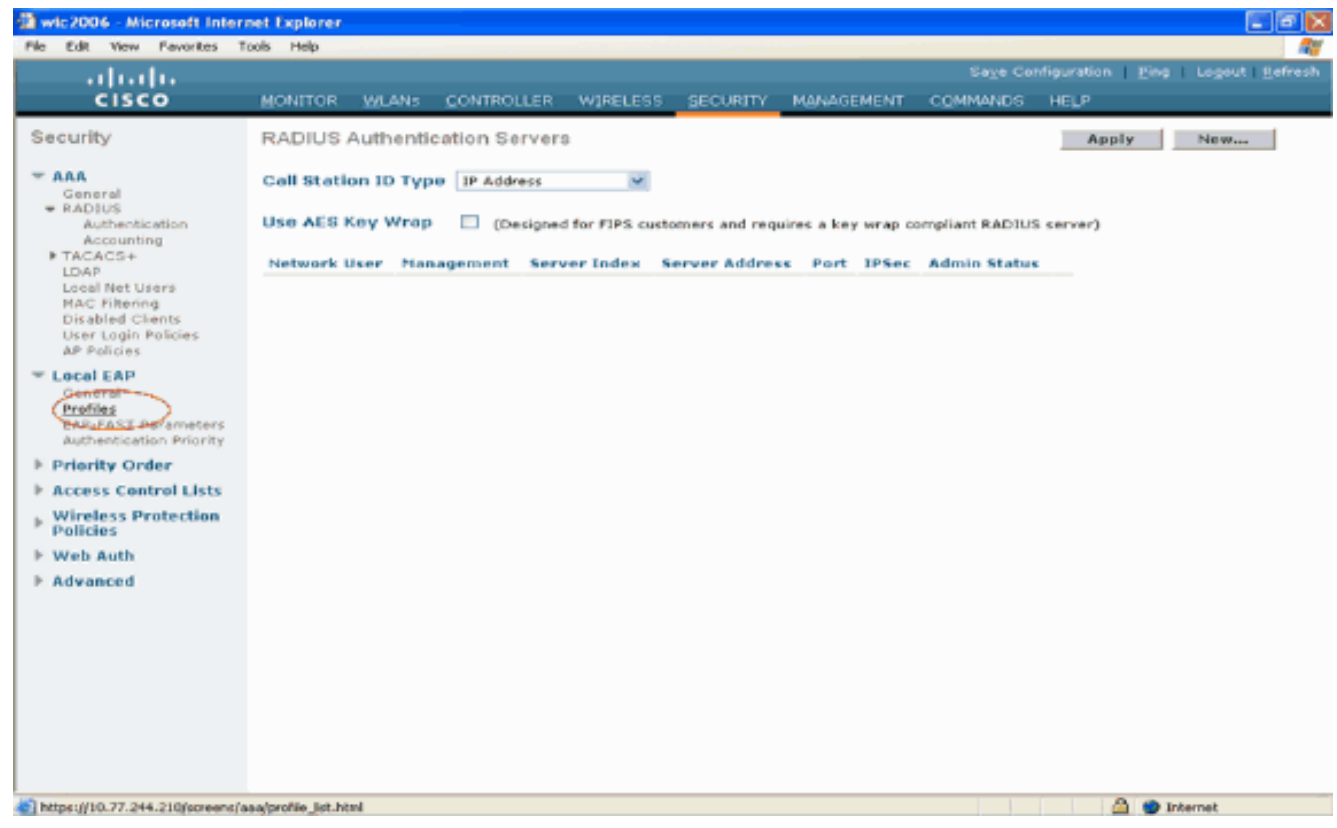

- 3. Klik op Nieuw om een nieuw lokaal EAP-profiel te maken.
- 4. Configureer een naam voor dit profiel en klik op **Toepassen**. In dit voorbeeld is de profielnaam ldap. Dit brengt u naar de lokale EAP-profielen die op de WLC zijn gemaakt.

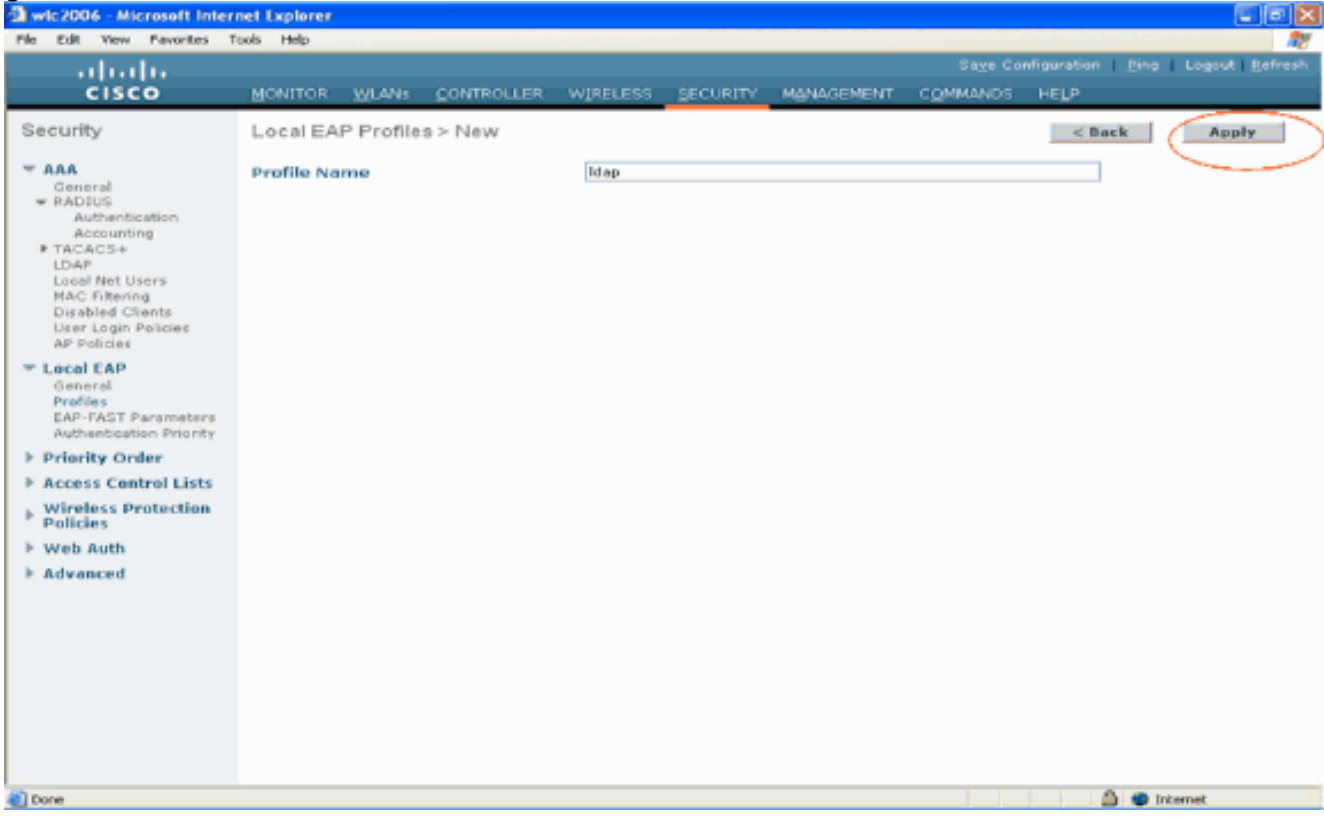

5. Klik op het ladapprofiel dat zojuist is gemaakt en dat wordt weergegeven onder het veld Profielnaam van de pagina Lokale EAP-profielen. Dit brengt u naar de lokale EAP Profielen > Bewerken

pagina.

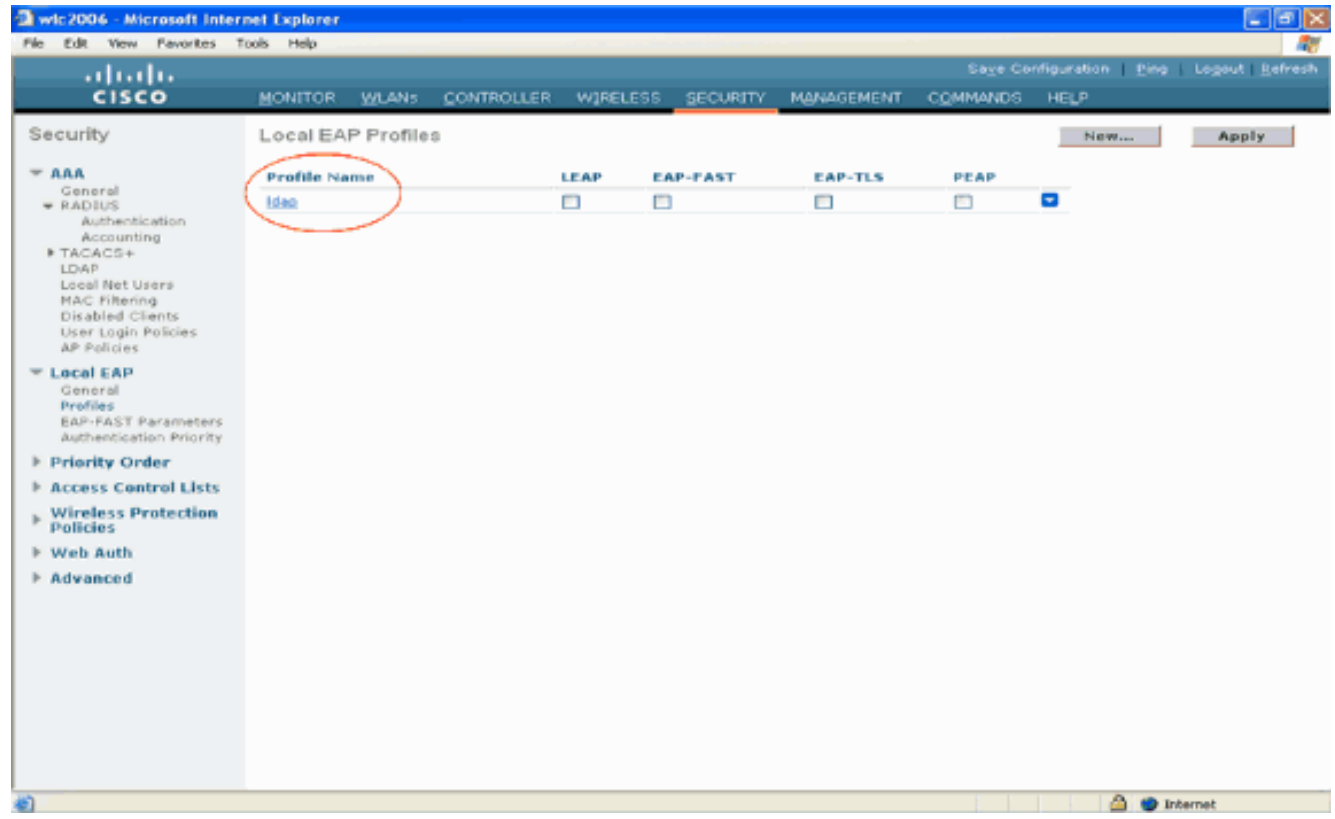

6. Configureer de parameters die specifiek zijn voor dit profiel op de pagina Local EAP Profiles > Edit.Kies EAP-FAST als de lokale EAP-verificatiemethode.Schakel de selectievakjes in naast Lokaal certificaat vereist en Clientcertificaat vereist.Kies Verkoper als Certificaatverlener omdat dit document gebruik maakt van een CA-server van derden.Schakel het aanvinkvakje naast Controle op CA-certificaten in om het inkomende certificaat van de client te laten valideren tegen de CA-certificaten op de controller.Als u wilt dat de gemeenschappelijke naam (GN) in het inkomende certificaat wordt gevalideerd tegen de CN van de CA-certificaten op de controller, kruis dan het aanvinkvakje verify certificaat CN identity aan. De standaardinstelling is uitgeschakeld. Om de controller in staat te stellen te controleren of het inkomende apparaatcertificaat nog steeds geldig is en niet is verlopen, kruist u het aanvinkvakje Datum certificaat controleren en geldigheid controleren aan.Opmerking: de geldigheid van de certificaatdatum wordt gecontroleerd aan de hand van de huidige UTC (GMT)-tijd die op de controller is ingesteld. Tijdzone offset wordt genegeerd.Klik op Apply (Toepassen).

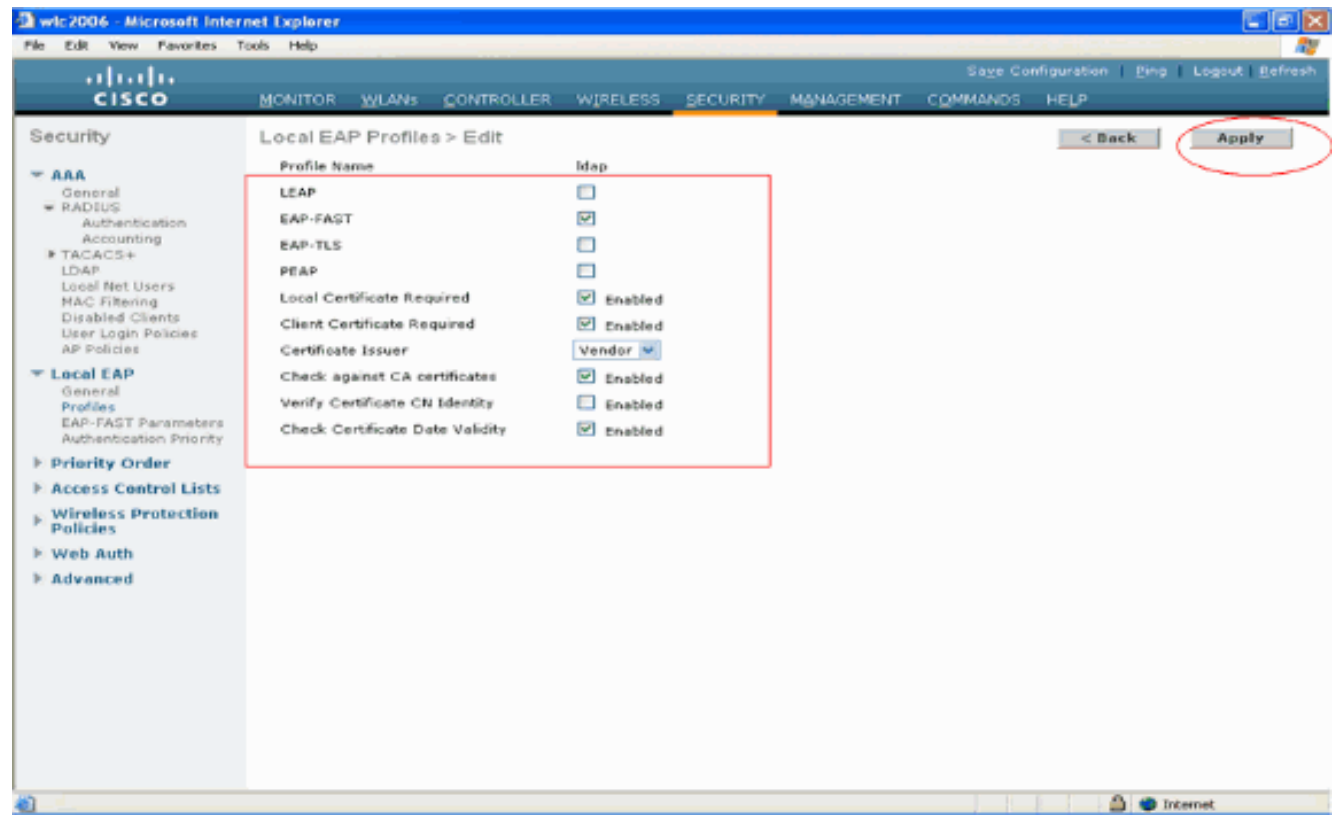

7. Het lokale EAP-profiel met EAP-FAST-verificatie wordt nu op de WLC

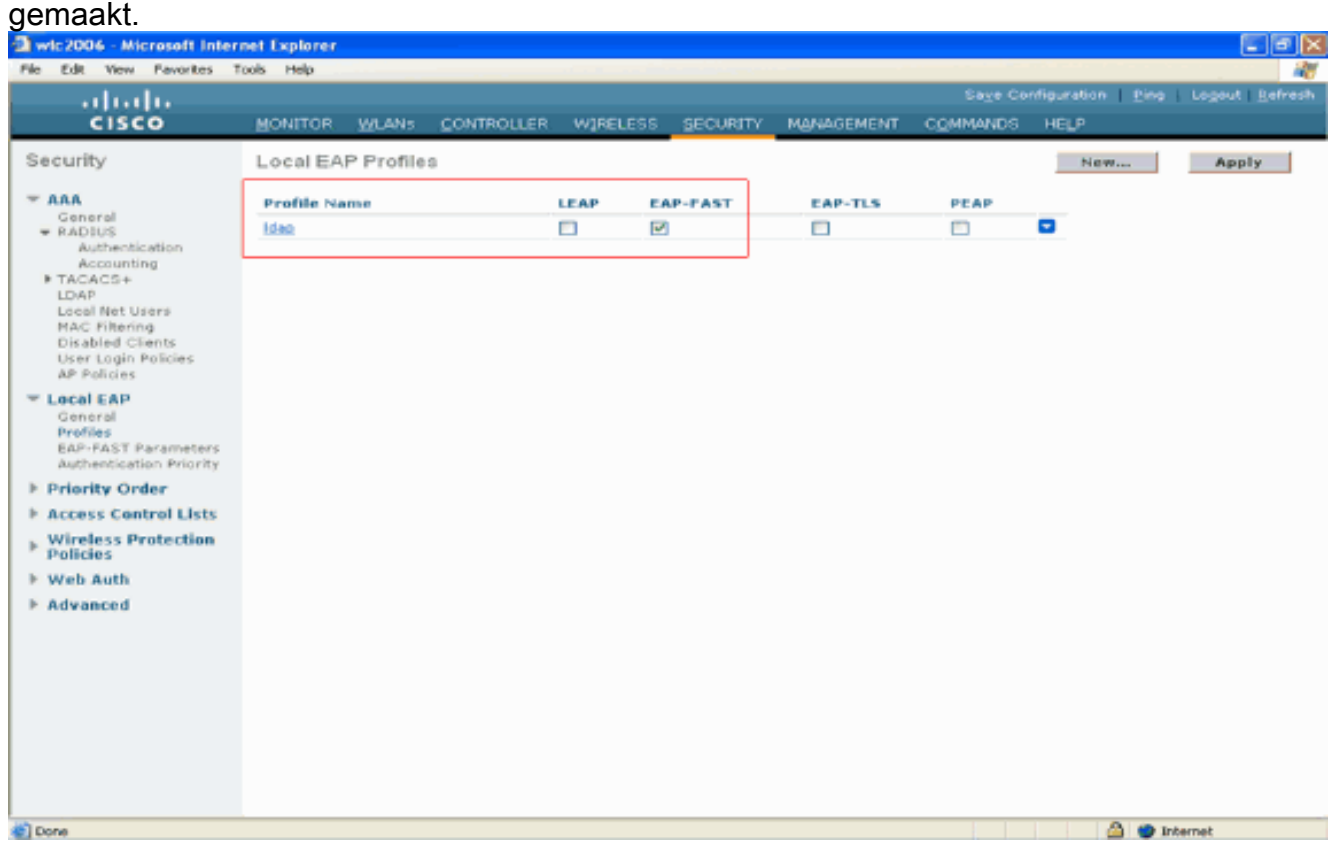

8. De volgende stap is EAP-FAST-specifieke parameters op de WLC te configureren. Klik op de pagina WLC Security op Local EAP > EAP-FAST-parameters om naar de pagina EAP-FAST-methodeparameters te gaan.Schakel het aanvinkvakje Anonymous Provision uit omdat dit voorbeeld EAP-FAST met certificaten verklaart. Laat alle andere parameters in gebreke. Klik op Apply (Toepassen).

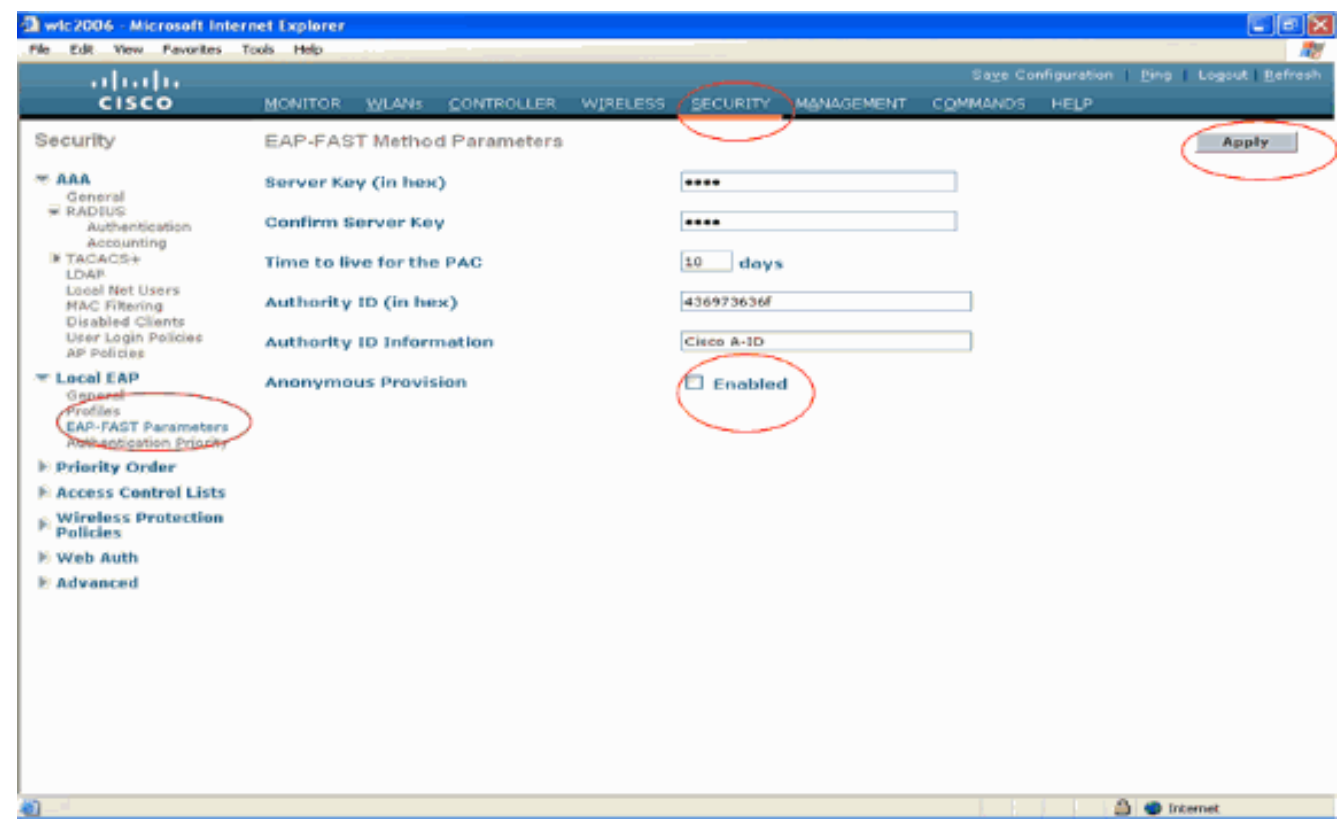

<span id="page-28-0"></span>WLC configureren met Details van LDAP Server

Nu de WLC is geconfigureerd met het Local EAP-profiel en de bijbehorende informatie, is de volgende stap om de WLC te configureren met details van de LDAP-server. Voltooi deze stappen op WLC:

1. Selecteer op de pagina Security van de WLC de optie AAA > LDAP in het taakvenster aan de linkerkant om naar de configuratiepagina van de LDAP-server te gaan. Klik op Nieuw om een LDAP-server toe te voegen. De pagina LDAP Servers > New verschijnt.

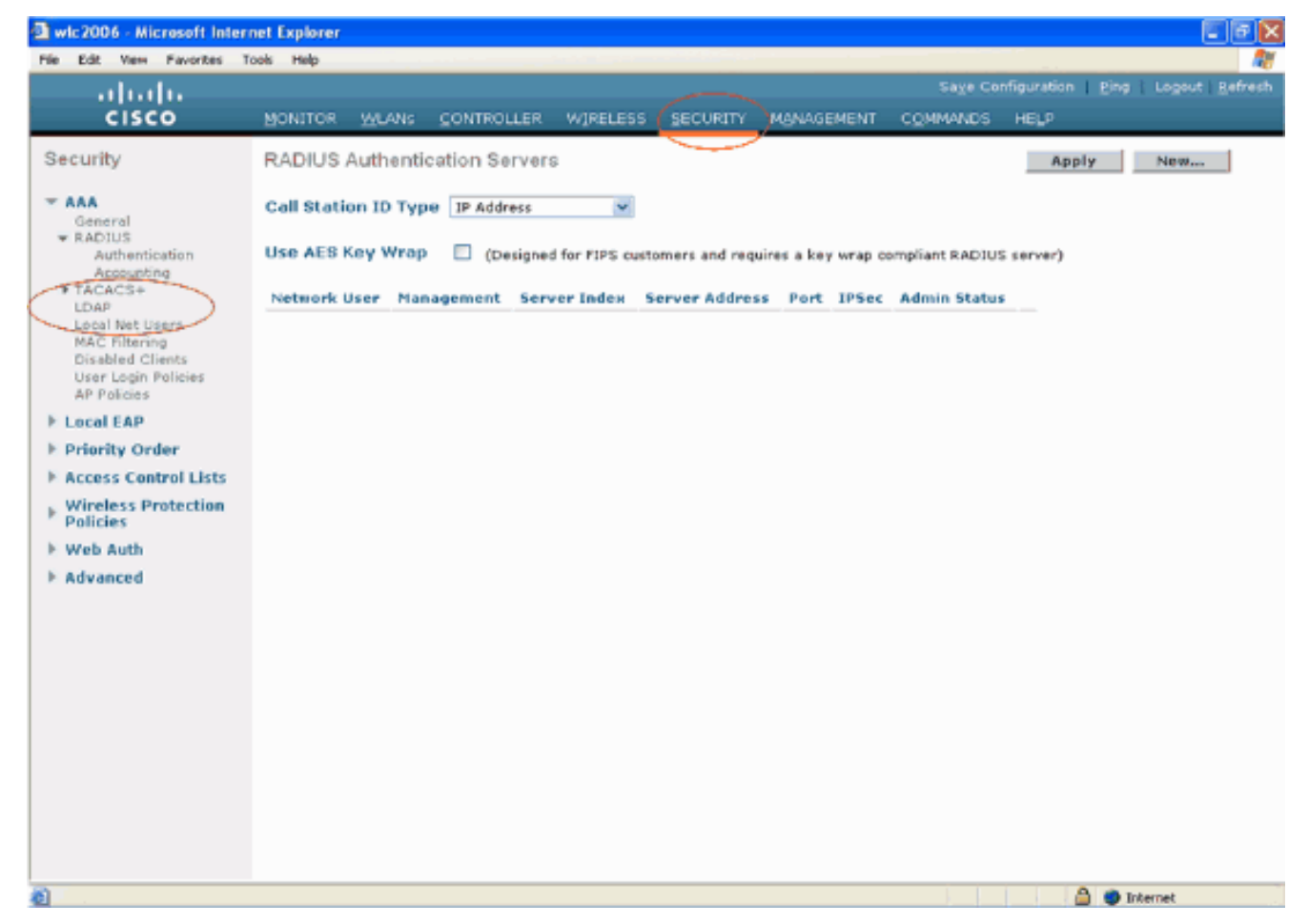

Geef in de pagina Bewerken LDAP-servers de gegevens op van de LDAP-server, zoals IP-2.adres van LDAP-server, poortnummer, serverstatus inschakelen enzovoort.Kies een nummer uit de vervolgkeuzelijst Server Index (Prioriteit) om de prioriteitsvolgorde van deze server te specificeren ten opzichte van alle andere geconfigureerde LDAP-servers. U kunt maximaal zeventien servers configureren. Als de controller de eerste server niet kan bereiken, probeert het de tweede server in de lijst enzovoort.Voer in het veld IP-adres van de LDAP-server het IP-adres van de server in.Voer het TCP-poortnummer van de LDAP-server in het veld Poortnummer in. Het geldige bereik loopt van 1 tot 65535 en de standaardwaarde is 389.Voer in het veld User Base DN de voorname naam (DN) in van de substructuur in de LDAP-server die een lijst van alle gebruikers bevat. Bijvoorbeeld, ou=organisationele eenheid, .ou=volgende organisatorische eenheid, en o=corporation.com. Als de boom die gebruikers bevat de basis DN is, ga o=corporation.com of dc=corporation, dc=com in.In dit voorbeeld, wordt de gebruiker gevestigd onder de Organisatorische Eenheid (OU) ldapuser die beurtelings als deel van het domein van Wireless.com wordt gecreëerd.De gebruikersbasis-DN moet het volledige pad aangeven waar de gebruikersinformatie (gebruikersreferenties volgens de EAP-FAST-verificatiemethode) zich bevindt. In dit voorbeeld bevindt de gebruiker zich onder de basis DN OU=ldapuser, DC=Wireless, DC=com.Meer informatie over OE en de configuratie van de gebruiker vindt u in het gedeelte [Gebruikers maken op de domeincontroller](#page-34-1) van dit document.Voer in het veld Gebruikerskenmerken de naam van het kenmerk in in de gebruikersrecord die de gebruikersnaam bevat.Voer in het veld User Object Type de waarde in van het kenmerk LDAP objectType dat de record als gebruiker identificeert. Vaak hebben gebruikersrecords verschillende waarden voor het objectType-kenmerk, waarvan sommige uniek zijn voor de gebruiker en sommige met andere objecttypes worden gedeeld.Opmerking: U kunt de waarde van deze twee velden uit uw directory server verkrijgen met de LDAP browser utility, die wordt geleverd als onderdeel van de Windows 2003 support tools. Deze Microsoft LDAP

browser tool wordt LDP genoemd. Met behulp van deze tool kunt u de velden Gebruikersbasis-DN, Gebruikerskenmerk en Gebruikersobjecttype van deze specifieke gebruiker kennen. Gedetailleerde informatie over het gebruik van LDP om deze gebruikerspecifieke kenmerken te kennen, wordt besproken in het gedeelte [Gebruikerskenmerken gebruiken om de](#page-45-0) sectie Gebruikerskenmerken van dit document [te](#page-45-0) [identificeren.](#page-45-0) Kies Secure uit de vervolgkeuzelijst Servermodus als u wilt dat alle LDAPtransacties een beveiligde TLS-tunnel gebruiken. Anders kiest u Geen, wat de standaardinstelling is.Voer in het veld Server Time-out het aantal seconden in tussen hertransmissies. Het geldige bereik is 2 tot 30 seconden en de standaardwaarde is 2 seconden. Schakel het selectievakie Serverstatus inschakelen in om deze LDAP-server in te schakelen of uit om deze uit te schakelen. De standaardwaarde is uitgeschakeld.Klik op Toepassen om de wijzigingen te doorvoeren.Hier is een voorbeeld dat al met deze informatie is

#### geconfigureerd:

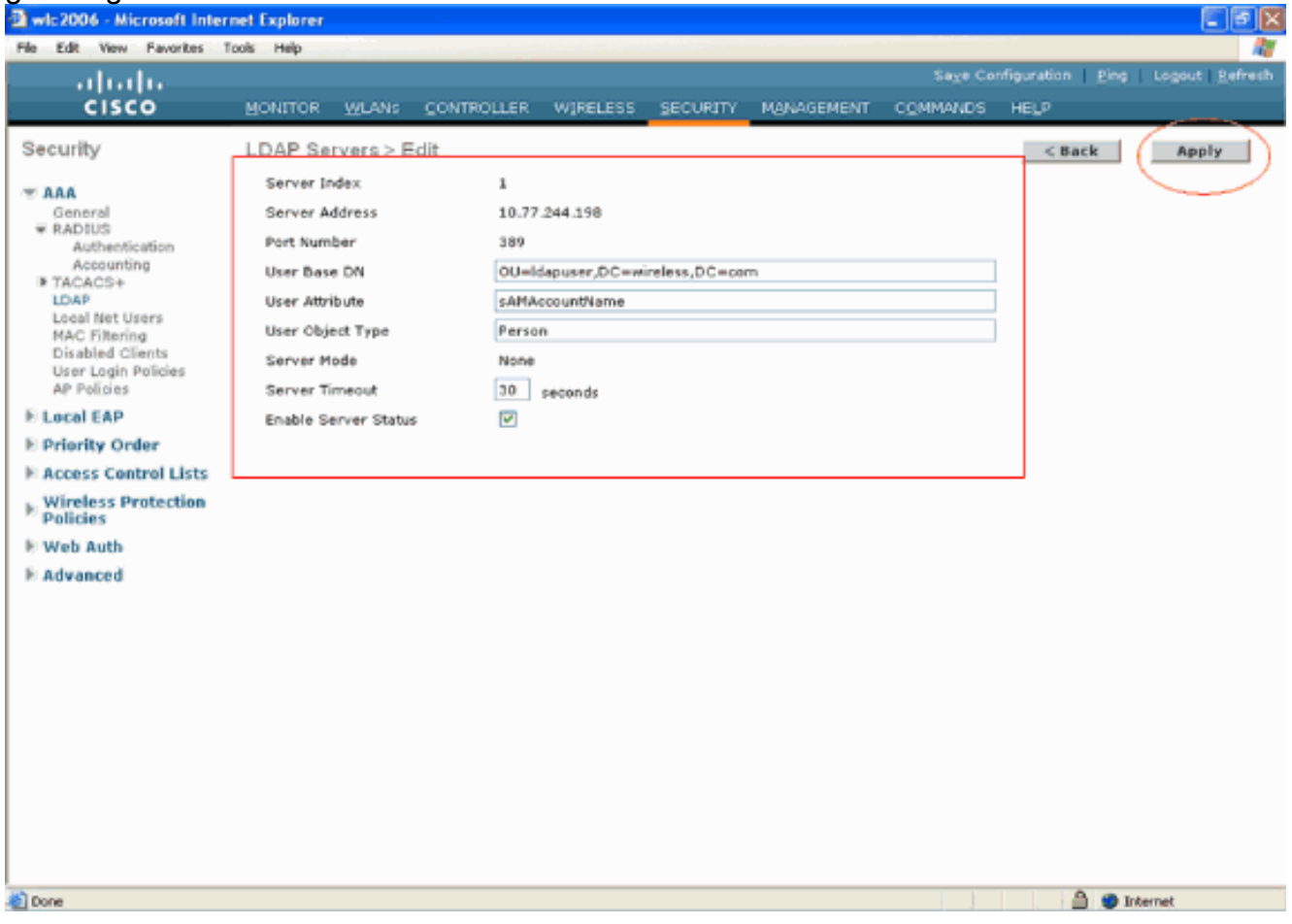

Nu de details over de LDAP server op de WLC zijn geconfigureerd, is de volgende stap om LDAP te configureren als de prioriteitsback-end database, zodat de WLC eerst naar de LDAP database kijkt voor gebruikersreferenties in plaats van naar andere databases.

#### LDAP configureren als de prioriteitsdatabase voor backend

Voltooi deze stappen op de WLC om LDAP te configureren als de prioritaire backend database:

1. Klik op de pagina Beveiliging op Lokale EAP > Verificatieprioriteit. In de pagina Prioriteitsvolgorde > Local-Auth kunt u twee databases (Local en LDAP) vinden die de gebruikersreferenties kunnen opslaan.Als u LDAP als prioriteitsdatabase wilt maken, kiest u LDAP uit het veld Gebruikersreferenties links en klikt u op de knop > om LDAP te

#### verplaatsen naar het veld Prioriteitsvolgorde aan de rechterkant.

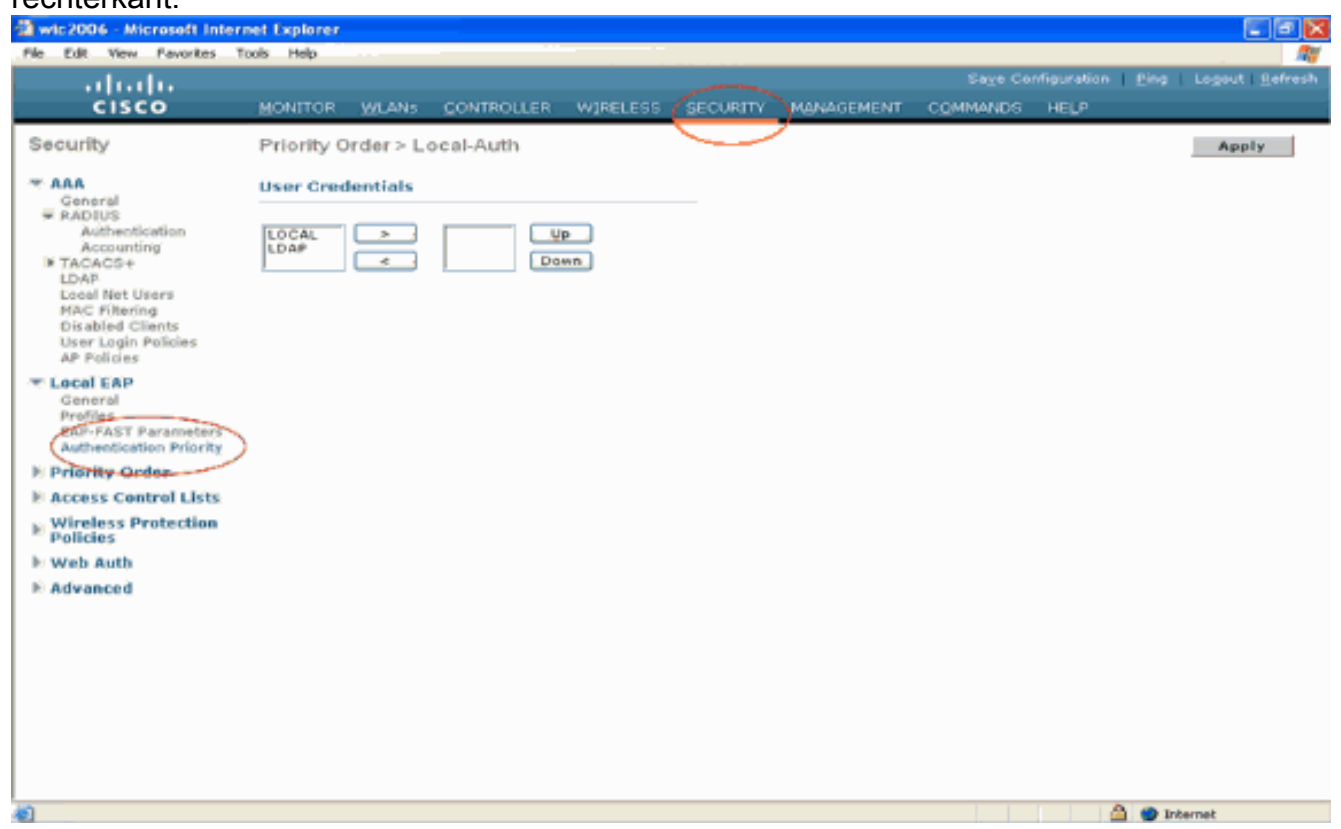

2. Dit voorbeeld laat duidelijk zien dat LDAP in het linkervak is gekozen en dat de >toets is geselecteerd. Hierdoor wordt LDAP verplaatst naar het vak aan de rechterkant dat de prioriteit bepaalt. De LDAP-database wordt gekozen als de verificatie-prioriteitsdatabase.Klik op Apply

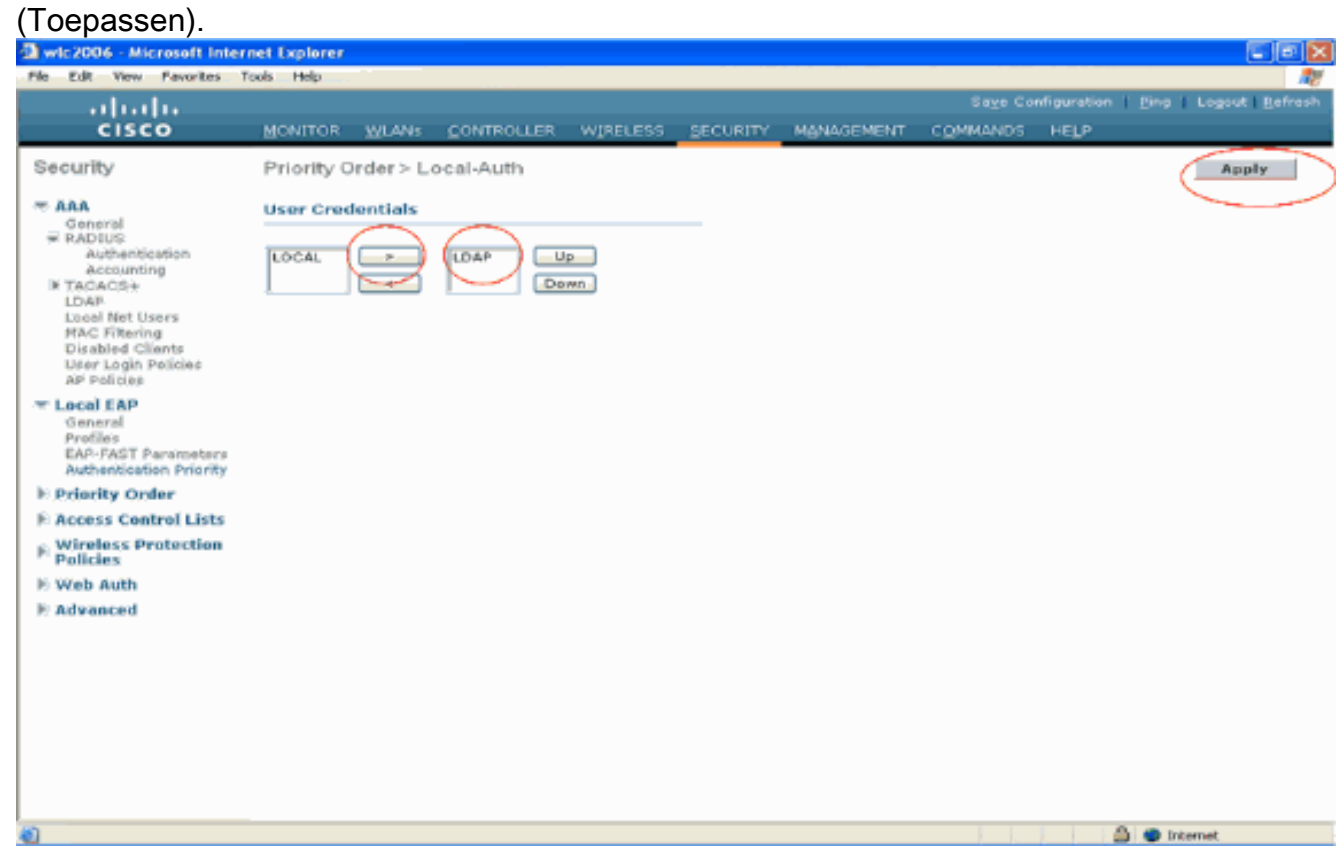

Opmerking: Als zowel LDAP als LOCAL in het rechtervak User Credentials met LDAP bovenaan en LOCAL onderaan verschijnen, probeert Local EAP om clients te verifiëren met behulp van de LDAP-back-end database en faalt over naar de lokale gebruikersdatabase als de LDAP-servers niet bereikbaar zijn. Als de gebruiker niet wordt gevonden, wordt de verificatiepoging geweigerd. Als LOCAL zich bovenaan bevindt, probeert Local EAP alleen met de lokale gebruikersdatabase te verifiëren. Het faalt niet over naar de LDAP backend database.

### WLAN's op de WLC configureren met lokale EAP-verificatie

De laatste stap in de WLC is om een WLAN te configureren die Local EAP als verificatiemethode gebruikt met LDAP als back-end database. Voer de volgende stappen uit:

- 1. Klik in het hoofdmenu van de controller op WLAN's om naar de configuratiepagina van WLAN's te gaan. In de pagina WLAN's klikt u op **Nieuw** om een nieuw WLAN te maken. Dit voorbeeld maakt een nieuwe WLAN-map.Klik op Toepassen De volgende stap is het configureren van de WLAN-parameters in de WLAN's > pagina Bewerken.
- 2. In de WLAN-bewerkingspagina schakelt u de status van dit WLAN in. Configureer alle andere noodzakelijke

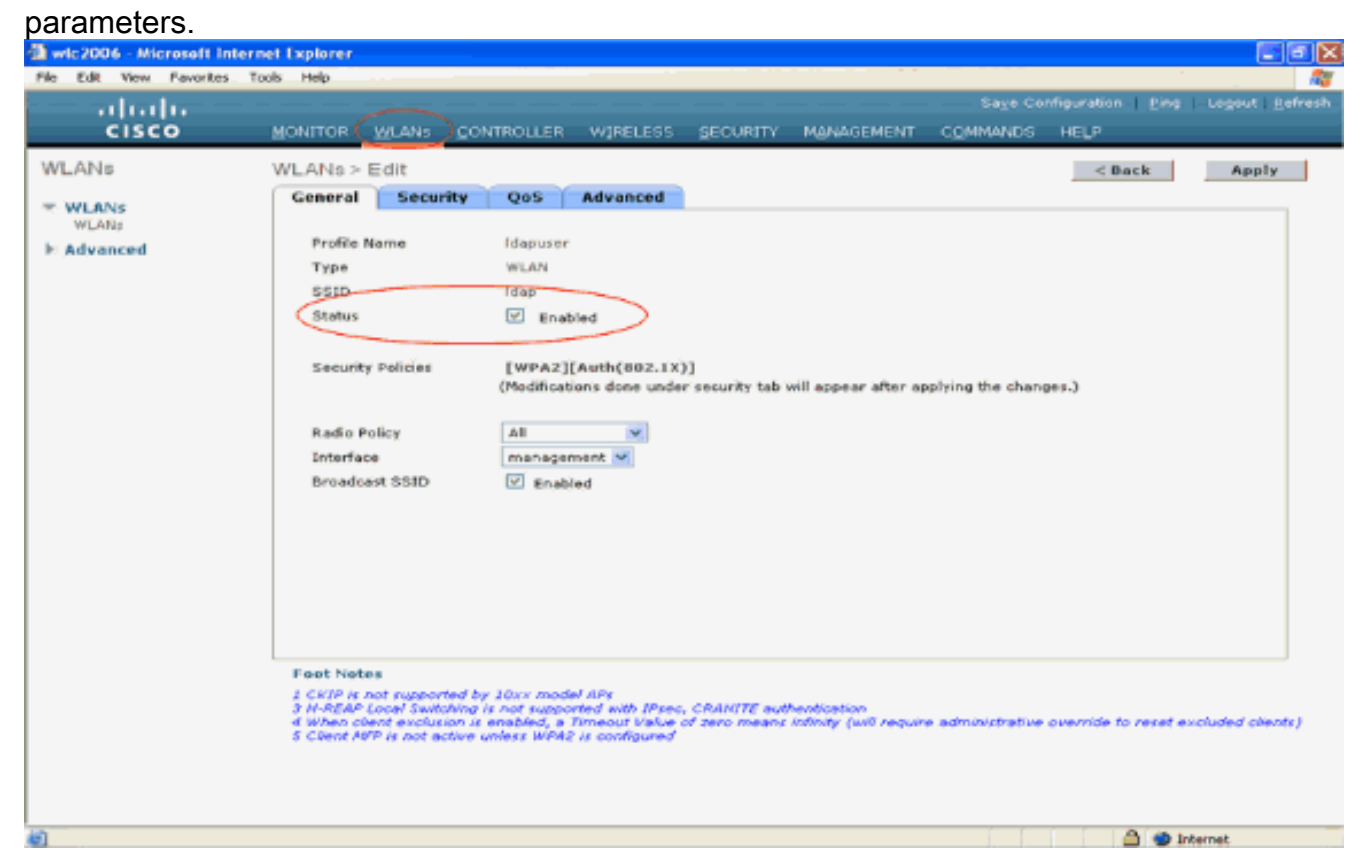

- 3. Klik op Beveiliging om de beveiligingsgerelateerde parameters voor dit WLAN te configureren. In dit voorbeeld wordt Layer 2-beveiliging gebruikt als 802.1x met 104-bits dynamisch WEP.N.B.: In dit document wordt 802.1x met dynamisch WEP als voorbeeld gebruikt. Het wordt aanbevolen om veiligere verificatiemethoden te gebruiken, zoals WPA/ WPA2.
- 4. Klik op de configuratiepagina van WLAN security op **het** tabblad **AAA-servers**. Schakel op de pagina AAA-servers de lokale EAP-verificatiemethode in en kies ladp in het vervolgkeuzevenster dat overeenkomt met de parameter EAP Profile Name. Dit is het lokale EAP-profiel dat in dit voorbeeld is gemaakt.

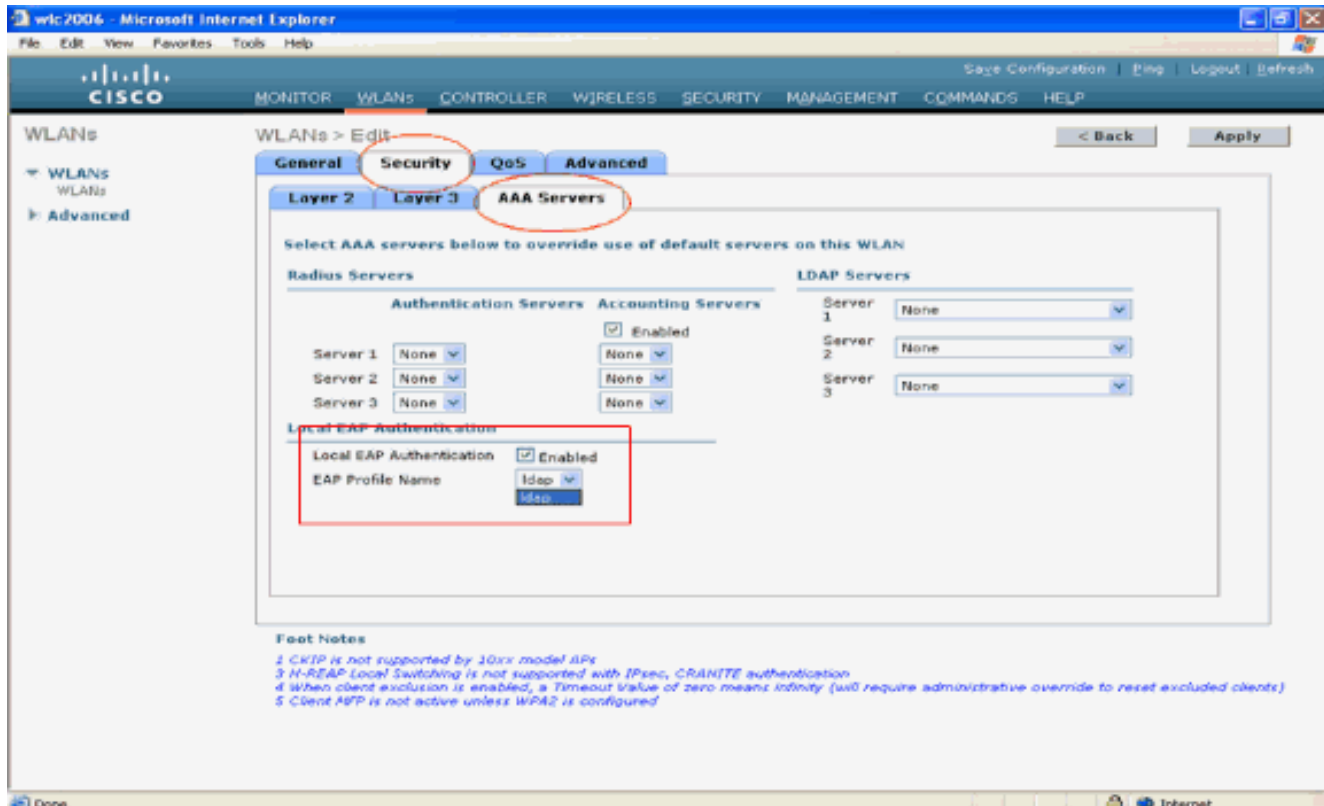

5. Kies de LDAP-server (die eerder op de WLC is geconfigureerd) uit de vervolgkeuzelijst. Zorg ervoor dat de LDAP-server bereikbaar is via de WLC.Klik op Apply (Toepassen).

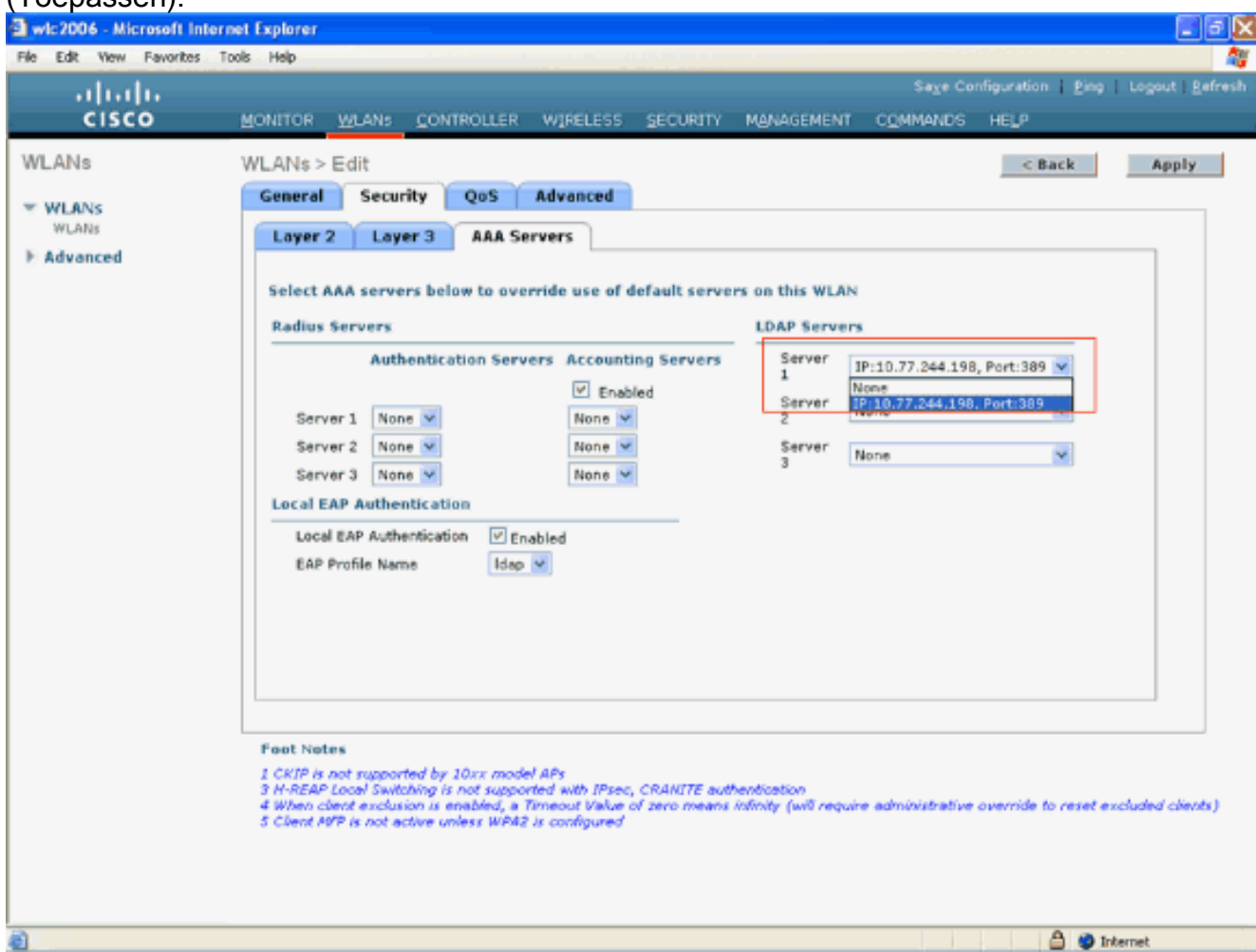

6. Het nieuwe WLAN Idapis op de WLC geconfigureerd. Dit WLAN verifieert clients met lokale EAP-verificatie (in dit geval EAP-FAST) en vraagt een LDAP-back-end database voor client-

#### aanmeldingsvalidatie.

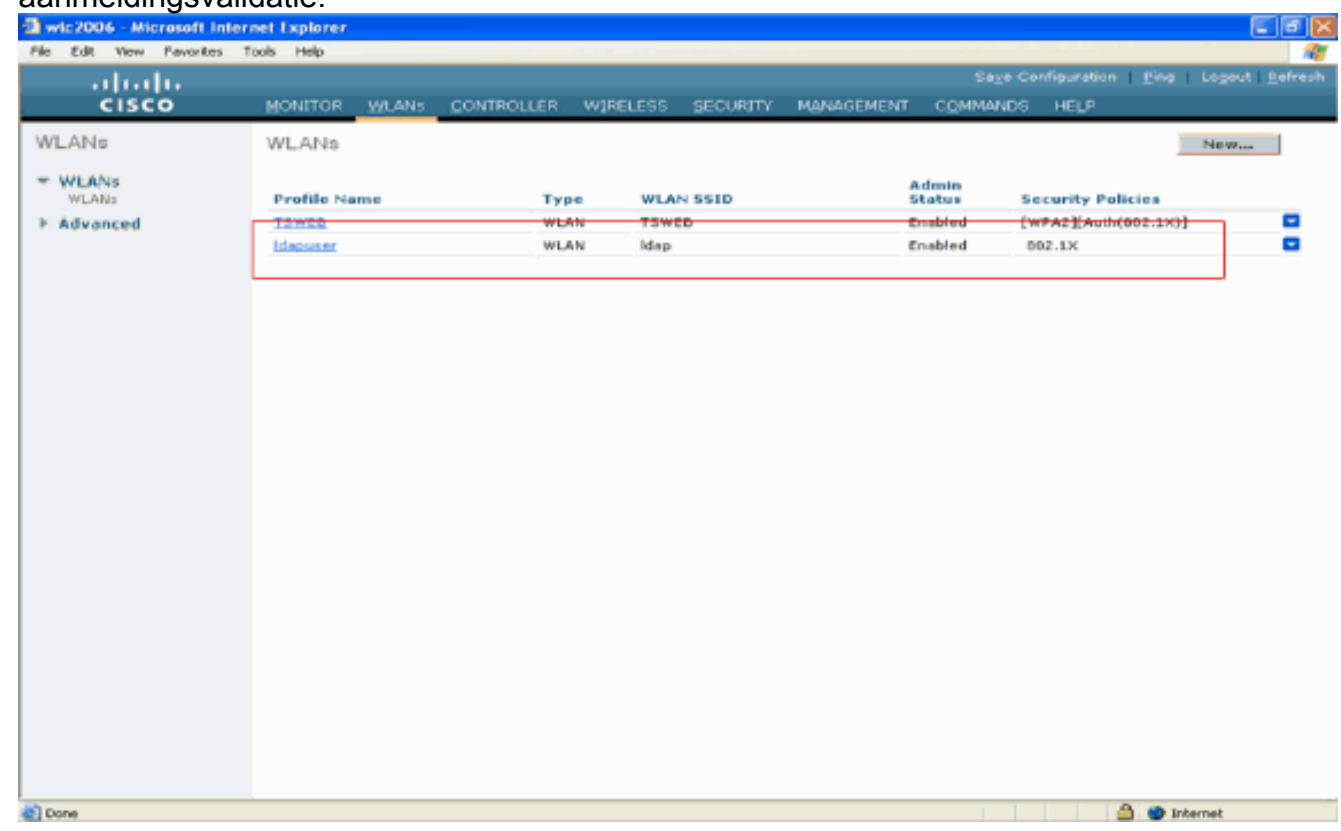

## <span id="page-34-0"></span>LDAP-server configureren

Nu Local EAP is geconfigureerd op de WLC, is de volgende stap om de LDAP-server te configureren die fungeert als een back-end database voor het verifiëren van de draadloze clients na een succesvolle certificaatvalidatie.

De eerste stap in het configureren van de LDAP-server is het maken van een gebruikersdatabase op de LDAP-server, zodat de WLC deze database kan bevragen om de gebruiker te verifiëren.

### <span id="page-34-1"></span>Gebruikers maken op de domeincontroller

In dit voorbeeld wordt een nieuwe OU ldapuser gemaakt en de gebruiker user2 wordt gemaakt onder deze OU. Door deze gebruiker voor LDAP-toegang te configureren, kan de WLC deze LDAP-database bevragen voor gebruikersverificatie.

Het domein dat in dit voorbeeld wordt gebruikt is wireless.com.

#### Een gebruikersdatabase maken onder een OE

In deze paragraaf wordt uitgelegd hoe u een nieuwe OU in uw domein maakt en een nieuwe gebruiker maakt op deze OE.

- 1. Klik in de domeincontroller op Start > Programma's > Administratieve tools > Active Directory-gebruikers en -computers om de Active Directory-beheerconsole te starten.
- 2. Klik met de rechtermuisknop op uw domeinnaam (wireless.com, in dit voorbeeld) en selecteer Nieuw > Organisatorische eenheid in het contextmenu om een nieuwe OU te maken.

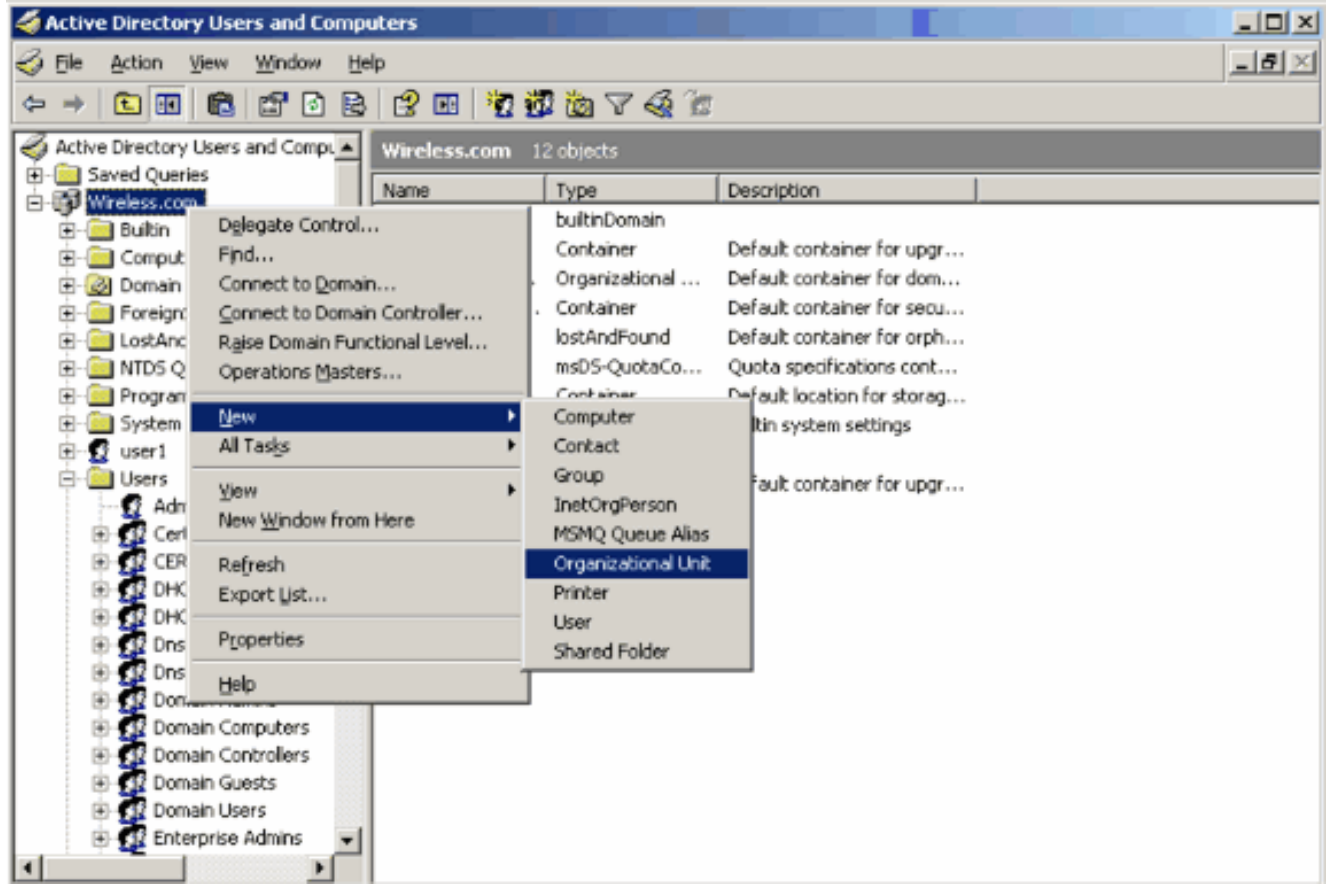

Wijs een naam toe aan deze OE en klik op 3.

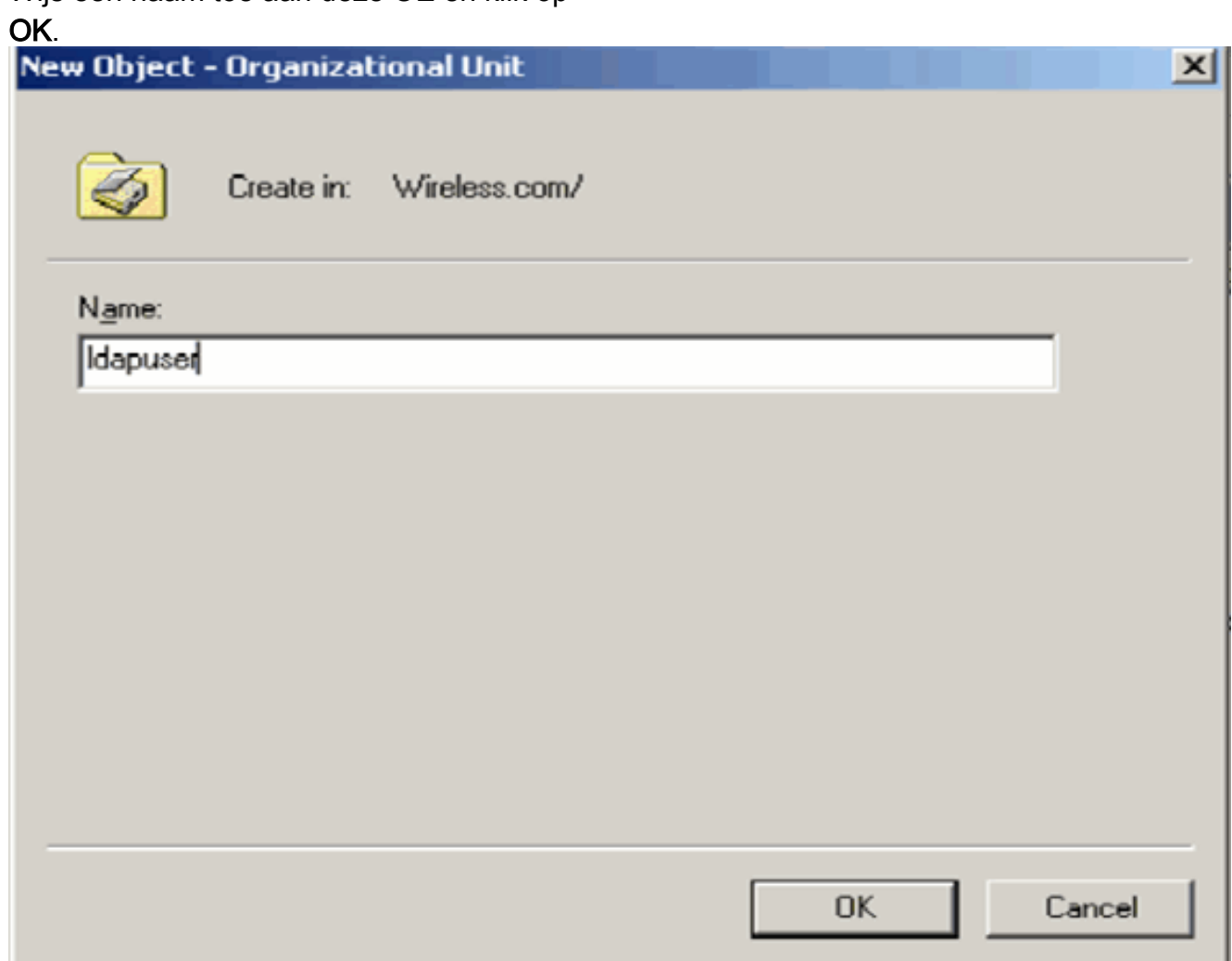

Nu de nieuwe OU **Idapuser** op de LDAP server wordt gemaakt, is de volgende stap om user **user2** onder deze OU te maken. Voltooi de volgende stappen om dit te bereiken:

1. Klik met de rechtermuisknop op de nieuwe OE. Selecteer Nieuw > Gebruiker in de resulterende contextmenu's om een nieuwe gebruiker te

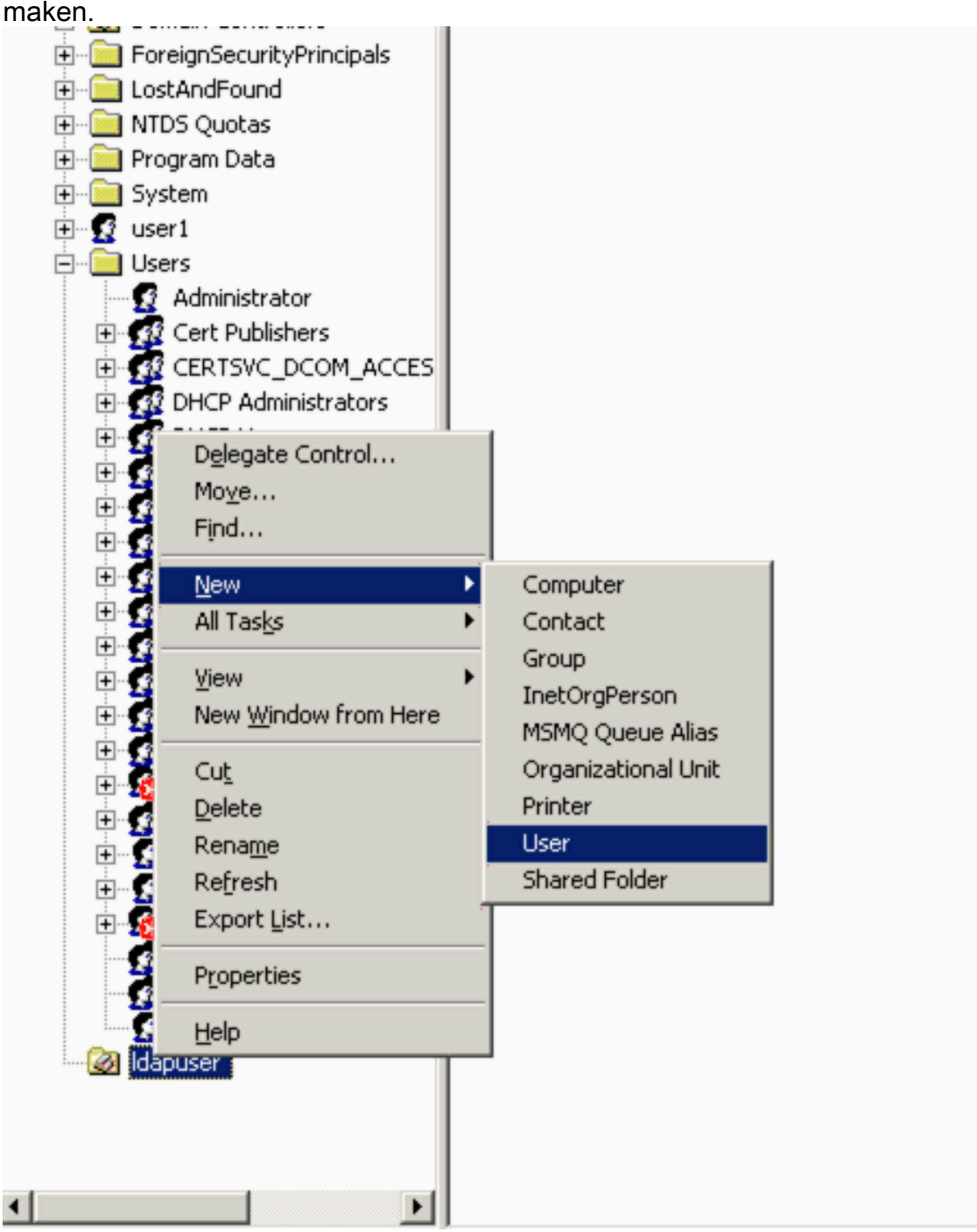

2. Vul op de pagina Instellen gebruiker de gewenste velden in zoals in dit voorbeeld. In dit voorbeeld is user2 de gebruikersnaam voor aanmelding.Dit is de gebruikersnaam die wordt geverifieerd in de LDAP-database voor het authenticeren van de client. In dit voorbeeld wordt abcd gebruikt als de voor- en achternaam. Klik op Next (Volgende).

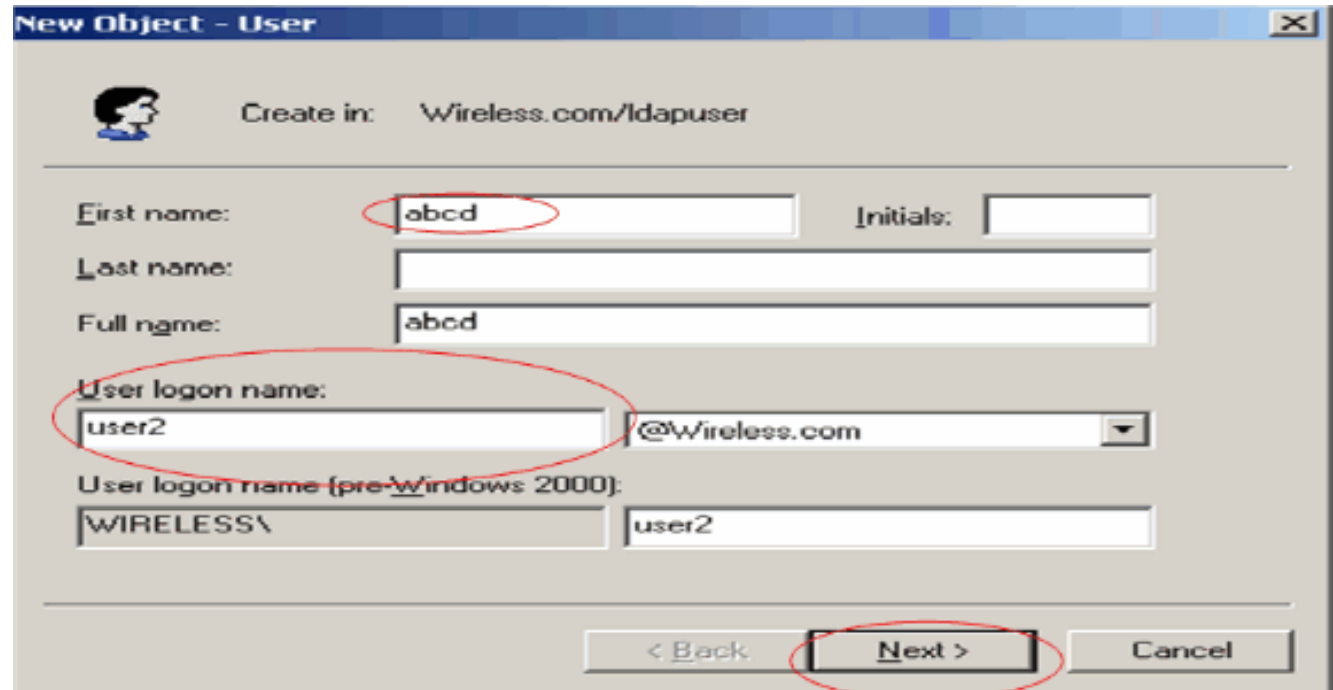

3. Voer een wachtwoord in en bevestig het wachtwoord. Kies de optie Wachtwoord verloopt nooit en klik op

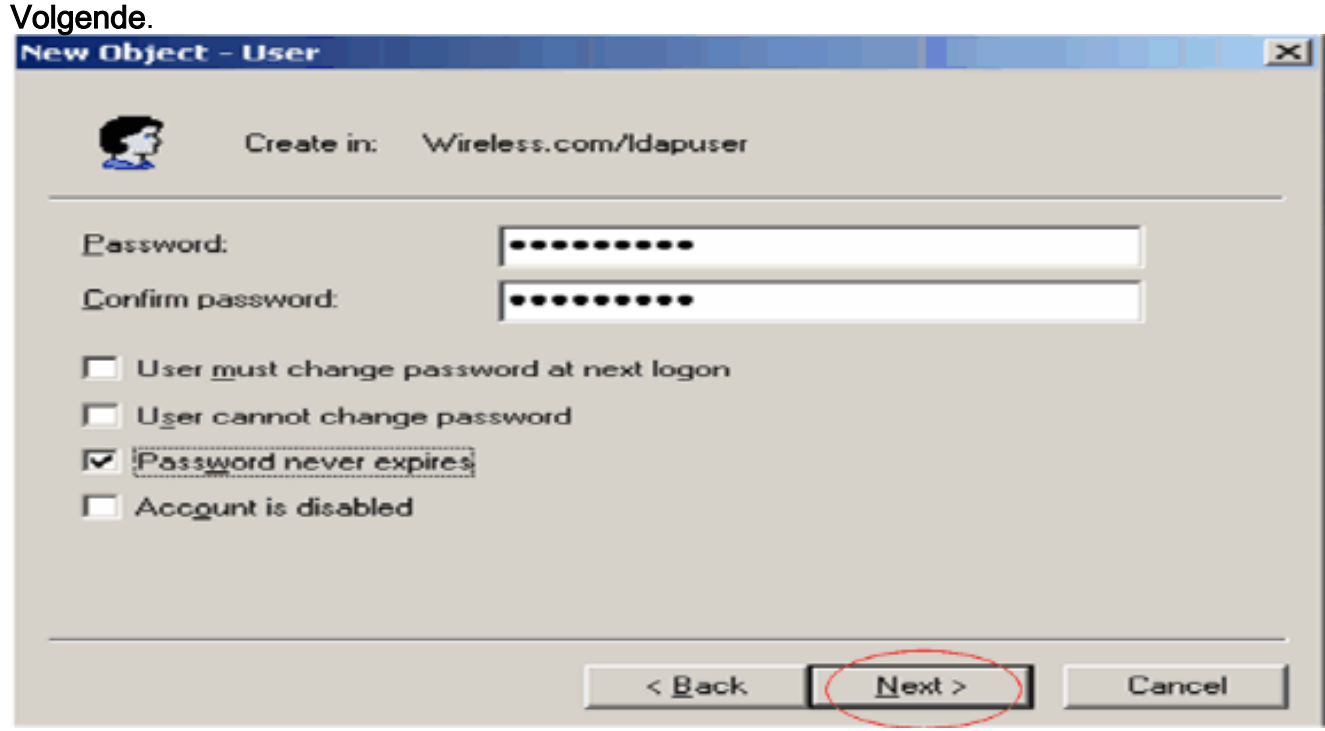

4. Klik op Finish (Voltooien).Een nieuwe gebruiker user2 wordt aangemaakt onder de OU ldapuser. De gebruikersreferenties zijn:gebruikersnaam: user2wachtwoord: Laptop123

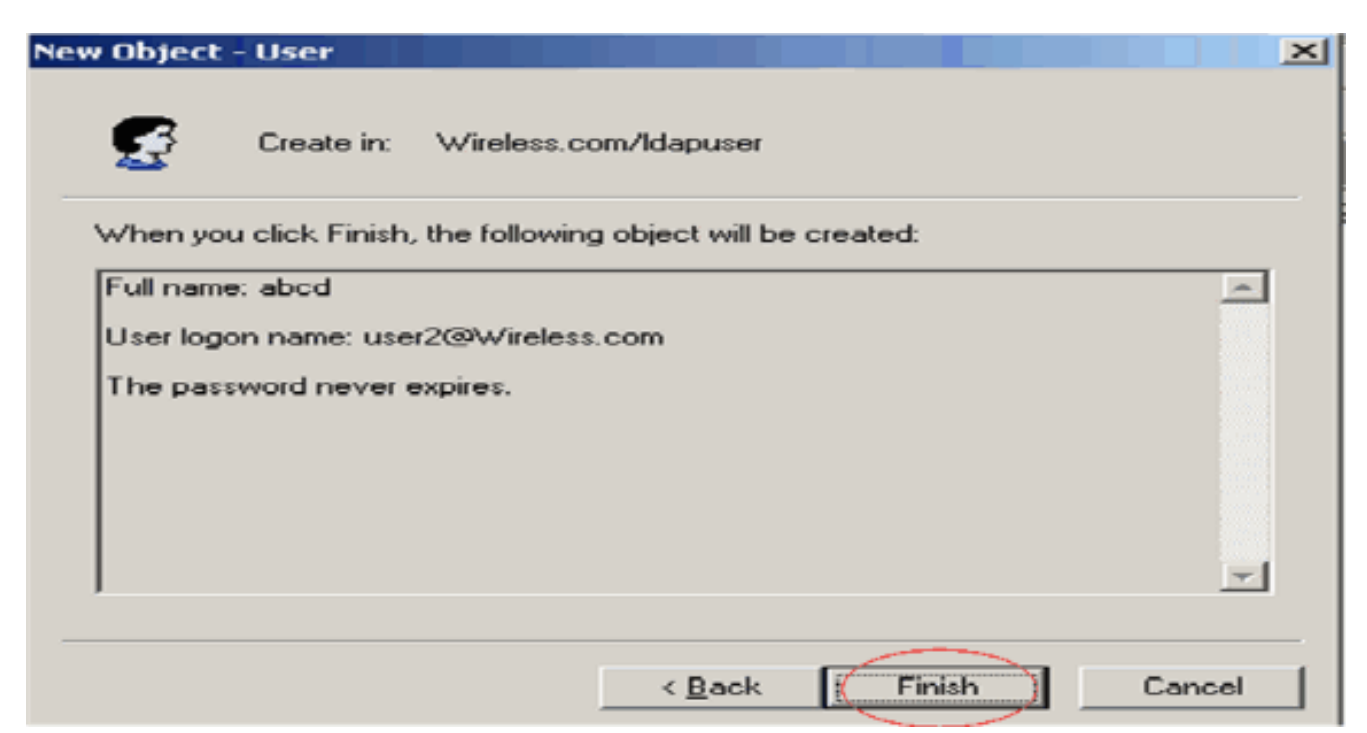

Nu de gebruiker onder een OE wordt gecreëerd, is de volgende stap om deze gebruiker te configureren voor LDAP-toegang.

### <span id="page-38-0"></span>De gebruiker voor LDAP-toegang configureren

Voer de stappen in deze sectie uit om een gebruiker voor LDAP-toegang te configureren.

### Anonieme bindfunctie inschakelen op de Windows 2003-server

Voor toepassingen van derden om toegang te krijgen tot Windows 2003 AD op de LDAP, moet de functie Anonymous Bind zijn ingeschakeld op Windows 2003. Standaard zijn anonieme LDAPbewerkingen niet toegestaan op Windows 2003 domeincontrollers.

Voer deze stappen uit om de functie Anonymous Bind in te schakelen:

- 1. Start het gereedschap Bewerken ADSI vanaf de locatie Start > Uitvoeren > Type: ADSI Edit.msc. Deze tool maakt deel uit van Windows 2003-ondersteuningstools.
- 2. Breid in het venster ADSI Edit het hoofddomein uit (Configuration [tsweblapt.Wireless.com]).Breid CN=Services > CN=Windows NT > CN=Directory Service uit. Klik met de rechtermuisknop op de container CN=Directory Service en selecteer eigenschappen in het contextmenu.

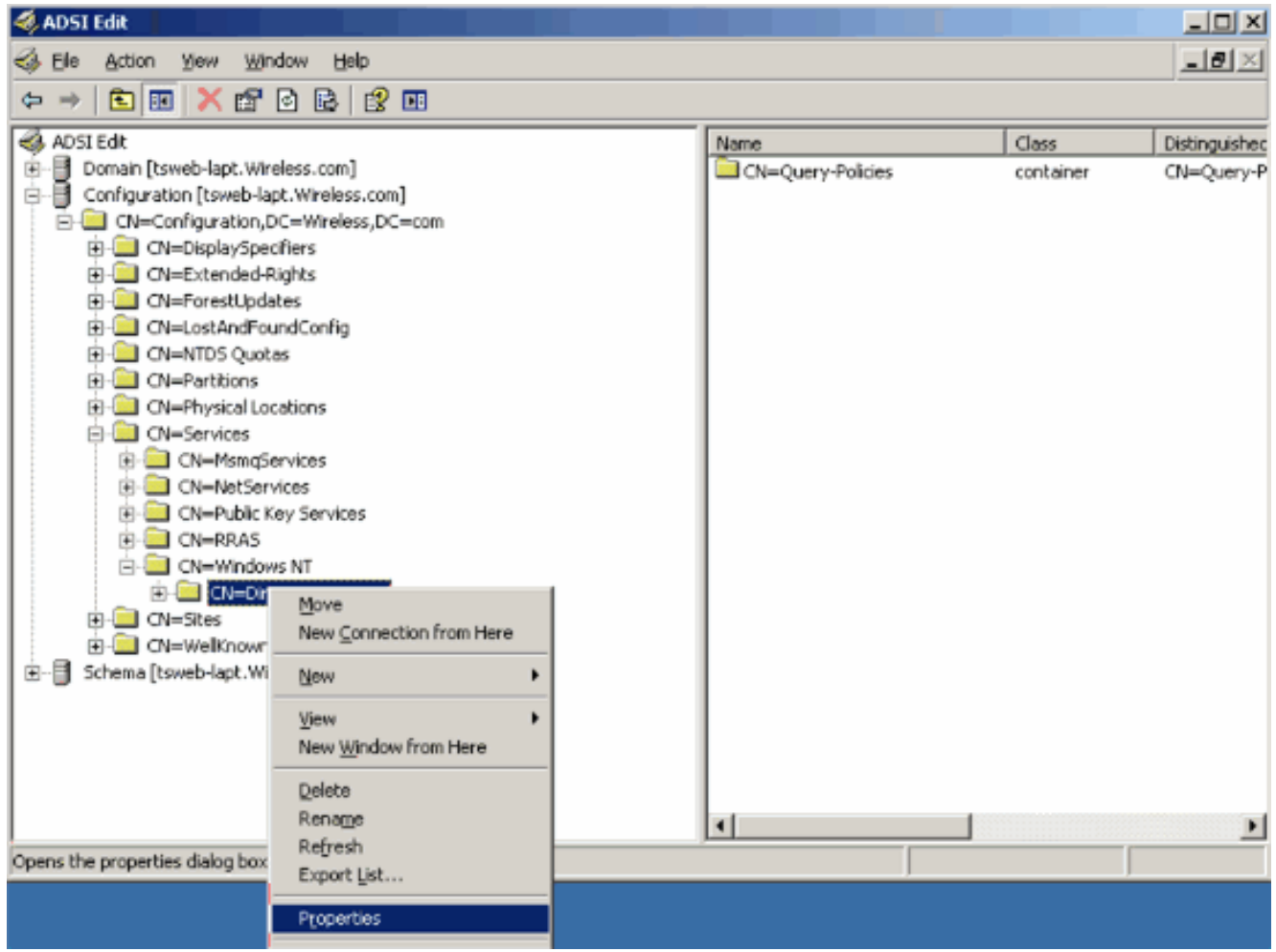

3. Klik in het venster **CN=Directory Service Properties** op het kenmerk **dsHeuristics** onder het veld Attribute en kies Bewerken. Voer in het venster String Attribute Editor van deze eigenschap de waarde 000002 in en klik op Toepassen en OK. De functie Anonymous Bind is ingeschakeld op Windows 2003-server.Opmerking: het laatste (zevende) teken is het teken dat bepaalt hoe u zich kunt binden aan LDAP-dienst. "0" of geen zevende teken betekent dat anonieme LDAP-bewerkingen zijn uitgeschakeld. Door het zevende teken op "2" in te stellen, wordt de functie Anonymous Bind ingeschakeld.

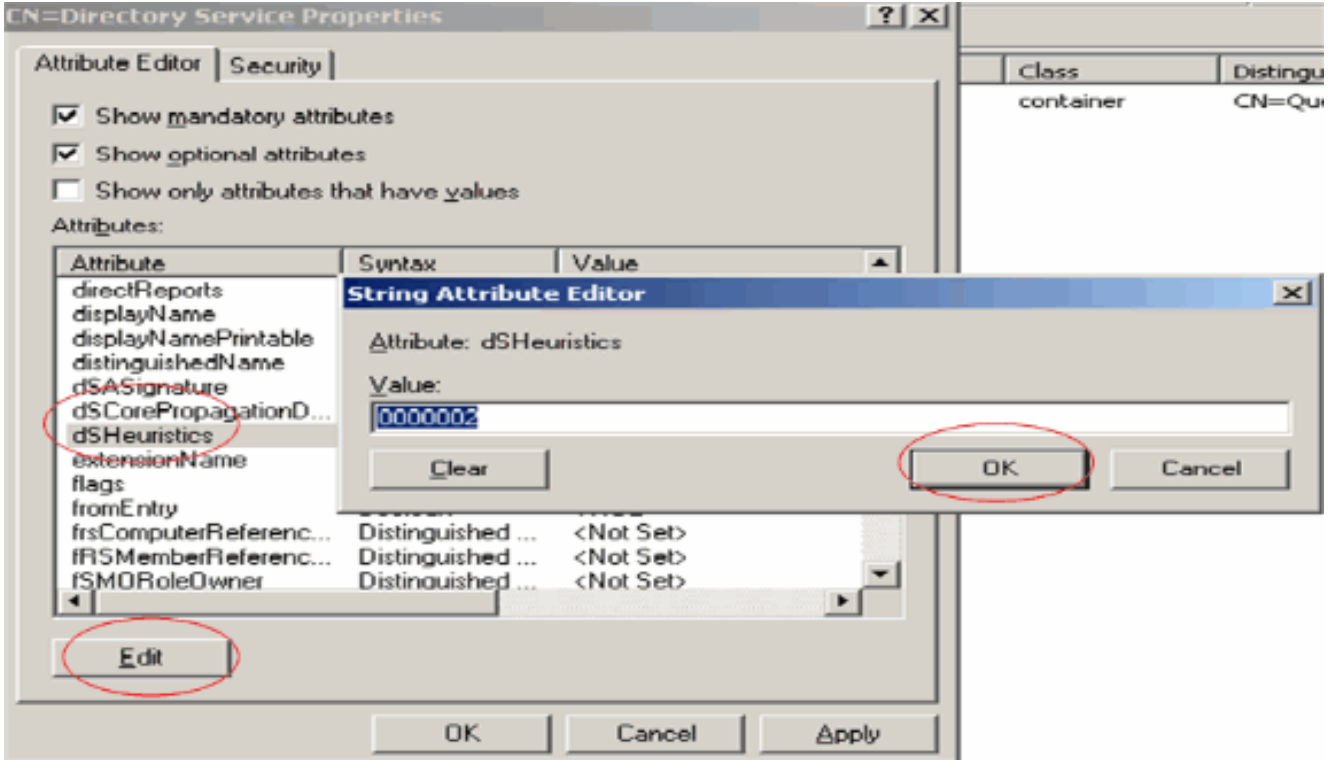

N.B.: Als deze eigenschap al een waarde bevat, controleert u of u alleen het zevende teken aan de linkerkant wijzigt. Dit is het enige teken dat gewijzigd moet worden om anonieme bindingen mogelijk te maken. Als de huidige waarde bijvoorbeeld "0010000" is, moet u deze wijzigen in "0010002". Als de huidige waarde minder dan zeven tekens bedraagt, moet u nullen op de niet gebruikte plaatsen zetten: "001" wordt "0010002".

### ANONIEME AANMELDTOEGANG verlenen aan de gebruiker "user2"

De volgende stap is om ANONYMOUS LOGON toegang tot de gebruiker user2 te verlenen. Voltooi de volgende stappen om dit te bereiken:

- 1. Open Active Directory-gebruikers en -computers.
- 2. Controleer of Geavanceerde functies bekijken is ingeschakeld.
- 3. Navigeer naar de gebruiker **user2** en klik er met de rechtermuisknop op. Selecteer Eigenschappen in het contextmenu. Deze gebruiker wordt geïdentificeerd met de voornaam "abcd".

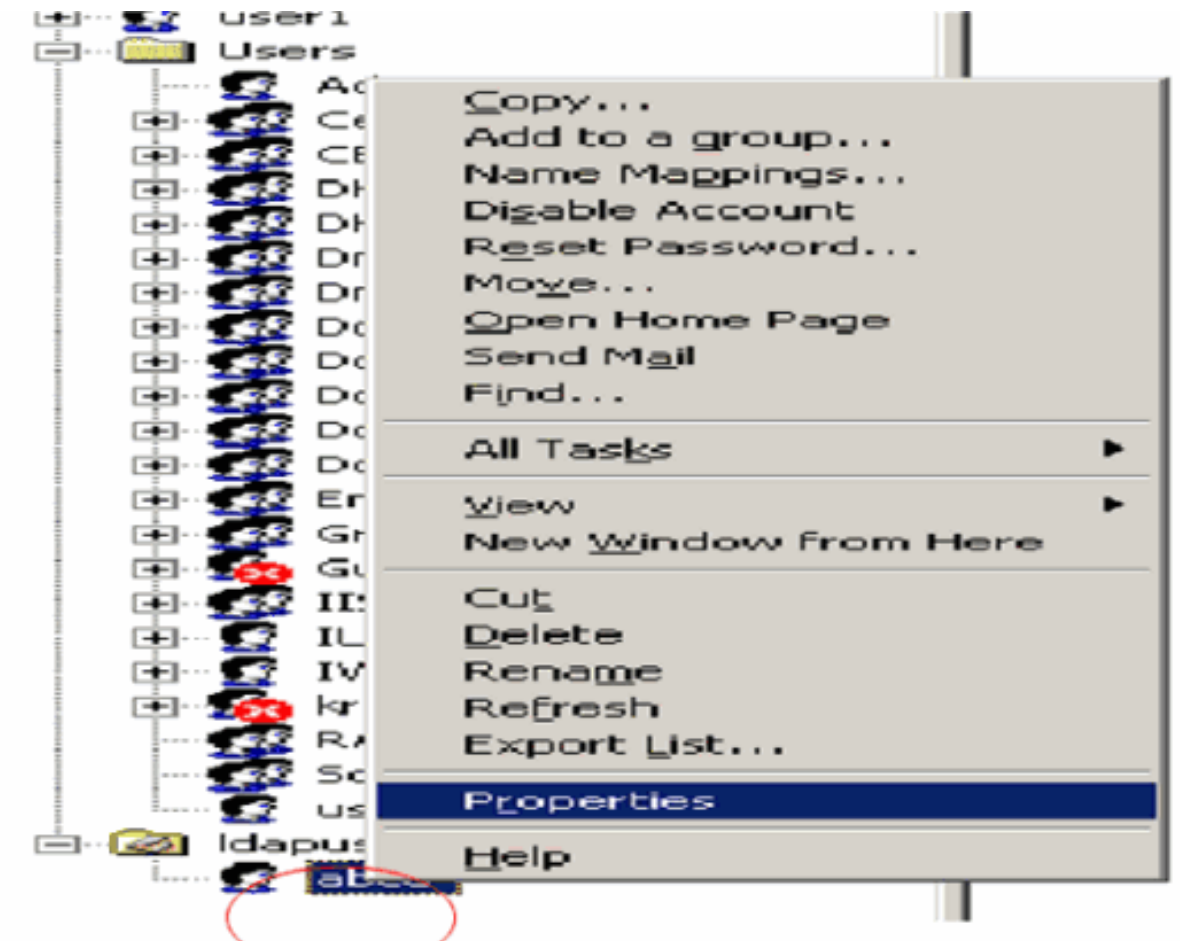

4. Ga naar **Beveiliging** in het venster Eigenschappen van

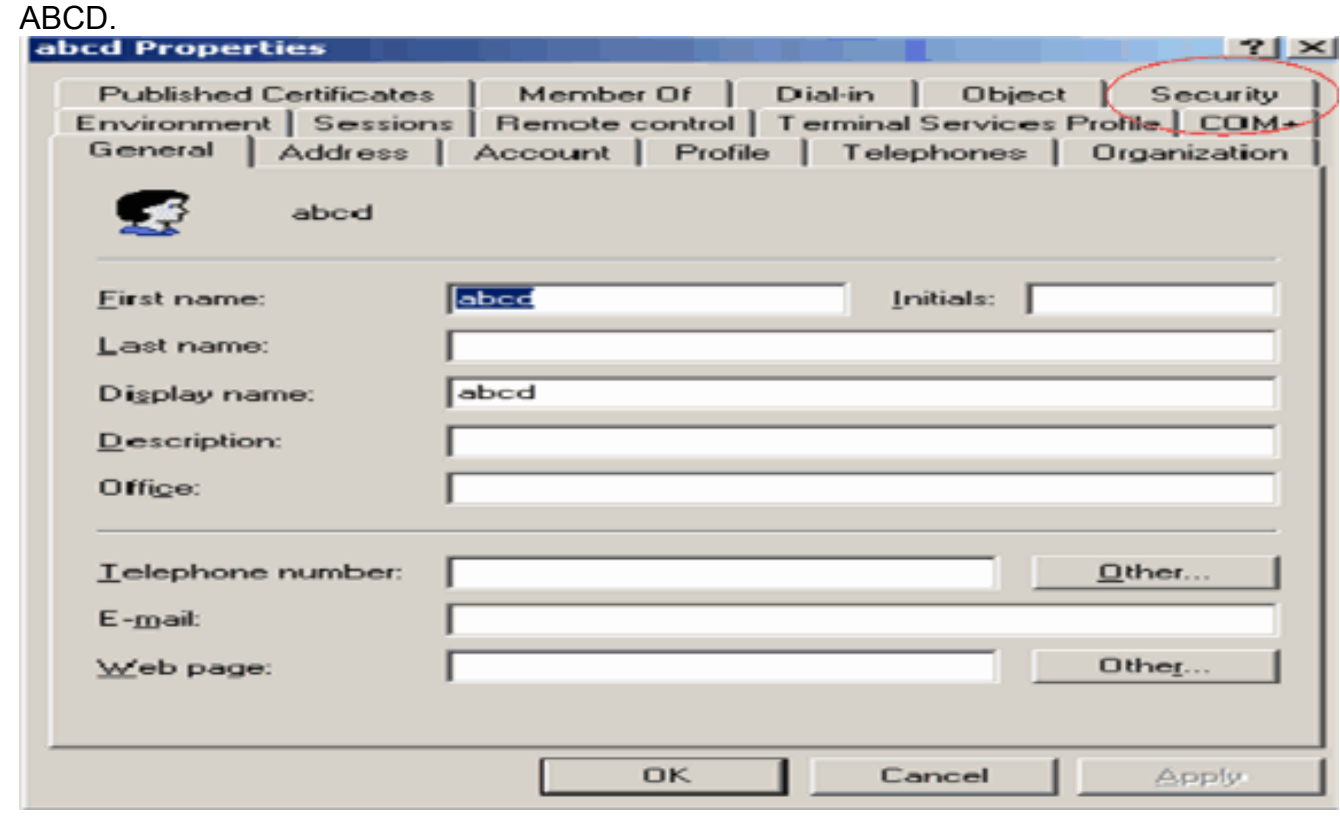

- 5. Klik op Add in het resulterende venster.
- 6. Typ ANONIEME AANMELDING onder het kopje Voer de objectnamen in om het vakje te selecteren en bevestig het dialoogvenster.

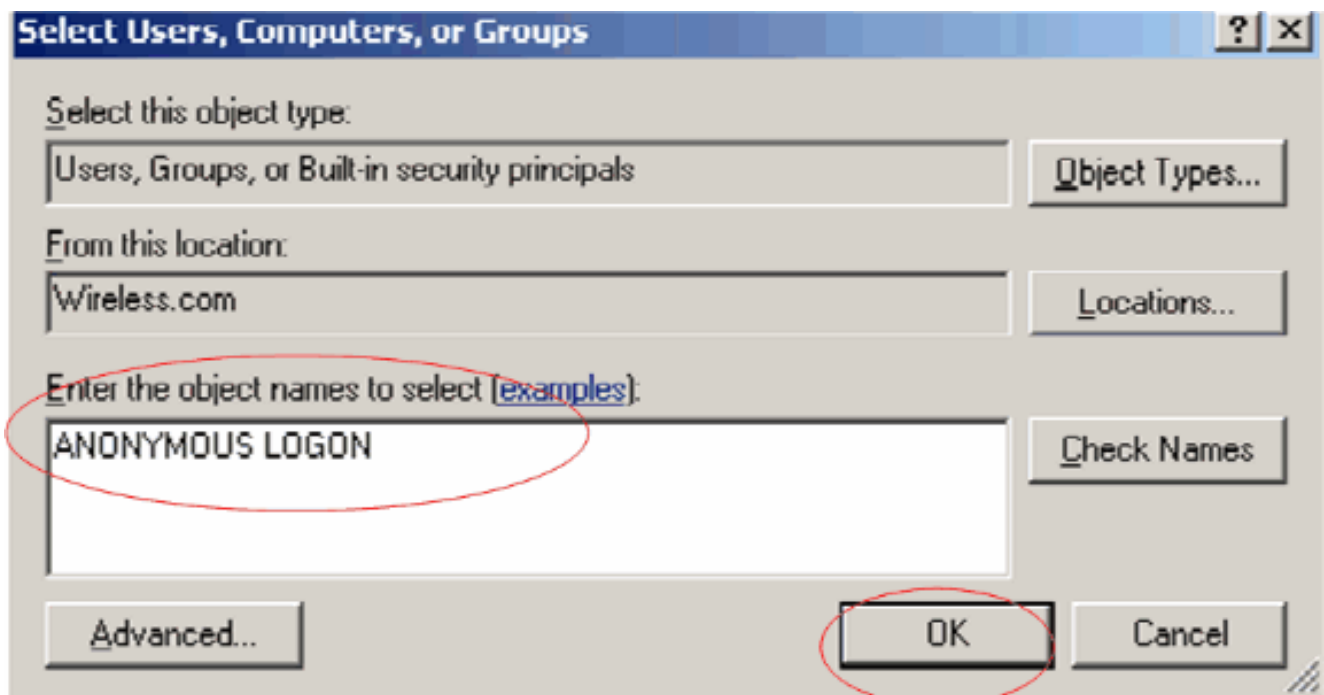

7. In de ACL, zult u opmerken dat ANONYMOUS LOGON toegang tot sommige bezitsreeksen van de gebruiker heeft. Klik op OK. De ANONYMOUS LOGON-toegang wordt aan deze gebruiker

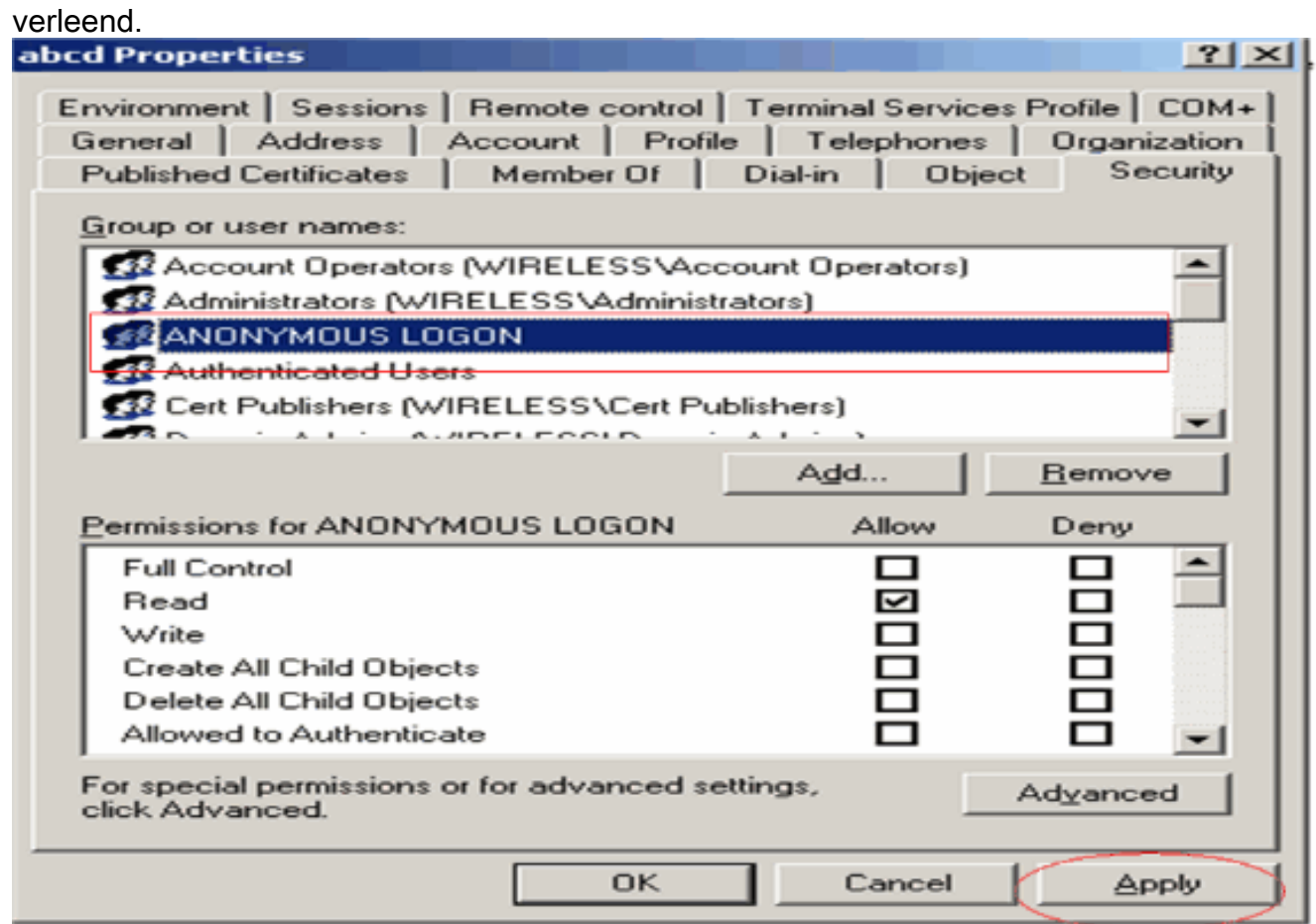

### Toestemming voor lijst met inhoud verlenen aan de OE

De volgende stap is om ten minste toestemming voor Lijstinhoud te verlenen aan de ANONIEME LOGON op de OE dat de gebruiker zich bevindt. In dit voorbeeld staat "user2" op de OU "ldapuser". Voltooi de volgende stappen om dit te bereiken:

1. In Active Directory Gebruikers en Computers, klik met de rechtermuisknop op de OU ldapuser en kies

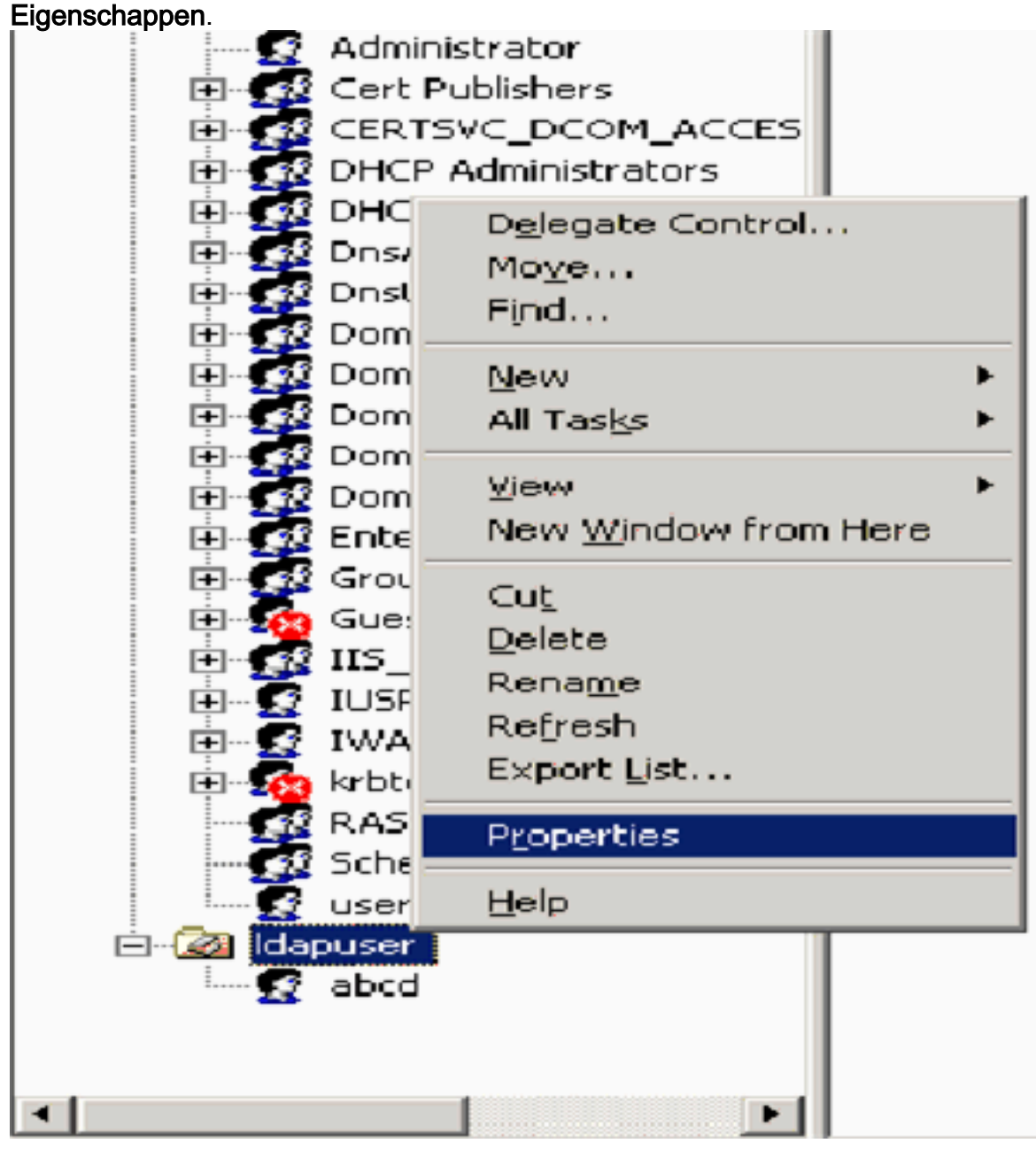

2. Klik op **Beveiliging** en vervolgens op Geavanceerd.

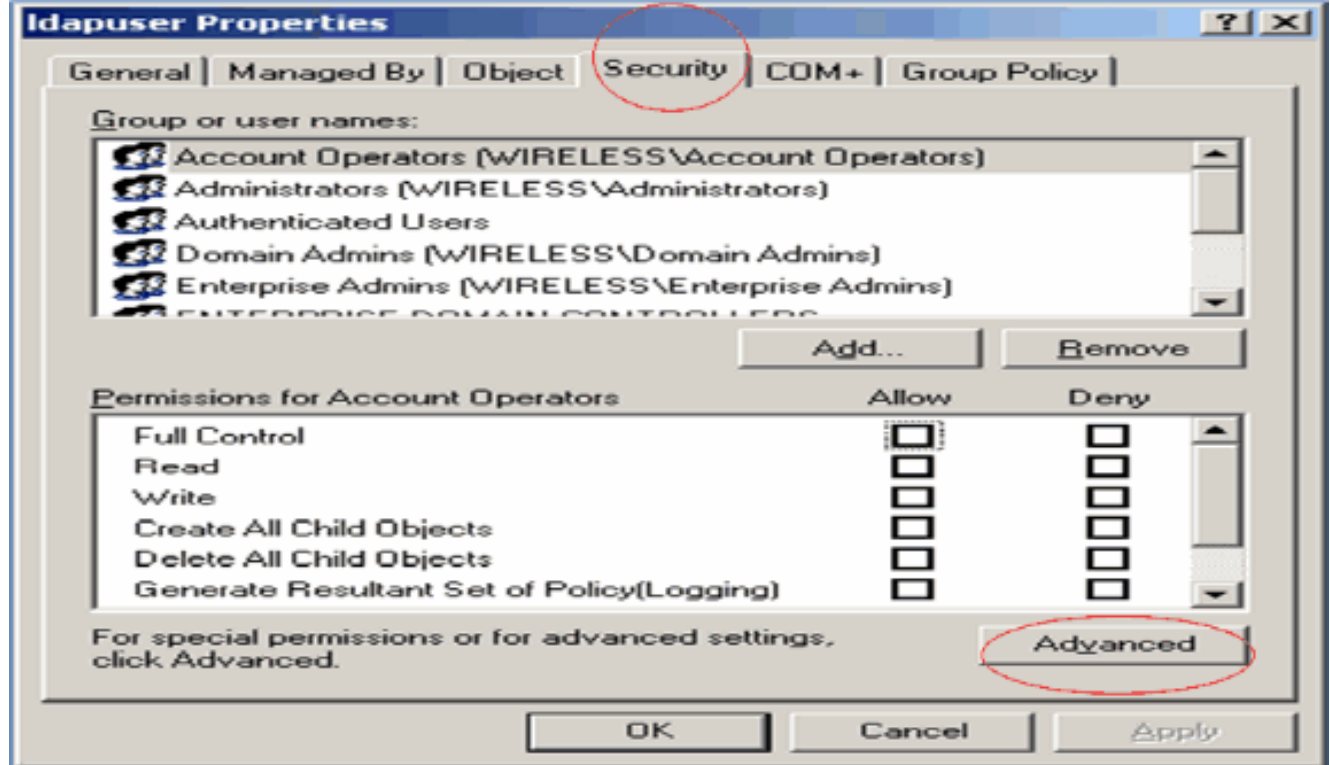

3. Klik op Add (Toevoegen). Typ ANONIEME AANMELDING in het dialoogvenster dat nu wordt geopend.

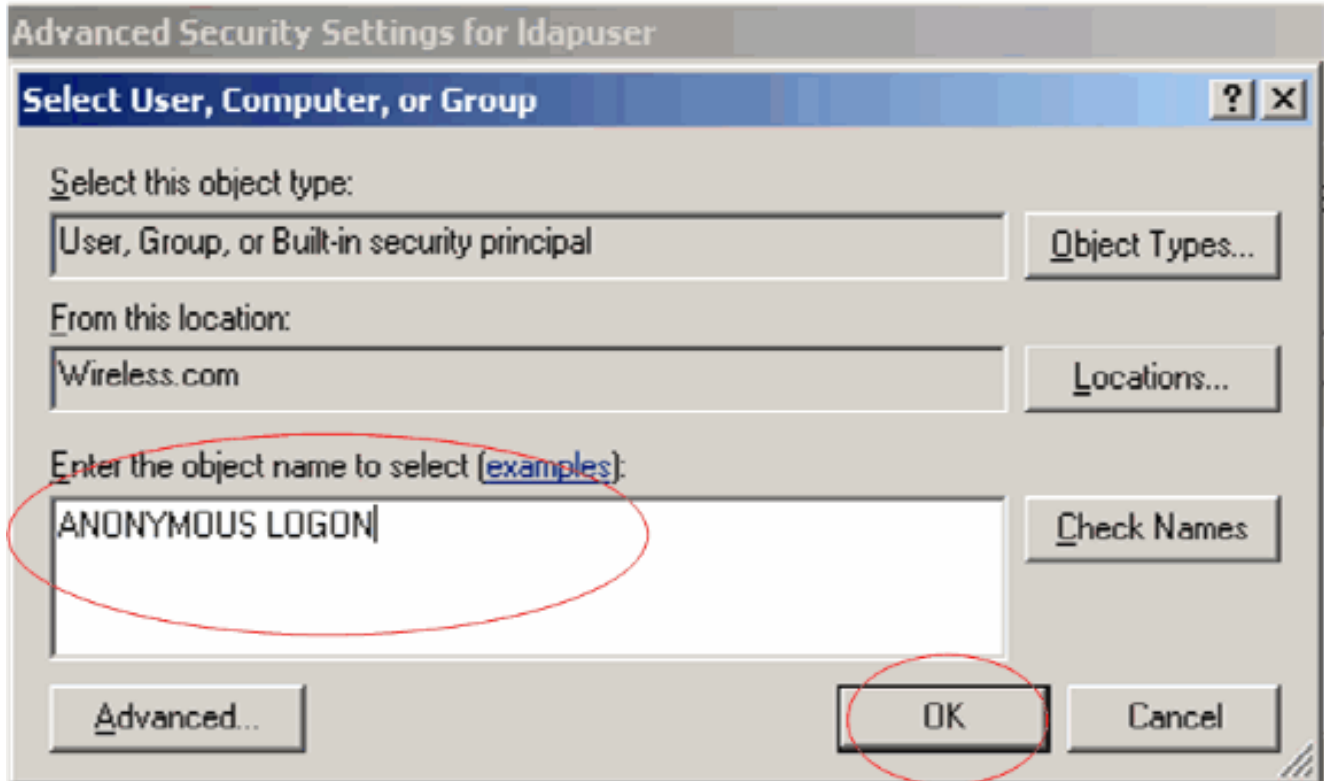

- 4. Bevestig de dialoog. Hierdoor wordt een nieuw dialoogvenster geopend.
- 5. Selecteer in het vervolgkeuzevenster **Toepassen op dit object alleen** en schakel het selectievakje Inhoud lijst toestaan

in.

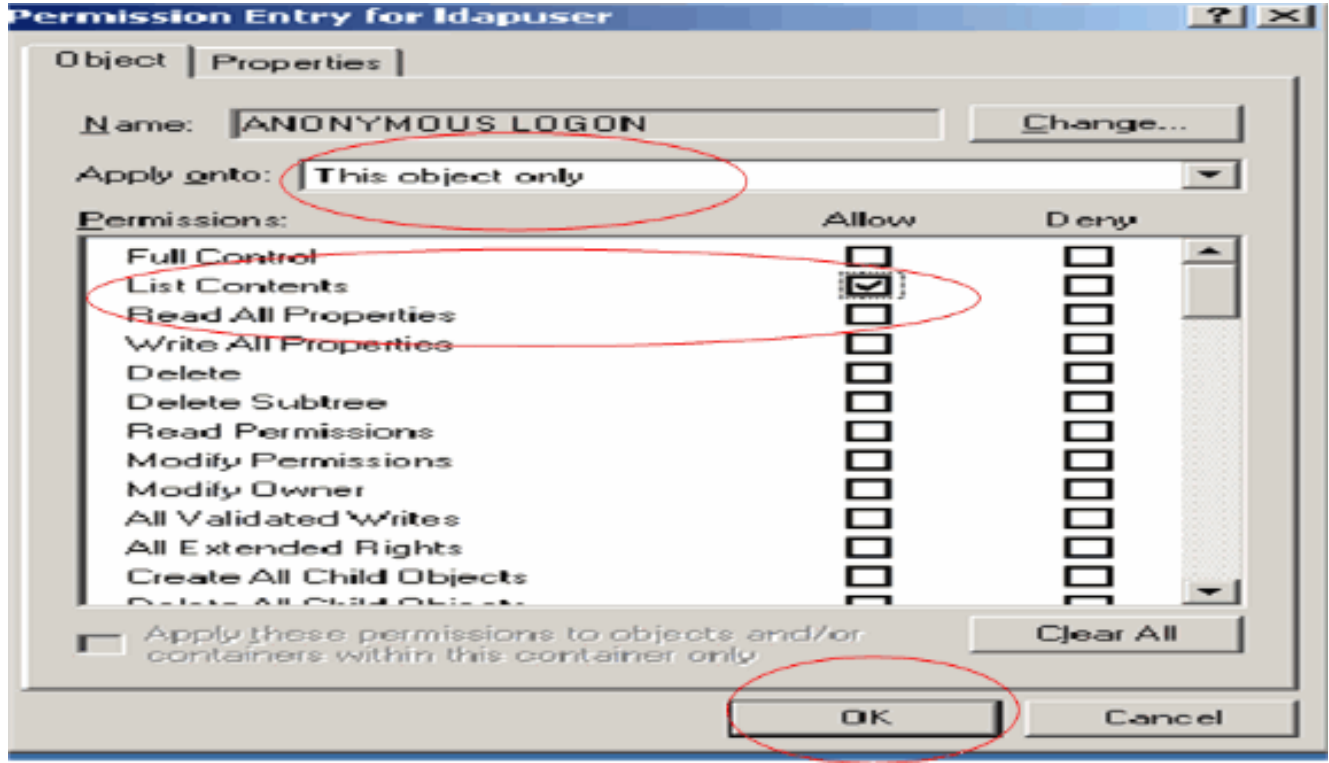

## <span id="page-45-0"></span>LDP gebruiken om de gebruikerskenmerken te identificeren

Dit GUI-gereedschap is een LDAP-client waarmee gebruikers bewerkingen kunnen uitvoeren (zoals verbinden, binden, zoeken, wijzigen, toevoegen, verwijderen) tegen elke LDAP-compatibele map, zoals Active Directory. LDP wordt gebruikt om objecten te bekijken die zijn opgeslagen in Active Directory, samen met hun metagegevens, zoals security descriptoren en replicatie metagegevens.

De LDP GUI-tool is inbegrepen wanneer u Windows Server 2003 Support Tools van de product-CD installeert. In deze paragraaf wordt uitgelegd hoe u met het LDP-hulpprogramma de specifieke kenmerken van de gebruiker user2 kunt identificeren. Sommige van deze eigenschappen worden gebruikt om de LDAP-serverconfiguratieparameters in de WLC in te vullen, zoals het type Gebruikerskenmerk en het type Gebruikersobject.

- 1. Klik op de Windows 2003-server (zelfs op dezelfde LDAP-server) op **Start > Uitvoeren** en voer LDP in om toegang te krijgen tot de LDP-browser.
- 2. Klik in het hoofdvenster van de LDP op **Verbinding > Verbinden** en verbinding maken met de LDAP-server door het IP-adres van de LDAP-server in te voeren.

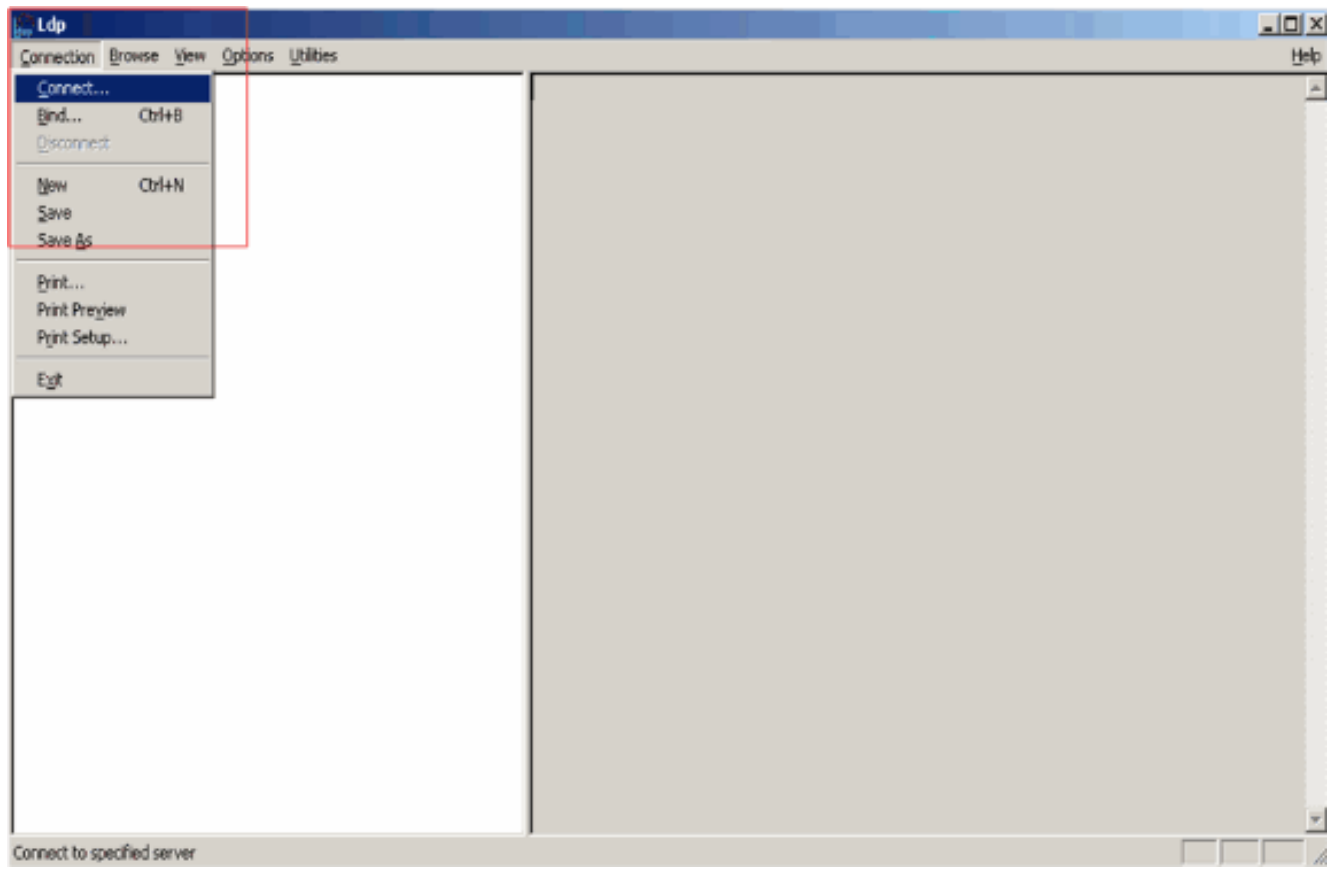

3. Na verbinding met de LDAP-server selecteert u **Weergave** in het hoofdmenu en klikt u op Boom.

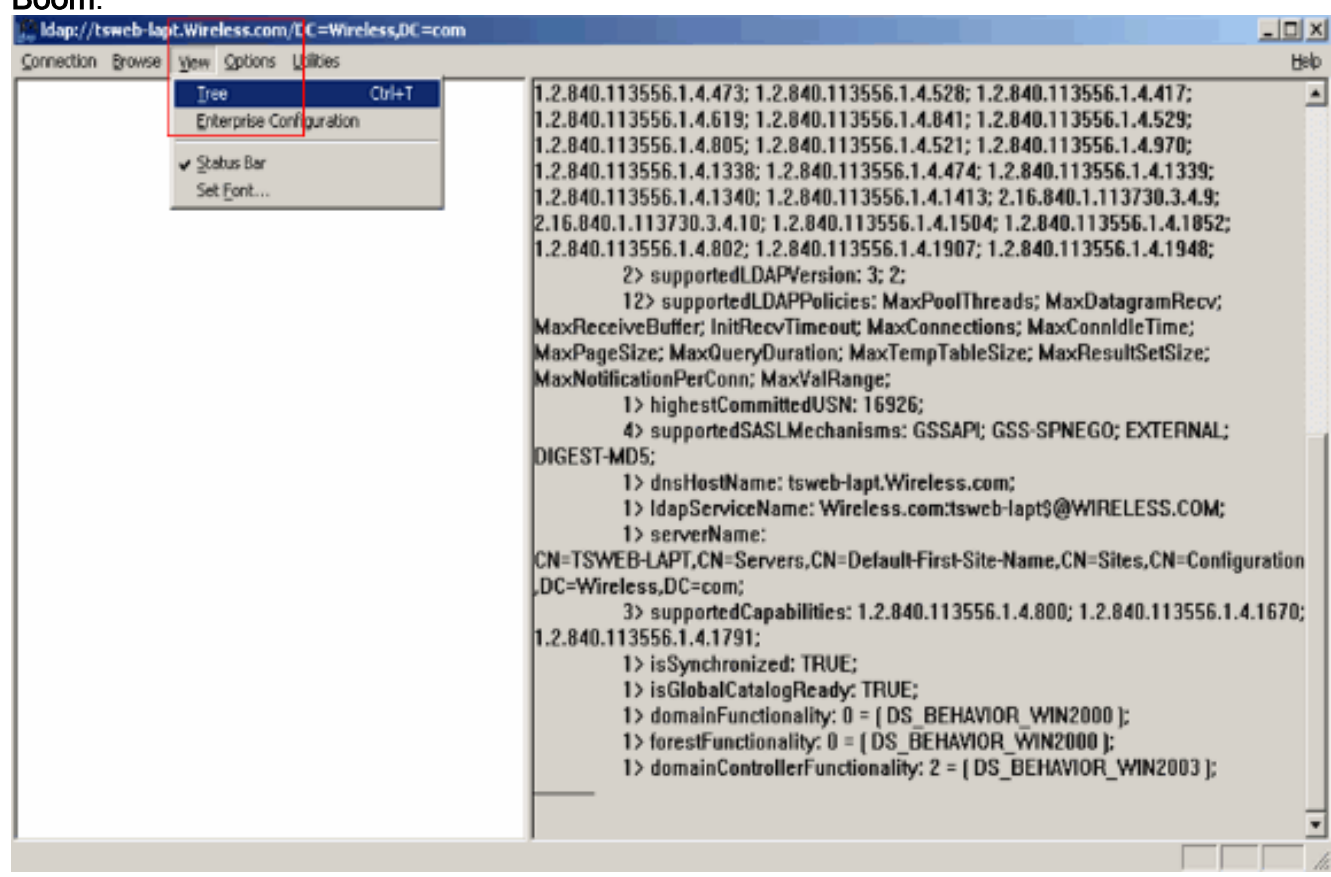

4. Voer in het venster met de resulterende boomweergave het BaseDN van de gebruiker in. In dit voorbeeld bevindt user2 zich onder de OU "ldapuser" onder het domein Wireless.com. Daarom is de BaseDN voor gebruiker user2 OU=Idapuser, dc=wireless, dc=com. Klik op OK.

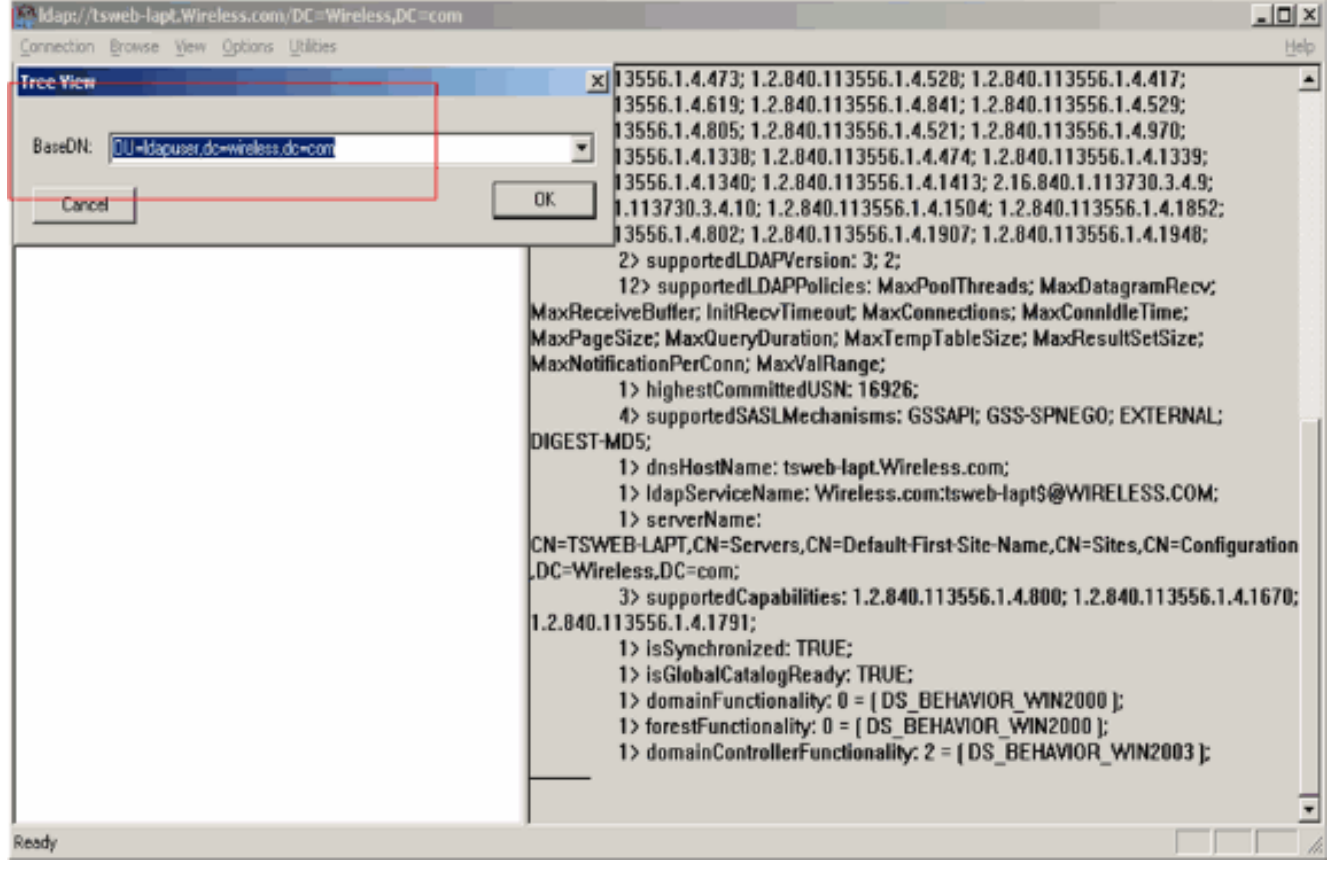

5. De linkerkant van de LDP browser toont de gehele boom die onder de gespecificeerde BaseDN verschijnt (OU=Idapuser, dc=wireless, dc=com). Breid de structuur uit om de gebruiker user2 te vinden. Deze gebruiker kan worden geïdentificeerd met de GN-waarde die de voornaam van de gebruiker vertegenwoordigt. In dit voorbeeld is het CN=abcd. Dubbelklik op CN=abcd. In het rechterdeelvenster van de LDP-browser worden alle kenmerken van gebruiker2 weergegeven. Dit voorbeeld verklaart deze stap:

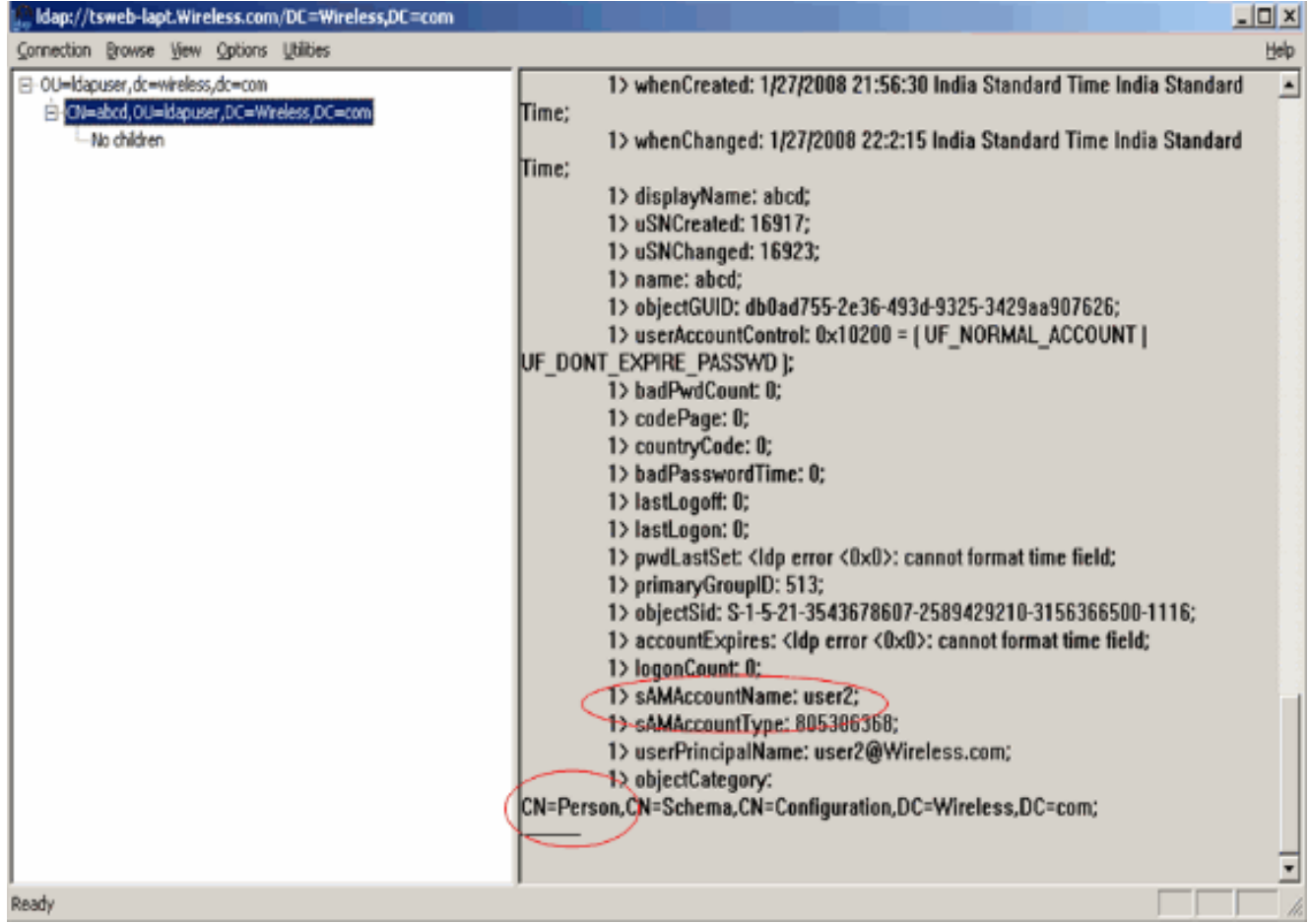

Neem in dit voorbeeld de omcirkelde velden rechts in acht.

- 6. Zoals vermeld in de sectie <u>[Configure WLC with Details of LDAP Server](#page-28-0)</u> van dit document, voert u in het veld User Attribute de naam van het attribuut in in de gebruikersrecord die de gebruikersnaam bevat. Van deze LDP-uitvoer kunt u zien dat **sAMAaccountName** één kenmerk is dat de gebruikersnaam "user2" bevat. Voer daarom de eigenschap sAMAaccountName in die overeenkomt met het veld Gebruikerskenmerken in de WLC.
- 7. Voer in het veld User Object Type de waarde in van het kenmerk LDAP objectType dat de record als gebruiker identificeert. Vaak hebben gebruikersrecords verschillende waarden voor het objectType-kenmerk, waarvan sommige uniek zijn voor de gebruiker en sommige met andere objecttypes worden gedeeld.In de LDP-uitvoer is CN=Person één waarde die de record als gebruiker identificeert. Daarom specificeer Persoon als het attribuut User Object Type op WLC.

# <span id="page-48-0"></span>Draadloze client configureren

De laatste stap is om de draadloze client te configureren voor EAP-FAST-verificatie met client- en servercertificaten. Voltooi de volgende stappen om dit te bereiken:

1. Start het Cisco Aironet Desktop Utility (ADU). Klik in het hoofdvenster van de ADU op Profielbeheer > Nieuw om een nieuw profiel voor de draadloze client te maken.

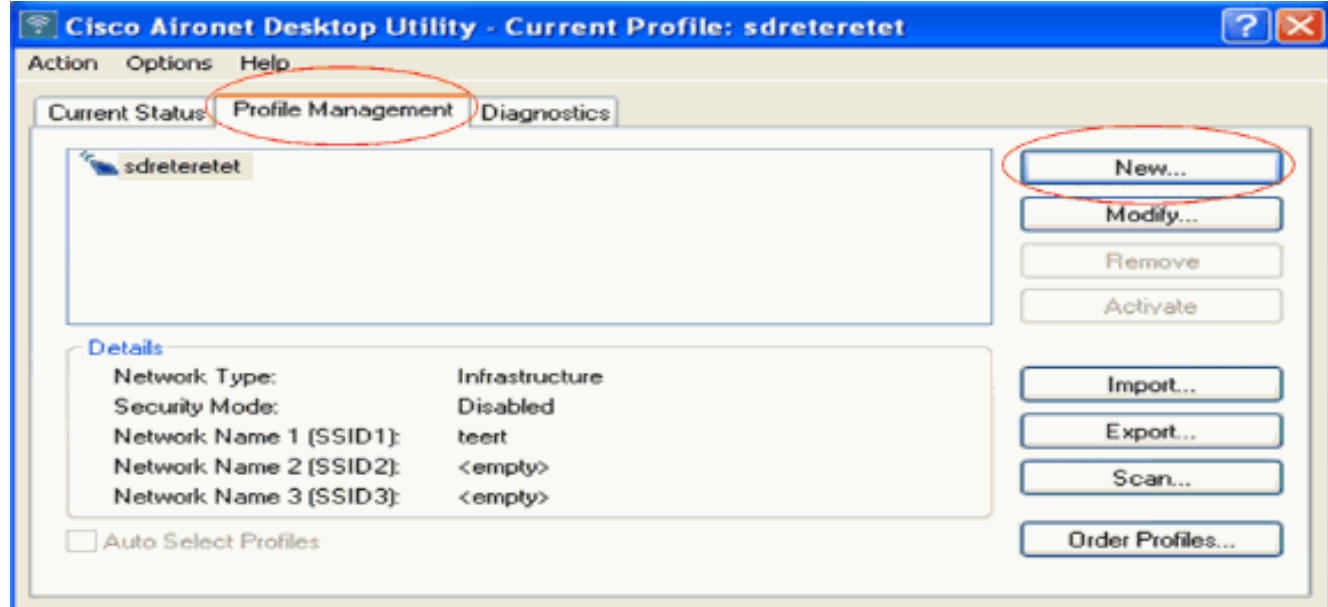

2. Geef een profielnaam op en wijs een SSID-naam toe aan dit profiel. Deze SSID naam zou het zelfde moeten zijn geconfigureerd op de WLC. In dit voorbeeld is de naam van de SSID ldap.

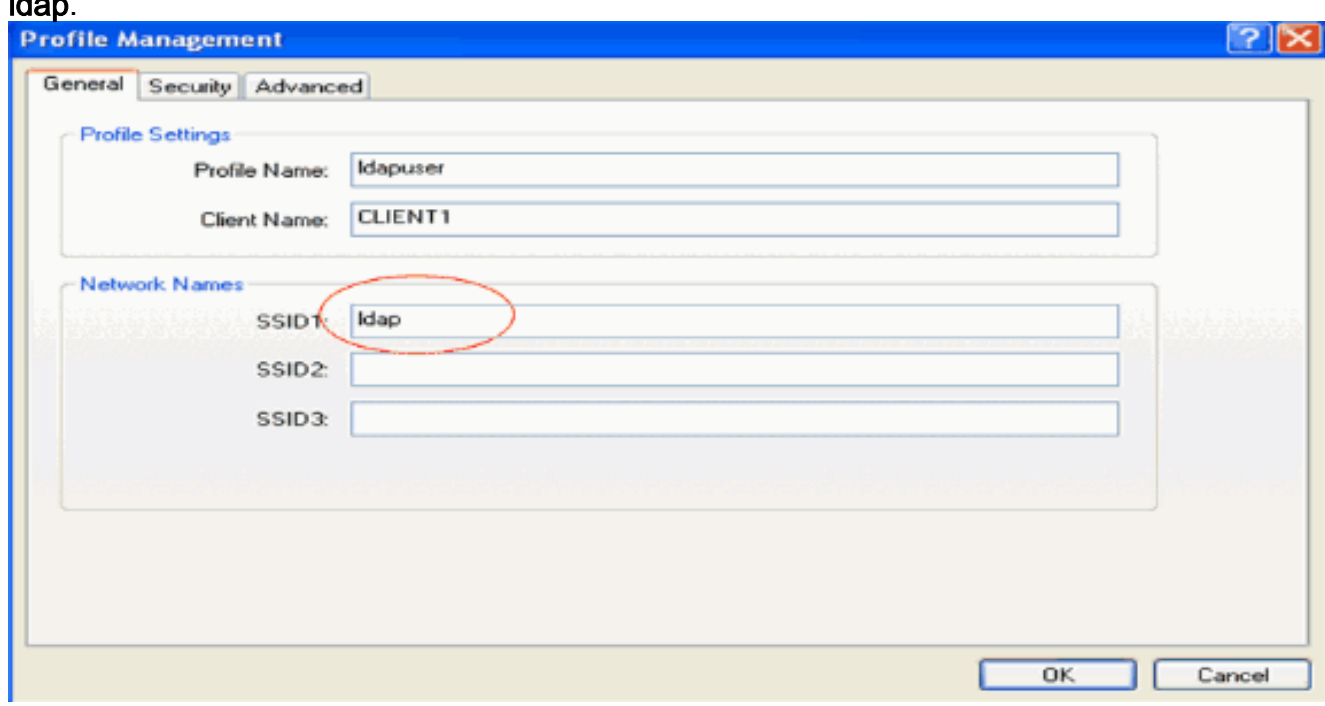

- 3. Klik op het tabblad **Beveiliging** en kies 802**.1x/EAP** als Layer 2-beveiliging. Kies **EAP-FAST** als de EAP-methode en klik op Configureren.
- 4. Kies op de configuratiepagina EAP-FAST het **TLS-clientcertificaat** in de vervolgkeuzelijst EAP-FAST-verificatiemethode en klik op Configureren.

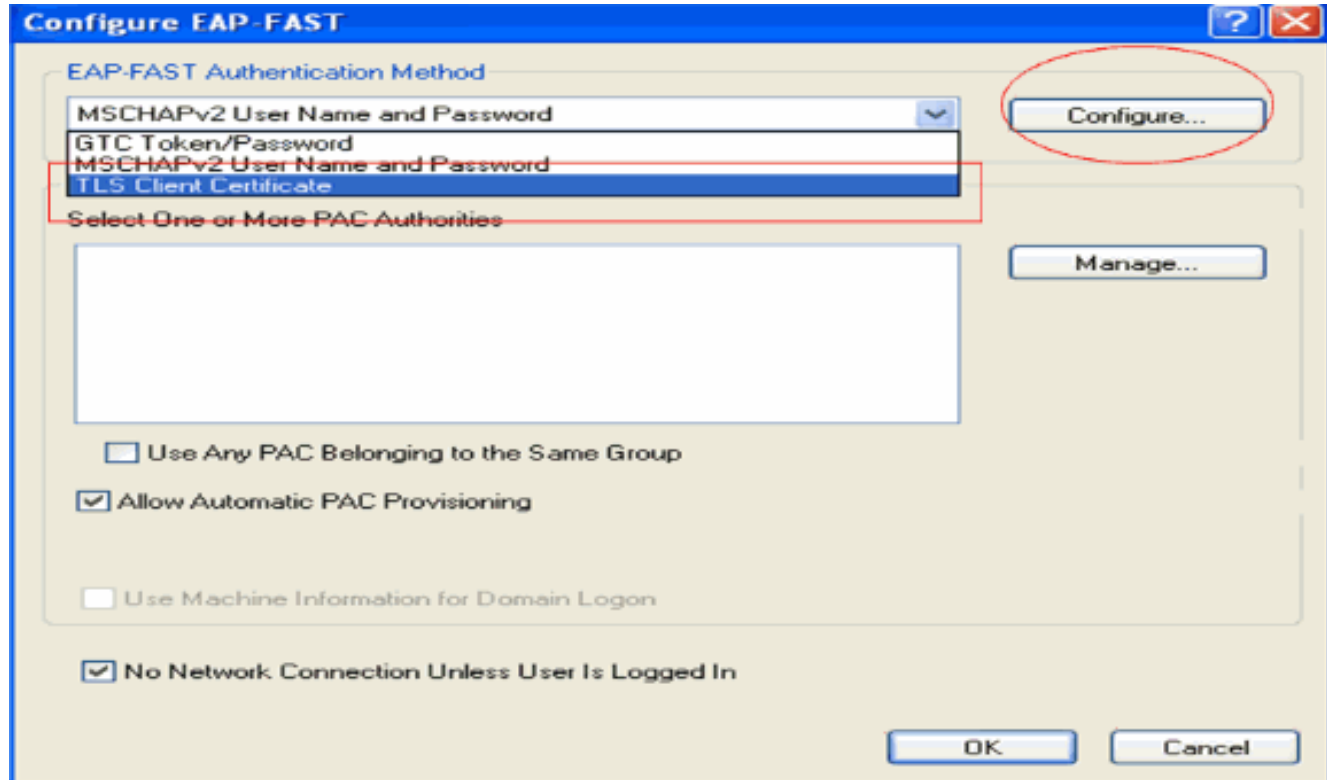

5. In het configuratievenster van het TLS-clientcertificaat:Schakel het aanvinkvakje **Validate** Server Identity in en selecteer het CA-certificaat dat op de client is geïnstalleerd (uitgelegd in het gedeelte [Generate the Root CA certificate for the Client](#page-20-0) sectie of this document) als de Trusted Root-certificeringsinstantie.Selecteer het apparaatcertificaat dat op de client is geïnstalleerd (uitgelegd in het gedeelte [Apparaatcertificaat genereren voor het](#page-17-0) gedeelte [Cliënt](#page-17-0) van dit document) als clientcertificaat. Klik op OK. Dit voorbeeld verklaart deze stap:

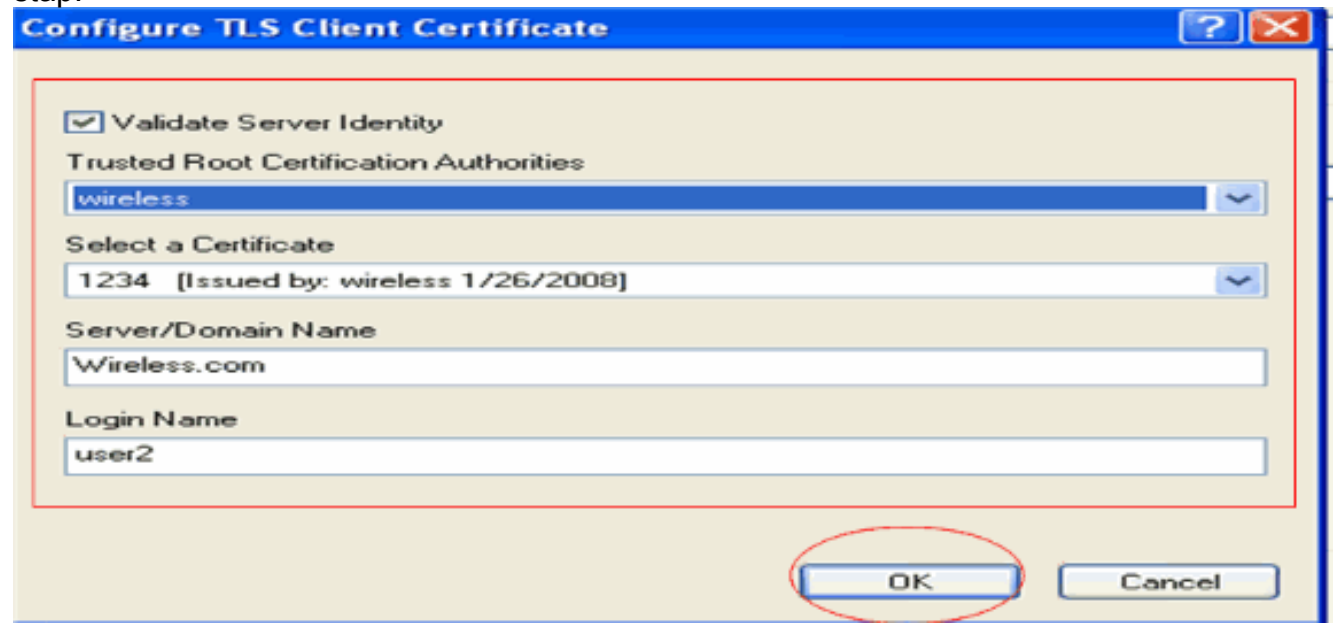

Het profiel voor de draadloze client wordt gemaakt.

## <span id="page-50-0"></span>Verifiëren

Voer deze stappen uit om te verifiëren of uw configuratie correct werkt.

- 1. Activeer de ldap SSID op de ADU.
- 2. Klik op Ja of op OK zoals vereist in de volgende vensters. U moet alle stappen van client-

verificatie en associatie kunnen zien om succesvol te zijn op de ADU.

Gebruik deze sectie om te controleren of uw configuratie goed werkt. Gebruik de WLC CLI-modus.

Om te verifiëren of WLC met de LDAP server kan communiceren en de gebruiker vinden, ● specificeer debug aaa ldap inschakelen opdracht van de WLC CLI. Dit voorbeeld verklaart een succesvol communicatie LDAP proces:N.B.: Een deel van de uitvoer in deze sectie is verplaatst naar de tweede regel vanwege de ruimteoverweging.(Cisco Controller) >debug aaa ladp activeren

```
Sun Jan 27 09:23:46 2008: AuthenticationRequest: 0xba96514
Sun Jan 27 09:23:46 2008: Callback.....................................0x8
344900
Sun Jan 27 09:23:46 2008: protocolType.................................0x0
0100002
Sun Jan 27 09:23:46 2008: proxyState...................................00:
40:96:AC:E6:57-00:00
Sun Jan 27 09:23:46 2008: Packet contains 2 AVPs (not shown)
Sun Jan 27 09:23:46 2008: ldapTask [1] received msg 'REQUEST' (2) in state 'IDLE' (1)
Sun Jan 27 09:23:46 2008: LDAP server 1 changed state to INIT
Sun Jan 27 09:23:46 2008: ldapInitAndBind [1] called lcapi_init (rc = 0 - Success)
Sun Jan 27 09:23:46 2008: ldapInitAndBind [1] called lcapi_bind (rc = 0 - Success)
Sun Jan 27 09:23:46 2008: LDAP server 1 changed state to CONNECTED
Sun Jan 27 09:23:46 2008: LDAP server 1 now active
Sun Jan 27 09:23:46 2008: LDAP_CLIENT: UID Search (base=OU=ldapuser, DC=wireless,
DC=com, pattern=(&(objectclass=Person)(sAMAccountName=user2)))
Sun Jan 27 09:23:46 2008: LDAP_CLIENT: Returned msg type 0x64
Sun Jan 27 09:23:46 2008: ldapAuthRequest [1] called lcapi_query base="OU=ldapus
er,DC=wireless,DC=com" type="Person" attr="sAMAccountName" user="user2" (rc = 0
- Success)
Sun Jan 27 09:23:46 2008: LDAP ATTR> dn = CN=abcd,OU=ldapuser,DC=Wireless,DC=com
 (size 38)Sun Jan 27 09:23:46 2008: Handling LDAP response Success
```
Uit de gemarkeerde informatie in deze debug-uitvoer is duidelijk dat de LDAP-server door de WLC wordt bevraagd met de Gebruikerskenmerken die op de WLC zijn gespecificeerd en dat het LDAP-proces succesvol is.

• Om te verifiëren of lokale EAP-verificatie succesvol is, specificeert u de debug aaa Local-auth eap method events van de WLC CLI. Hierna volgt een voorbeeld:(Cisco Controller) >debug aaa local-auth eap method events inschakelen

Sun Jan 27 09:38:28 2008: eap\_fast.c-EVENT: New context  $(EAP \; handle = 0x1B000009)$ Sun Jan 27 09:38:28 2008: eap\_fast.c-EVENT: Allocated new EAP-FAST context (handle = 0x22000009) Sun Jan 27 09:38:28 2008: eap\_fast\_auth.c-AUTH-EVENT: Process Response (EAP handle = 0x1B000009) **Sun Jan 27 09:38:28 2008: eap\_fast\_auth.c-AUTH-EVENT: Received Identity** Sun Jan 27 09:38:28 2008: eap\_fast\_tlv.c-AUTH-EVENT: Adding PAC A-ID TLV (436973636f0000000000000000000000) Sun Jan 27 09:38:28 2008: eap\_fast\_auth.c-AUTH-EVENT: Sending Start Sun Jan 27 09:38:29 2008: eap\_fast.c-AUTH-EVENT: Process Response, type: 0x2b Sun Jan 27 09:38:29 2008: eap\_fast\_auth.c-AUTH-EVENT: Process Response (EAP handle = 0x1B000009)

**Sun Jan 27 09:38:29 2008: eap\_fast\_auth.c-AUTH-EVENT: Received TLS record type: Handshake in state: Start Sun Jan 27 09:38:29 2008: eap\_fast\_auth.c-AUTH-EVENT: Local certificate found Sun Jan 27 09:38:29 2008: eap\_fast\_auth.c-AUTH-EVENT: Reading Client Hello handshake** Sun Jan 27 09:38:29 2008: eap\_fast\_auth.c-AUTH-EVENT: TLS\_DHE\_RSA\_AES\_128\_CBC\_SHA proposed... Sun Jan 27 09:38:29 2008: eap\_fast.c-EVENT: Proposed ciphersuite(s): Sun Jan 27 09:38:29 2008: eap\_fast.c-EVENT: TLS\_DHE\_RSA\_WITH\_AES\_128\_CBC\_SHA Sun Jan 27 09:38:29 2008: eap\_fast.c-EVENT: TLS\_RSA\_WITH\_AES\_128\_CBC\_SHA Sun Jan 27 09:38:29 2008: eap\_fast.c-EVENT: TLS\_RSA\_WITH\_RC4\_128\_SHA Sun Jan 27 09:38:29 2008: eap\_fast.c-EVENT: Selected ciphersuite: Sun Jan 27 09:38:29 2008: eap\_fast.c-EVENT: TLS\_DHE\_RSA\_WITH\_AES\_128\_CBC\_SHA Sun Jan 27 09:38:29 2008: eap\_fast\_auth.c-AUTH-EVENT: Building Provisioning Server Hello **Sun Jan 27 09:38:29 2008: eap\_fast\_crypto.c-EVENT: Starting Diffie Hellman phase 1 ... Sun Jan 27 09:38:30 2008: eap\_fast\_crypto.c-EVENT: Diffie Hellman phase 1 complete** Sun Jan 27 09:38:30 2008: eap\_fast\_auth.c-AUTH-EVENT: DH signature length = 128 Sun Jan 27 09:38:30 2008: eap\_fast\_auth.c-AUTH-EVENT: Sending Provisioning Serving Hello Sun Jan 27 09:38:30 2008: eap\_fast.c-EVENT: Tx packet fragmentation required Sun Jan 27 09:38:30 2008: eap\_fast.c-AUTH-EVENT: eap\_fast\_rx\_packet(): EAP Fast NoData (0x2b) Sun Jan 27 09:38:30 2008: eap\_fast.c-AUTH-EVENT: eap\_fast\_rx\_packet(): EAP Fast NoData (0x2b) Sun Jan 27 09:38:30 2008: eap\_fast.c-AUTH-EVENT: eap\_fast\_rx\_packet(): EAP Fast NoData (0x2b) Sun Jan 27 09:38:32 2008: eap\_fast.c-AUTH-EVENT: Process Response, type: 0x2b Sun Jan 27 09:38:32 2008: eap\_fast.c-EVENT: Reassembling TLS record **Sun Jan 27 09:38:32 2008: eap\_fast.c-EVENT: Sending EAP-FAST Ack** ............................................................................ .............................................................................. .............................................................................. **Sun Jan 27 09:38:32 2008: eap\_fast\_auth.c-AUTH-EVENT: Received TLS record type: Handshake in state: Sent provisioning Server Hello Sun Jan 27 09:38:32 2008: eap\_fast\_auth.c-AUTH-EVENT: Reading Client Certificate handshake**

**Sun Jan 27 09:38:32 2008: eap\_fast.c-EVENT: Added certificate 1 to chain**

**Sun Jan 27 09:38:32 2008: eap\_fast.c-EVENT: Added certificate 2 to chain**

**Sun Jan 27 09:38:32 2008: eap\_fast.c-EVENT: Successfully validated received certificate**

Sun Jan 27 09:38:32 2008: eap\_fast\_auth.c-AUTH-EVENT: Rx'd I-ID: "EAP-FAST I-ID" from Peer Cert Sun Jan 27 09:38:32 2008: eap\_fast\_auth.c-AUTH-EVENT: Reading Client Key Exchange handshake **Sun Jan 27 09:38:32 2008: eap\_fast\_crypto.c-EVENT: Starting Diffie Hellman phase 2 ... Sun Jan 27 09:38:32 2008: eap\_fast\_crypto.c-EVENT: Diffie Hellman phase 2 complete.** Sun **Jan 27 09:38:32 2008: eap\_fast\_auth.c-AUTH-EVENT: Reading Client Certificate Verify handshake Sun Jan 27 09:38:32 2008: eap\_fast\_crypto.c-EVENT: Sign certificate verify succeeded (compare)** ............................................................................................ ............................................................................................ ............................................................................................ • De opdracht **debug aaa local-auth** is ook erg handig. Hierna volgt een voorbeeld:(Cisco Controller) >debug aaa local-auth dB inschakelen Sun Jan 27 09:35:32 2008: LOCAL\_AUTH: EAP: Received an auth request Sun Jan 27 09:35:32 2008: LOCAL\_AUTH: Creating new context **Sun Jan 27 09:35:32 2008: LOCAL\_AUTH: Local auth profile name for context 'ldapuser'** Sun Jan 27 09:35:32 2008: LOCAL\_AUTH: Created new context eap session handle fb000007 Sun Jan 27 09:35:32 2008: LOCAL\_AUTH: (EAP:8) Sending the Rxd EAP packet (id 2) to EAP subsys Sun Jan 27 09:35:32 2008: LOCAL\_AUTH: Found matching context for id - 8 **Sun Jan 27 09:35:32 2008: LOCAL\_AUTH: (EAP) Sending user credential request username 'user2' to LDAP** Sun Jan 27 09:35:32 2008: LOCAL\_AUTH: Found context matching MAC address - 8 ........................................................................................ ........................................................................................ ........................................................................................ ........................................................................................

.

Sun Jan 27 09:35:36 2008: LOCAL\_AUTH: (EAP:8) Sending the Rxd EAP packet (id 12) to EAP subsys

Sun Jan 27 09:35:36 2008: LOCAL\_AUTH: Found matching context for id - 8 Sun Jan 27 09:35:36 2008: LOCAL\_AUTH: (EAP:8) ---> [KEY AVAIL] send\_len 64, recv\_len 0 Sun Jan 27 09:35:36 2008: LOCAL\_AUTH: (EAP:8) received keys waiting for success Sun Jan 27 09:35:36 2008: LOCAL\_AUTH: Found matching context for id - 8 **Sun Jan 27 09:35:36 2008: LOCAL\_AUTH: (EAP:8) Received success event Sun Jan 27 09:35:36 2008: LOCAL\_AUTH: (EAP:8) Processing keys success**

• Om de certificaten te bekijken die in WLC worden geïnstalleerd om voor lokale authentificatie worden gebruikt, geef het bevel van show de certificaten van de lokale autoriteit van CLI uit. Hierna volgt een voorbeeld:(Cisco Controller) >certificaten van lokale autoriteiten weergeven Certificates available for Local EAP authentication:

```
Certificate issuer .............................. vendor
   CA certificate:
     Subject: DC=com, DC=Wireless, CN=wireless
      Issuer: DC=com, DC=Wireless, CN=wireless
      Valid: 2008 Jan 23rd, 15:50:27 GMT to 2013 Jan 23rd, 15:50:27 GMT
   Device certificate:
     Subject: O=cisco, CN=ciscowlc123
      Issuer: DC=com, DC=Wireless, CN=wireless
      Valid: 2008 Jan 24th, 12:18:31 GMT to 2010 Jan 23rd, 12:18:31 GMT
Certificate issuer .............................. cisco
   CA certificate:
     Subject: O=Cisco Systems, CN=Cisco Manufacturing CA
      Issuer: O=Cisco Systems, CN=Cisco Root CA 2048
       Valid: 2005 Jun 10th, 22:16:01 GMT to 2029 May 14th, 20:25:42 GMT
    Device certificate:
```
Not installed.

Om de lokale authentificatieconfiguratie op WLC van de CLI wijze te bekijken, geef het bevel ●show local-auth Config uit. Hierna volgt een voorbeeld:(Cisco Controller) >configuratie lokale status tonen

User credentials database search order:

Primary ..................................... LDAP

#### Timer:

Active timeout .............................. 300

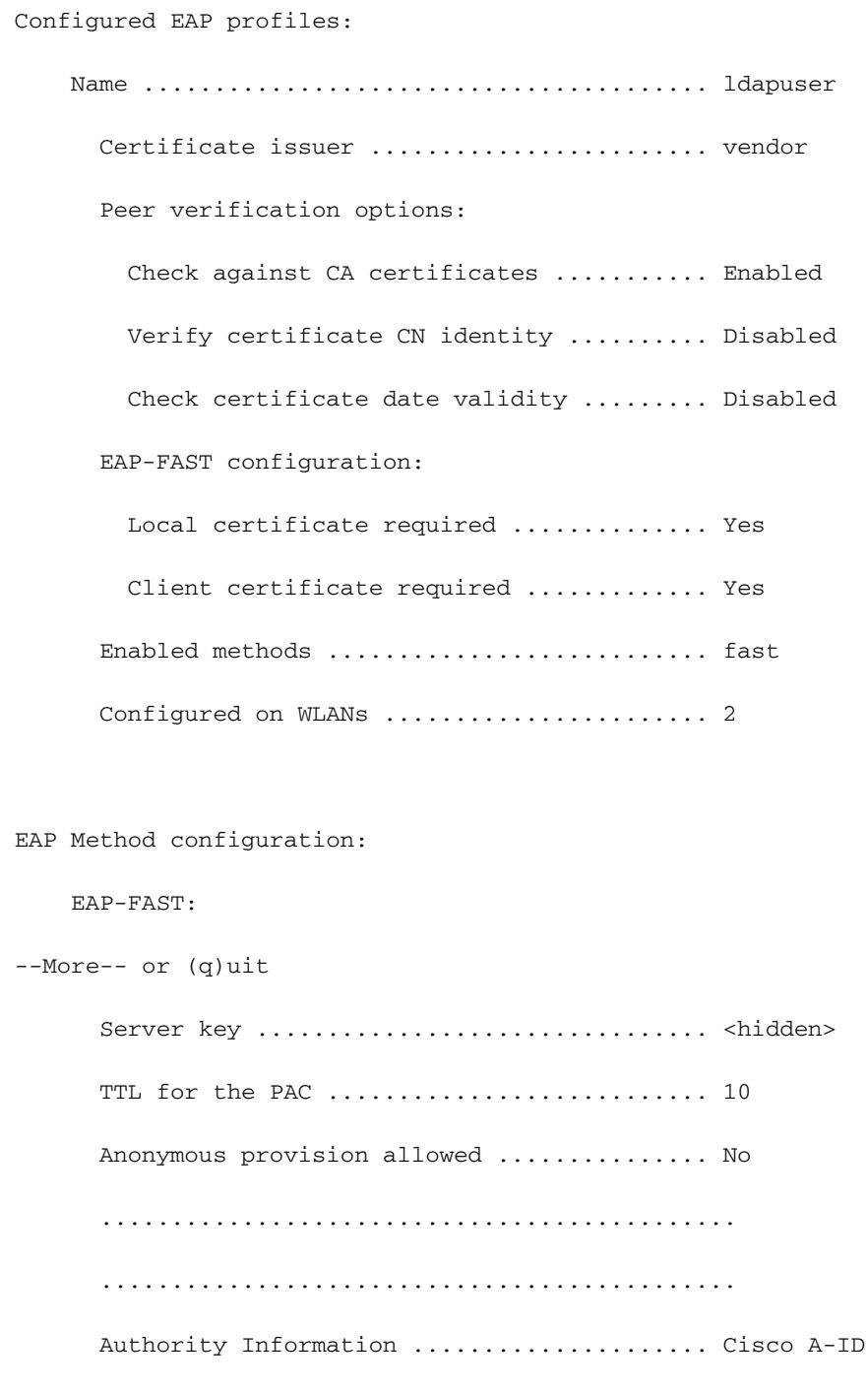

## <span id="page-55-0"></span>Problemen oplossen

U kunt deze opdrachten gebruiken om problemen met uw configuratie op te lossen:

- debug aaa local-auth eap method gebeurtenissen activeren
- debug aaa all enable
- debug dot1x-pakket inschakelen

# <span id="page-56-0"></span>Gerelateerde informatie

- [EAP-FAST-verificatie met draadloze LAN-controllers en externe RADIUS-](//www.cisco.com/en/US/products/ps6366/products_configuration_example09186a00808e5d6b.shtml?referring_site=bodynav) [serverconfiguratievoorbeeld](//www.cisco.com/en/US/products/ps6366/products_configuration_example09186a00808e5d6b.shtml?referring_site=bodynav)
- [PEAP onder Unified Wireless Networks met Microsoft Internet Verification Service \(IAS\)](//www.cisco.com/en/US/products/ps6366/products_configuration_example09186a0080921f67.shtml?referring_site=bodynav)
- <u>[Dynamische VLAN-toewijzing met WLC's op basis van ACS naar Active Directory Group](//www.cisco.com/en/US/products/ps6366/products_configuration_example09186a00808c9bd1.shtml?referring_site=bodynav)</u> [Mapping Configuration Voorbeeld](//www.cisco.com/en/US/products/ps6366/products_configuration_example09186a00808c9bd1.shtml?referring_site=bodynav)
- [Configuratiehandleiding voor Cisco draadloze LAN-controllers Security oplossingen](//www.cisco.com/en/US/docs/wireless/controller/4.2/configuration/guide/c42sol.html#wp1172155?referring_site=bodynav) [configureren](//www.cisco.com/en/US/docs/wireless/controller/4.2/configuration/guide/c42sol.html#wp1172155?referring_site=bodynav)
- <u>[Configuratiehandleiding voor Cisco draadloze LAN-controllers Software en configuraties](//www.cisco.com/en/US/docs/wireless/controller/4.2/configuration/guide/c42mfw.html#wp1052568?referring_site=bodynav)</u> [voor beheercontrollers](//www.cisco.com/en/US/docs/wireless/controller/4.2/configuration/guide/c42mfw.html#wp1052568?referring_site=bodynav)
- [Configuratie-voorbeeld van EAP-verificatie met WLAN-controllers \(WLC\)](//www.cisco.com/en/US/tech/tk722/tk809/technologies_configuration_example09186a0080665d18.shtml?referring_site=bodynav)
- [Draadloos LAN-controller \(WLC\) ontwerp en functies Veelgestelde vragen](//www.cisco.com/en/US/products/ps6366/products_qanda_item09186a00808b4c61.shtml?referring_site=bodynav)
- [Cisco Secure Services-client met EAP-FAST-verificatie](//www.cisco.com/en/US/tech/tk722/tk720/technologies_configuration_example09186a00807bf3c8.shtml?referring_site=bodynav)
- [Veelgestelde vragen over wireless LAN-controller \(WLC\)](//www.cisco.com/en/US/products/ps6366/products_qanda_item09186a008064a991.shtml?referring_site=bodynav)
- [Controllers draadloze LAN-controller \(WLC\) fout- en systeemmeldingen Veelgestelde vragen](//www.cisco.com/en/US/products/ps6366/products_qanda_item09186a008082c464.shtml?referring_site=bodynav)
- [Technische ondersteuning en documentatie Cisco Systems](//www.cisco.com/cisco/web/support/index.html?referring_site=bodynav)

### Over deze vertaling

Cisco heeft dit document vertaald via een combinatie van machine- en menselijke technologie om onze gebruikers wereldwijd ondersteuningscontent te bieden in hun eigen taal. Houd er rekening mee dat zelfs de beste machinevertaling niet net zo nauwkeurig is als die van een professionele vertaler. Cisco Systems, Inc. is niet aansprakelijk voor de nauwkeurigheid van deze vertalingen en raadt aan altijd het oorspronkelijke Engelstalige document (link) te raadplegen.